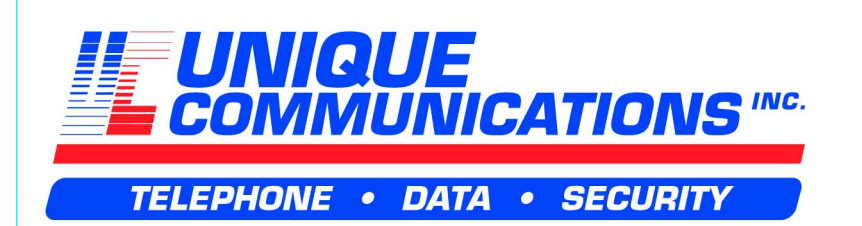

www.uniquecomm.com 1800-265-9605

**Modular ICS 4.0 System Coordinator Guide**

Norstar, Meridian and Companion are trademarks of Northern Telecom

> 1-800-4 NORTEL www.nortel.com/norstar P0881591 Issue 02 Printed in Canada

# **Table of Contents**

### **Getting started with Norstar 1**

Using this guide 1 Understanding programming 2 Before you start 3 What you'll need to do programming 3 Using Buttons 4 Using the buttons under the display 5 The programming overlay 6 A map for working in programming 7 Starting and ending a session 11 Ending a session 11

### **Frequently used programming operations 13**

Changing the time and date on the display 13 Adding or changing a system speed dial 15 Changing the name of a telephone 18 Changing the name of a line 20 Making changes to Call Forward No Answer 21 Making changes to Call Forward on Busy 23 Making Changes to Do Not Disturb on Busy 24 What would you like to do next? 26

### **Answering calls 27**

Answering incoming calls with Hunt Groups 27 Answering an incoming call 27 Line buttons 28 What line indicators mean 28 Rings you may hear 28 Answering calls at a prime telephone 29 Using a central answering position (CAP) module 29 Customizing your CAP module 30 Monitoring telephones with the CAP module 31 Release button 31 Hearing aid compatibility 31

#### **ii** / Table of Contents

Viewing information about a call on the display 32 Using Call Information for a particular call 32 Displaying Call Information before or after answering 33 Displaying Call Information for a call on hold 33 Making Call Display information appear automatically at a telephone 34 Changing which information is shown first about a call 34 Picking up a call ringing at another telephone 35 Answering any ringing telephone using Directed Pickup 35 Answering any ringing telephone using Group Pickup 36 Changing a telephone's pickup group 36 Trunk Answer 37 Answering a call using Trunk Answer 38 Answer buttons 38 Creating a Conference Call 39 Disconnecting one party 40 Independently holding two calls 41 Putting a conference on hold 41 Splitting a conference 41 Removing yourself from a conference 42 Listening to a call as a group 43 Canceling Group Listening 43 Using Handsfree/Mute 43 Answering calls without lifting the receiver 43 Making calls without lifting the receiver 44 Muting Handsfree 44 Changing a regular call to handsfree 44 Changing a handsfree to a regular call 44 Using Handsfree 45 Changing Handsfree for a telephone 45 Handsfree Answerback 47 Turning Privacy on or off for a call 47 Creating a conference by releasing privacy 48 Making a call private 48 Checking call length using Call Duration Timer 48 Disconnecting by accident 49 Time 49

### **Making calls 51**

Choosing a line using a line button 53 Line pools 53 Using a line pool to make a call 54 Programming a memory button with a line pool feature code 54 Making calls from an ISDN terminal 55 Changing how you dial your calls 55 Using Standard dial 55 Using Automatic dial 56 Using Pre-dial 56 When the internal number you have called is busy 56 Priority Call 56 Making a priority call 57 Giving a telephone the ability to make priority calls 57 Using Ring Again 58 Turning on Ring Again 59 Canceling Ring Again 59

### **Time savers for making calls 61**

Storing a number on a memory button for Autodial 61 Adding an autodial button 61 Choosing a line for Autodial 61 Using intercom as the line for Autodial 62 Using Last Number Redial 63 Preventing a telephone from using Last Number Redial 64 Using Speed Dial 65 Making a speed dial call 65 Changing and adding System Speed Dials 65 Adding or changing User Speed Dial 66 Using Saved Number Redial 67 Saving a number 67 Dialing a saved number 68 Preventing a telephone from using Saved Number Redial 68

### **Handling many calls at once 71**

Using Hold 71 Retrieving a held call 71 Holding automatically 71

**iv** / Table of Contents

Listening on hold 71 Holding a call exclusively 72 Using Call Queuing 72

### **Transferring calls 73**

Using the transfer feature 73 Transferring a call 73 Transferring external calls 74 Canceling a transfer 74 Using Camp-on 76 Parking a call 77 Retrieving a parked call 78 Using Call Park 78 Using Callback 80

### **Forwarding your calls 81**

Forwarding your calls to another Norstar telephone 81 Canceling Call Forward 81 Using Call Forward at your telephone 81 Overriding Call Forward 82 Changing the automatic Call Forward settings for a telephone 82 Changing Forward no answer 82 Changing the delay before a call is forwarded 83 Forward on busy 83 DND on Busy 84 Call Forward and Voice Mail 85 Line Redirection 85 Turning on Line Redirection 86 Canceling Line Redirection 87 Allowing a telephone to redirect calls 87 Turning the redirect ring for a telephone on or off 88 How Line Redirection is different from Call Forward 90 Using Line Redirection 90

### **Communicating in the office 93**

Paging 93 Making a page announcement 93 Activating and deactivating the ability to page 94 Creating page zones 94 Using Page with external paging equipment 96

Sending messages 96 Sending a message 96 Canceling a message you have sent 98 Viewing your messages 98 Replying to a message 98 Replying to a message using an analog telephone connected to an ASM 99 Removing items from your message list 100 Removing items from your message list using an analog telephone connected to an ASM 100 Viewing messages you have sent 101 Using Voice Call 102 Making a Voice Call 103 Muting Voice Call tones 103 Answering a Voice Call without touching your telephone 103 Preventing Voice Calls to your telephone using Voice Call Deny 103 Canceling Voice Call Deny 103 **Tracking your incoming calls 105**

Using Call Log 105 Call Log options 106 Logging a call manually 106 Deleting old log items 107 Viewing your Call Log 107 Viewing a Call Log item 108 Erasing log items 108 Making a call using Call Log 108 Creating a password to your Call Log 109 Changing your Call Log password 109 Deleting an assigned password 110 Programming a telephone to log calls automatically 110 Using Voice mail 112

### **Customizing your telephone 113**

Finding out what a button does using Button Inquiry 113 Making the display darker or lighter using Contrast adjustment 113 Changing the language on the display 114 English 114 French 114

Spanish 114 Programming a feature code onto a memory button 114 Programming feature buttons 115 Erasing a feature button 115 Applying button cap labels 116 Types of button caps 117 Identifying the telephones 117 Norstar default button assignments 118 Rules of default button assignment 118 M7310 telephone button defaults 119 M7324 telephone button defaults 121 M7100 telephone button defaults 122 M7208 telephone button defaults 122 Moving line buttons 122 Changing the type of ring 123 Adjusting the Ring volume 124 Hiding the message or calls indication 124 Restoring the messages and calls indication 124

### **User Preferences 125**

Using User Preferences 125 Changing button programming 126 Changing User Speed Dial 128 Changing Call Log options 129 Changing how calls are dialed 129 Changing the language used on the display 129 Making the display lighter or darker 130 Changing the telephone's ring 130

### **Programming Hunt Groups 133**

Adding or removing members from a group 134 Moving members of a group 135 Assigning or unassigning lines to a group 136 Setting the distribution mode 137 Setting the hunt delay 139 Programming busy line setting 140 Programming the queue time-out 141 Programming the overflow set 142 Setting the name 143

### **Telephone features 145**

Installing Norstar telephones 145 Naming a telephone or a line 147 Moving telephones 147 Stopping calls from ringing at your telephone using Do Not Disturb (DND) 148 Stopping calls 148 Refusing to answer a call 148 Canceling Do Not Disturb 148 Using Do Not Disturb 148 Using Background Music 149 Turning Background Music off 149

### **ISDN PRI and BRI 151**

ISDN PRI 151 ISDN PRI features 152 Network Name Display for PRI 152 Name and number blocking for PRI 153 Emergency 911 Dialing 153 2-way DID 153 Call by Call service selection for PRI 154 Dialing Plan and PRI 155 ISDN BRI 156 Line access from an ISDN terminal 157 ISDN BRI features 157 Network Name Display for BRI 157 Name and number blocking for BRI 158 Service provider features 158 Call Forward 158 Canceling Call Forward 159 Calling the number your calls are forwarded to 159 Automatic Call Back 159 Automatic Recall 159 ISDN BRI terminals 160 ISDN applications for BRI and PRI 160 Videoconferencing and video telephony 160 Desktop conferencing 160 File transfer 160 Telecommuting 160

Group 4 fax 161 Remote LAN access 161 Leased line backup 161 LAN to LAN bridging 161 Internet and database access 161

### **Using System features 163**

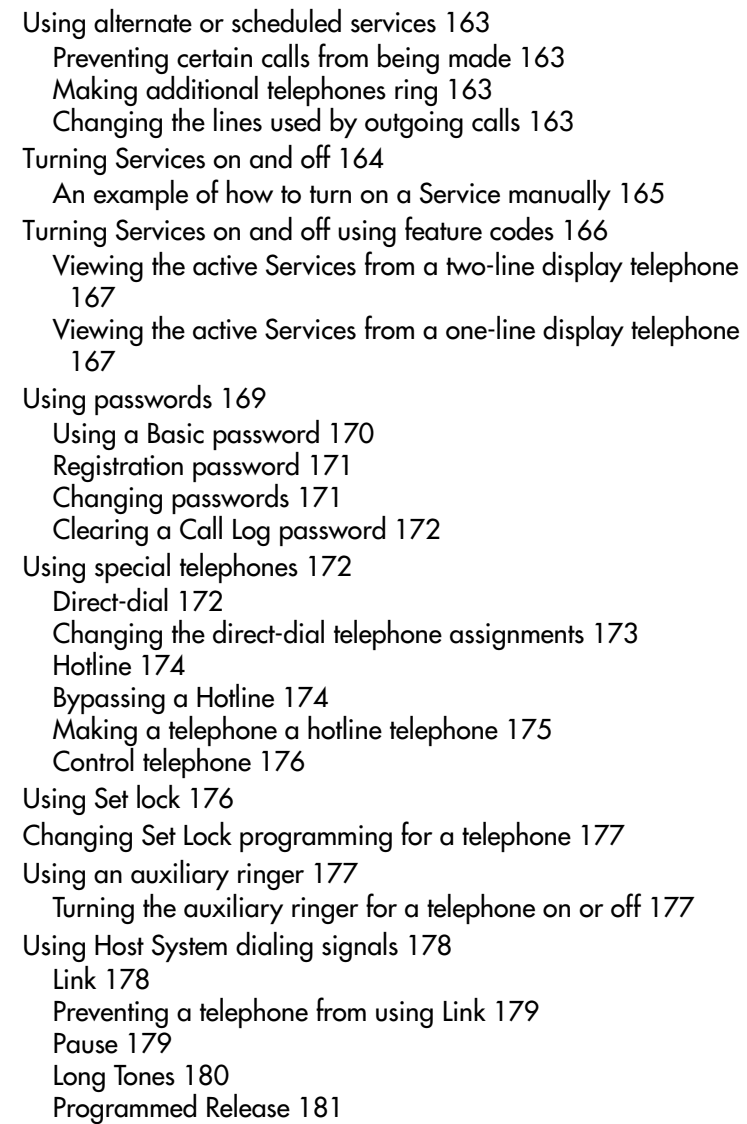

Run/Stop 181 Wait for Dial Tone 182 Using pulse dialing for a call 182 Using your Norstar system from an external location 182 Controlling access to your Norstar system 183 Direct inward system access (DISA) 183 Class of Service (COS) 184 Maintaining security 184 Accessing Norstar remotely over the public network 184 Tones 185 Using Class of Service (COS) passwords 185 Changing your Class of Service 186

### **General System features 189**

Set profile 189 Line profile 189 Pulse or tone dialing 189 Disconnect supervision 190 Hunt Groups 190 Internal numbers 190 Line assignment 191 Target line 191 Line pools 192 Overflow call routing 192 M7100 telephone 193 Memory buttons 193 One-line display 194 Prime line 194 Private lines 195 Volume bar 195 Wall mounting 195

### **Troubleshooting 197**

Using the alarm telephone 197 Reporting and recording alarm codes 197 Testing the telephone 197 Testing the telephone display 198 Testing the telephone buttons 199 Testing the speaker in the telephone handset 199 **x** / Table of Contents

Testing the telephone headset 199 Testing the telephone speaker 200 Testing the power supply to a telephone 200

### **Common feature displays 201**

**Index 207**

# **Getting started with Norstar**

Your Norstar digital key system has many powerful features that can be customized to keep up with changes in your workplace.

## **Using this guide**

The person who is responsible for adding or moving telephones or making changes to the system is called the system coordinator. This guide is designed to give the system coordinator all the information he or she needs to carry out these kinds of jobs.

The first section contains step-by-step instructions on changing the time and date, deciding how many rings it takes before a call is forwarded and other day-to-day programming. Once you understand these basic steps, you can move on to the many other features described in the second section of the guide, and refer to the first section only from time to time.

You can look at the contents page for an overview of the features that are available, or check the index for specific features or messages displayed on your telephone.

### **Emergency 911 Dialing**

Emergency 911 Dialing is the capability to access a public emergency response system by dialing the digits "9-1-1".

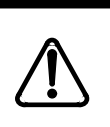

### **Emergency 911 Dialing**

State and local requirements for support of Emergency 911 Dialing service by Customer Premises Equipment vary. Consult your local telecommunications service provider regarding compliance with applicable laws and regulations.

### **Understanding programming**

When your system is installed, your installer or customer service representative programs it to work with your telephone lines, with your private network, if you have one, and with optional equipment. They customize the system for your office. All programming is recorded in the Norstar Programming Record.

You may want to further customize your system. For example, you can change how some features work, or adapt the system to changes in your office. Programming allows you to change settings that probably need to be updated regularly because of staff turnover or new business contacts. You can also assign features and program buttons on individual telephones.

There are four ways to customize and maintain your Norstar system:

- Initial programming is done for you by your installer or customer service representative. It deals mostly with how the system interacts with lines, telephones, and other equipment.
- Your programming as a system coordinator changes how features work for the system, as needed. It requires a system coordinator password.
- A basic programming password is available to allow individuals other than the system coordinator to make changes without giving access to sensitive programming capabilities.
- Personal programming is available to anyone through the Feature button on their Norstar telephone. It allows individuals to change how their telephone works to suit themselves.

### **Before you start**

Before you begin programming, plan what changes you want to make. Record the changes in the Norstar Programming Record so that you have the information at hand. For example, if you are going to program system speed dial numbers, fill out the page in the Norstar Programming Record so that you have all the numbers and codes handy once you start programming.

### **What you'll need to do programming**

Programming is done using a telephone that can show two lines of information on its display. Examples of telephones with twoline displays are shown on page 4.

You need a programming overlay to show which buttons to press when you are doing programming. See "The programming overlay" on page 6.

When you use a telephone for programming, it is taken out of service. This means it is unable to receive or make calls, and the call forward features do not work. Do not use the main reception telephone for programming because you may lose incoming calls.

### **Using Buttons**

The two-line telephone you use for everyday calling is used for changes and maintenance. Examples of telephones with two-line displays are shown in the illustration.

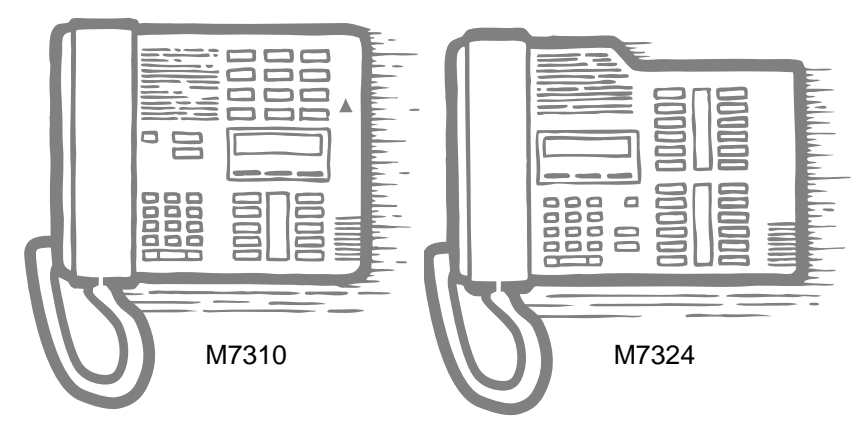

The next illustration numbers the buttons that are used for both day-to-day communication and programming on the M7310.

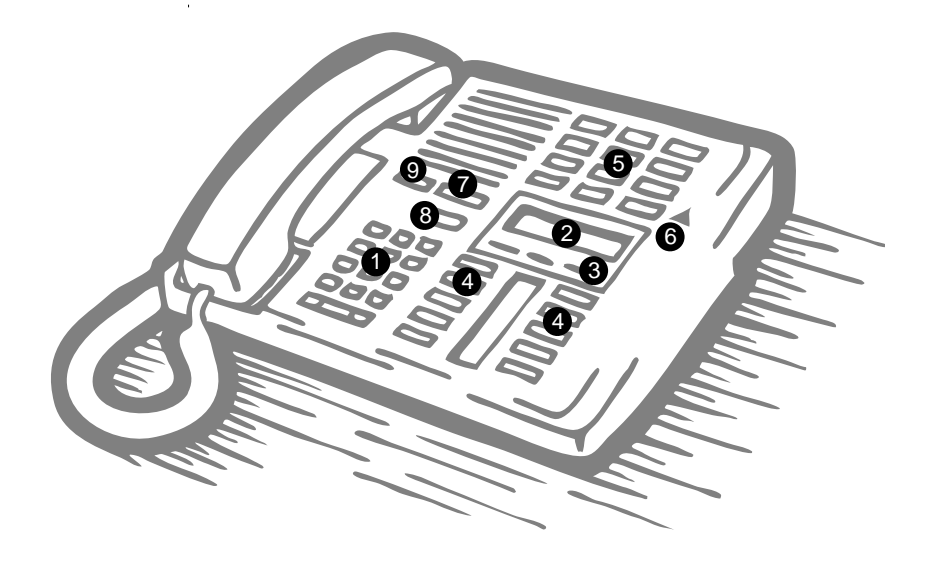

Getting started with Norstar / **5**

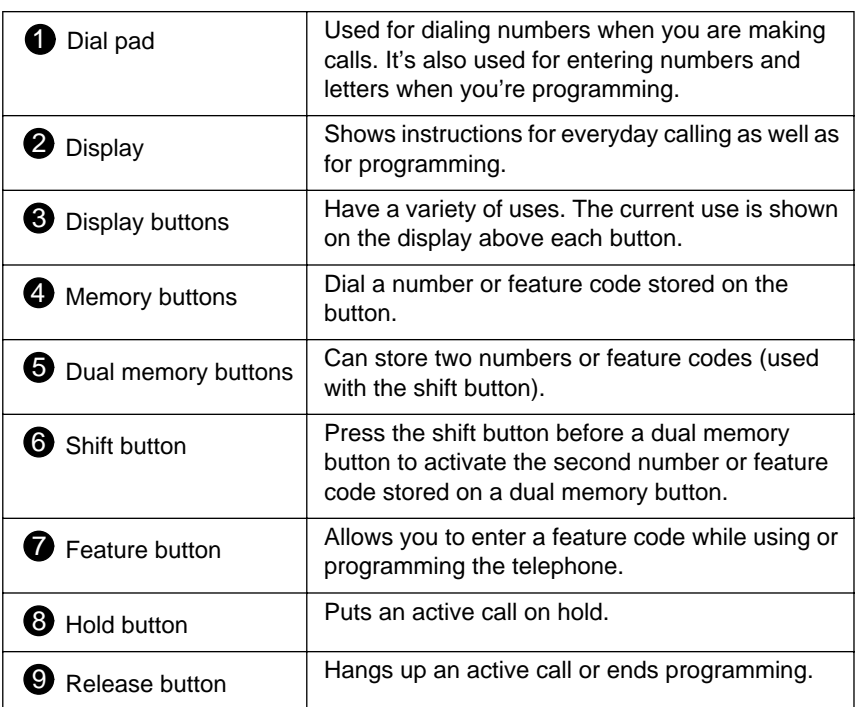

The M7324 is different from the M7310 in two ways: it does not have dual memory buttons (item 5) or a shift button (item 6).

### **Using the buttons under the display**

The three display buttons are used both for telephone features and programming, but what each button does depends on what the display shows. Some display instructions that you may see when making changes on the system are OK, CHANGE or COPY. In this guide, display button instructions are underlined.

### **Display buttons**

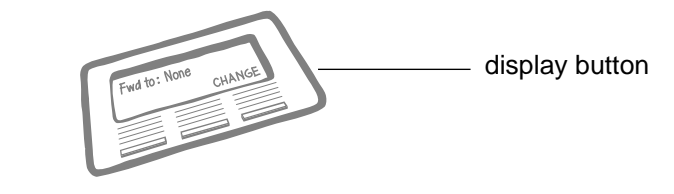

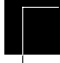

### **The programming overlay**

When you begin programming, a group of buttons on the telephone become the buttons for moving through programming headings and settings. The programming overlay is a paper cutout (found at the front of this guide) that shows the directions the four buttons take you when programming.

### **Placing the programming overlay**

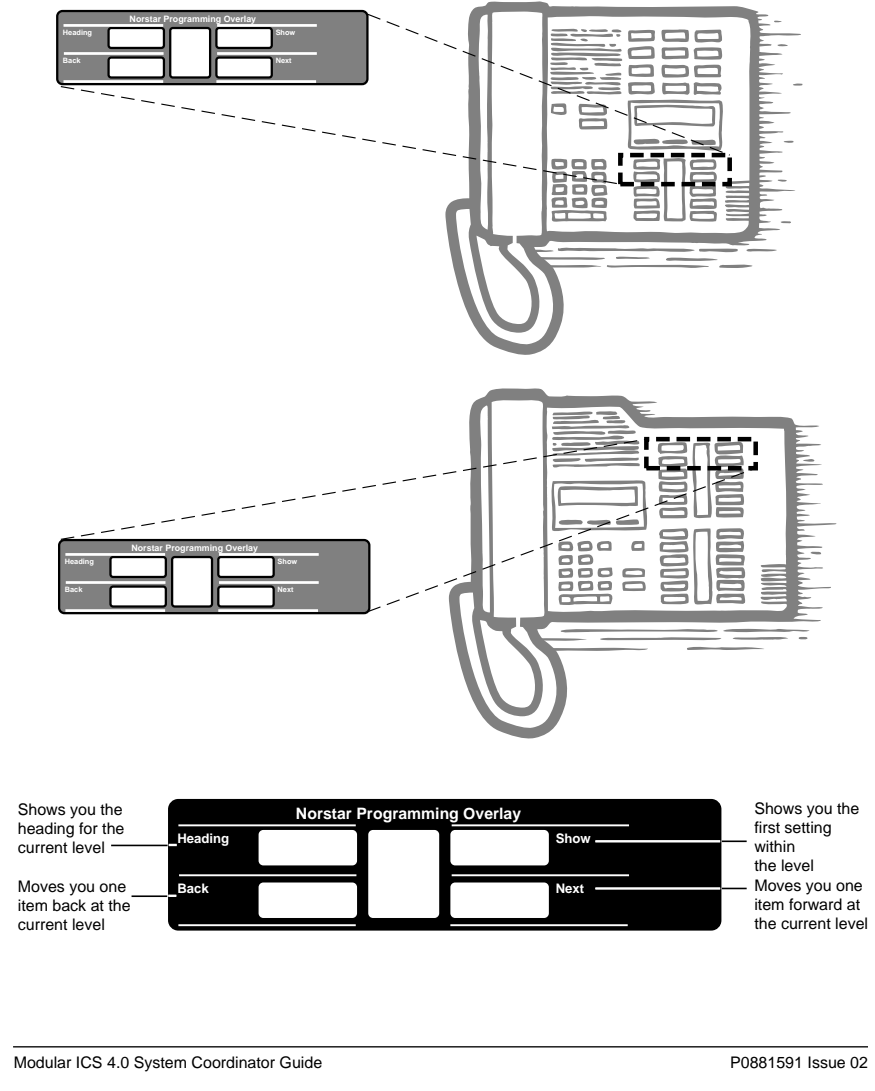

Programming buttons are active or inactive at different stages of programming. A button is active (meaning you can use that option), when the indicator next to it is lit  $(^a$  or  $^o$ ).

### **A map for working in programming**

The programming maps on the following two pages show the headings you'll see when you move through the display menu after pressing  $f \cdot \cdot \cdot C$   $\varnothing$   $\uparrow$   $\vdots$   $\uparrow$   $\uparrow$  and entering the password (the default password is Å  $\hat{I}$   $\tilde{E}$   $\hat{E}$  or  $\[\n\alpha \leftarrow f\]$   $\rightarrow$   $\]f\]$ ). The maps show you the choices under each menu heading.

The default Basic password  $(i \text{ Å} \text{ I} \text{ E} \text{ C}$  or  $\[\n\alpha \quad \pi \quad \uparrow \quad \rightarrow \quad \alpha \quad \text{) can be used with a limited number of feature}\]$ codes, including ••  $\hat{E} \cdot \hat{E} \approx \%$  and the codes for turning call services on and off. For more information, see "Using passwords" on page 169.

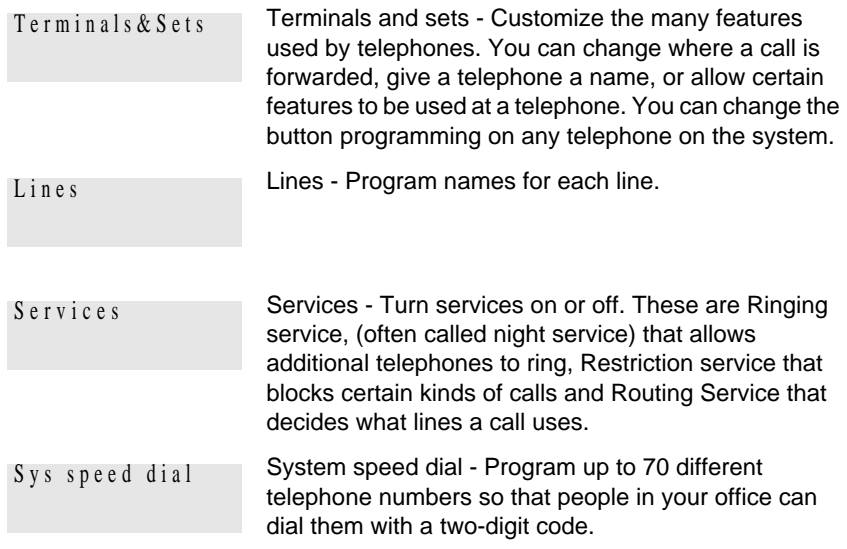

### **8** / Getting started with Norstar

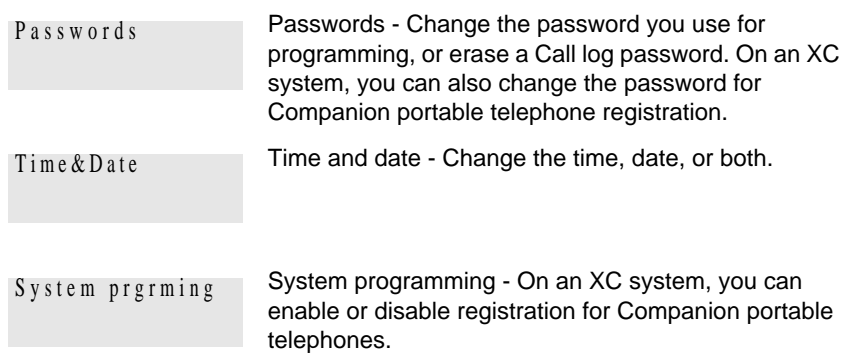

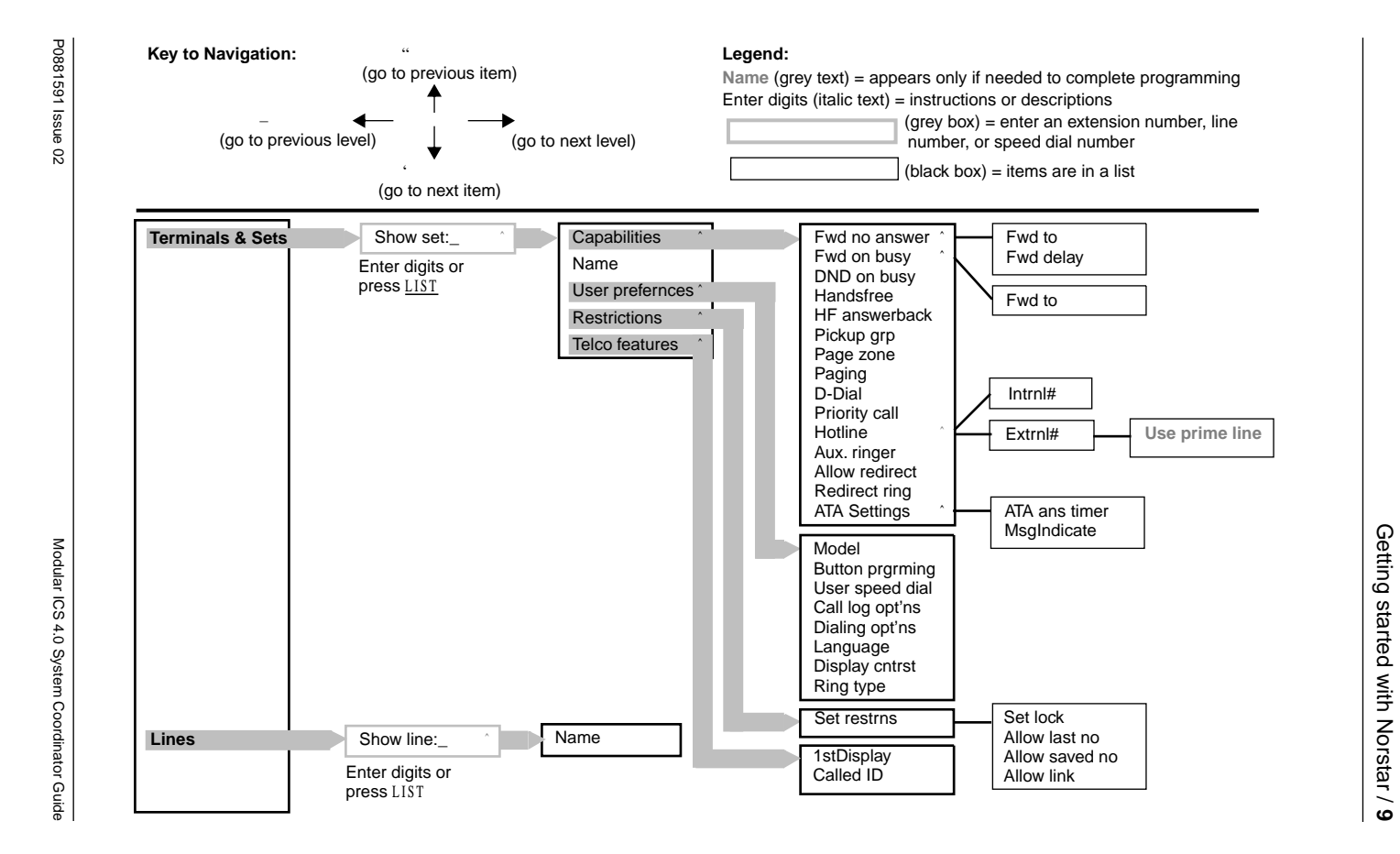

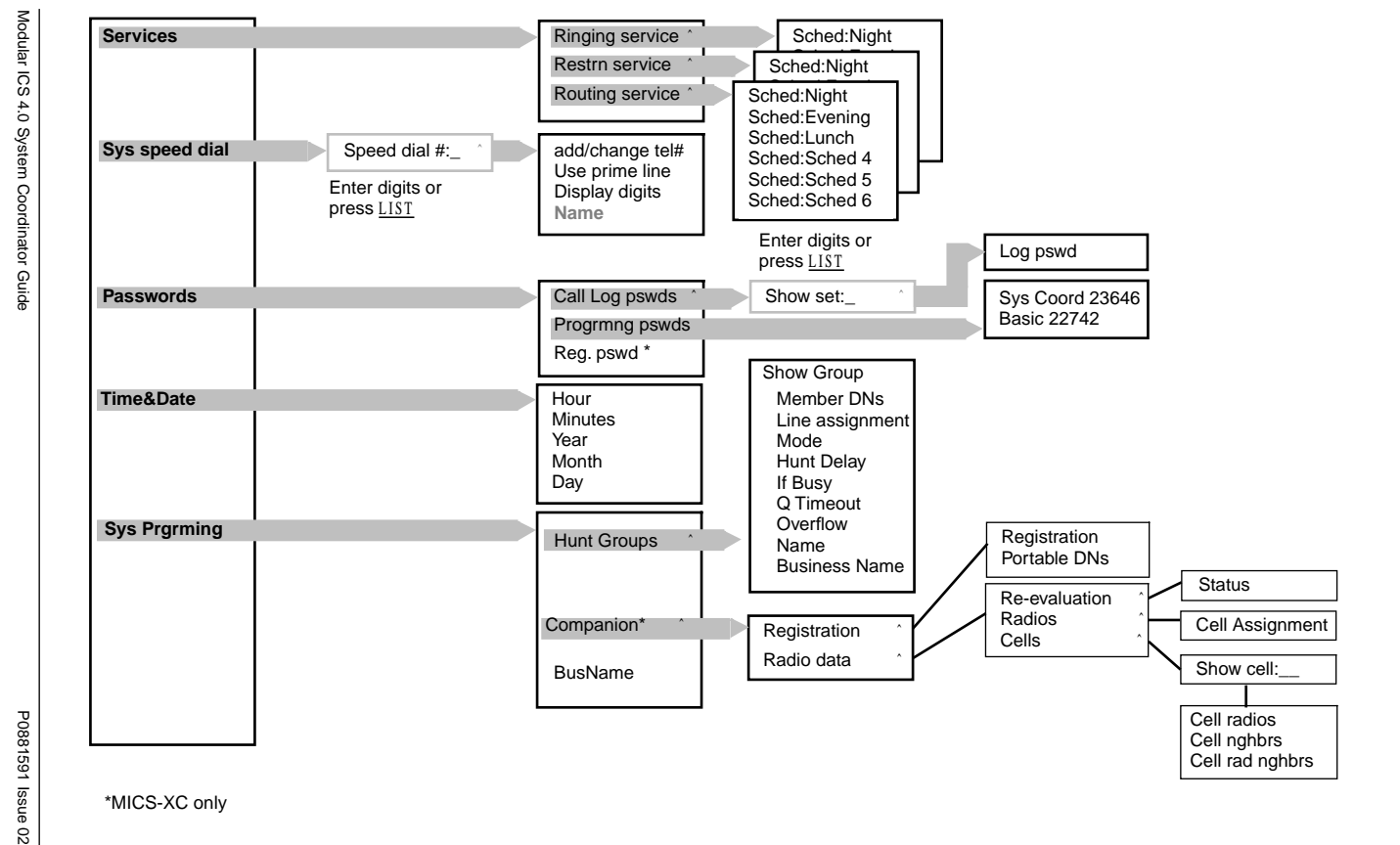

### **Starting and ending a session**

As system coordinator the first steps in making any change to the Norstar system are always the same.

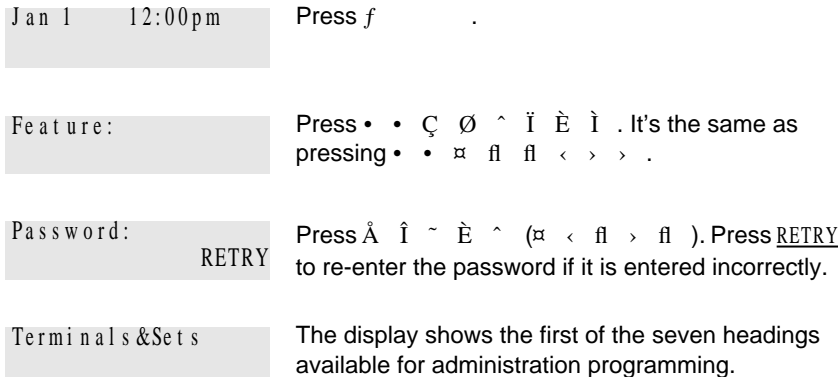

Å  $\hat{I}$   $\tilde{I}$   $\tilde{E}$   $\tilde{E}$  is the password, unless the password has been changed. Check the Norstar Programming Record for the most recent password.

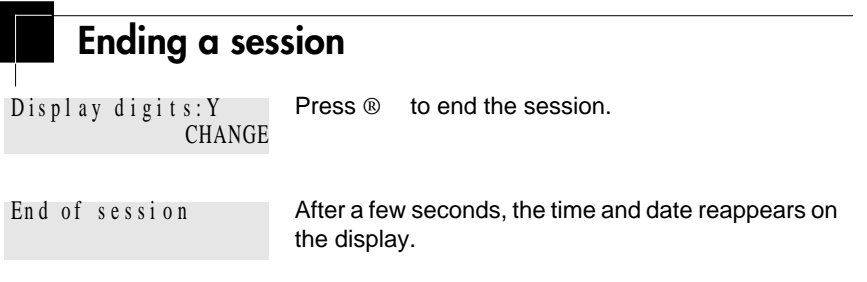

The system goes ahead with any changes you make to programming as soon as you move away from a setting, either by using the navigation buttons or  $\otimes$ .

**12** / Getting started with Norstar

You can see if the changes you have made to telephone programming have taken effect by pressing the UPDATE display key. The display shows you how many telephones have not been updated.

Press DNs to see the specific extensions where programming changes have not taken effect yet. Items disappear from the list as they are updated.

Record any changes you make in the Norstar Programming Record. If there is a problem with the system, the installer needs to see a history of the changes you have made. Remember to inform people in your office of any changes you have made that affect them. For example, you may change system speed dial codes or change the number of rings before an unanswered telephone is forwarded.

# **Frequently used programming operations**

The following sections highlight the most frequently used programming operations. To consult these or other programming operations, see either the Table of Contents or the Index.

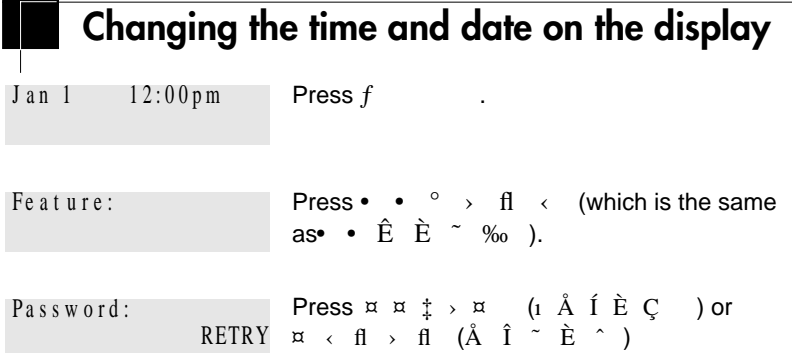

The passwords can be changed. See "Using passwords" on page 169 for more information.

#### **Entering letters and numbers using the dial pad**

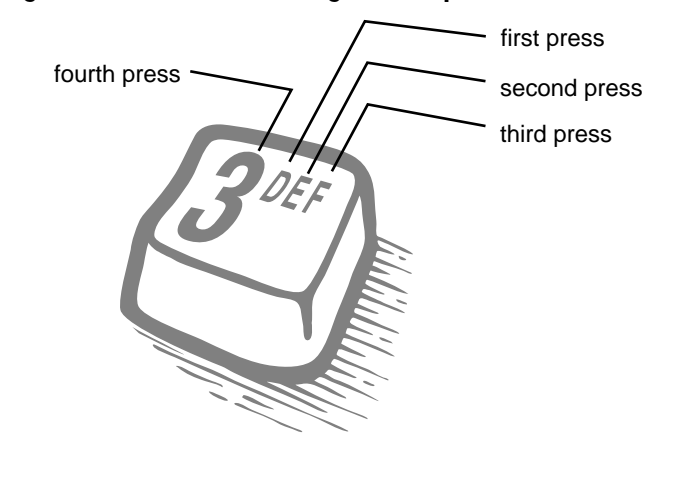

In this example, you are changing the time to 1:30 p.m.

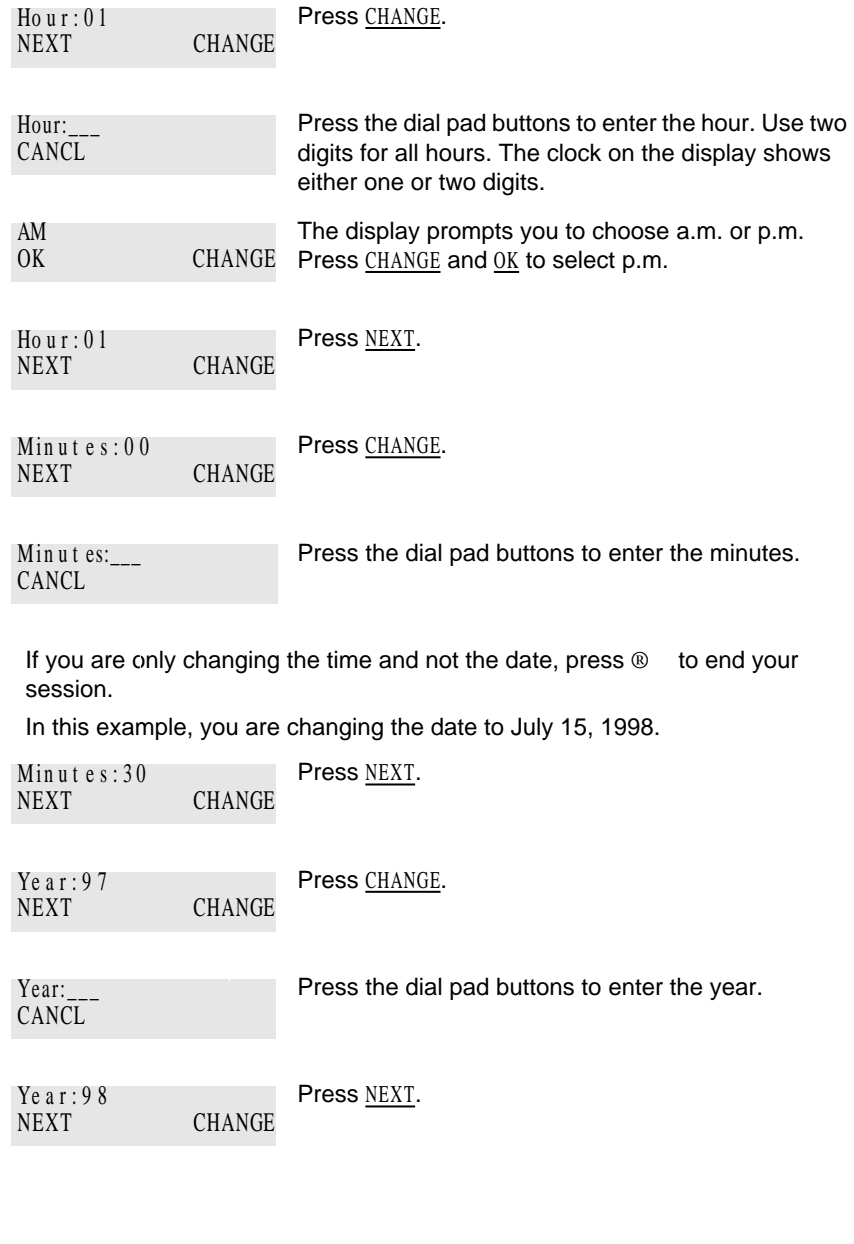

Frequently used programming operations / **15**

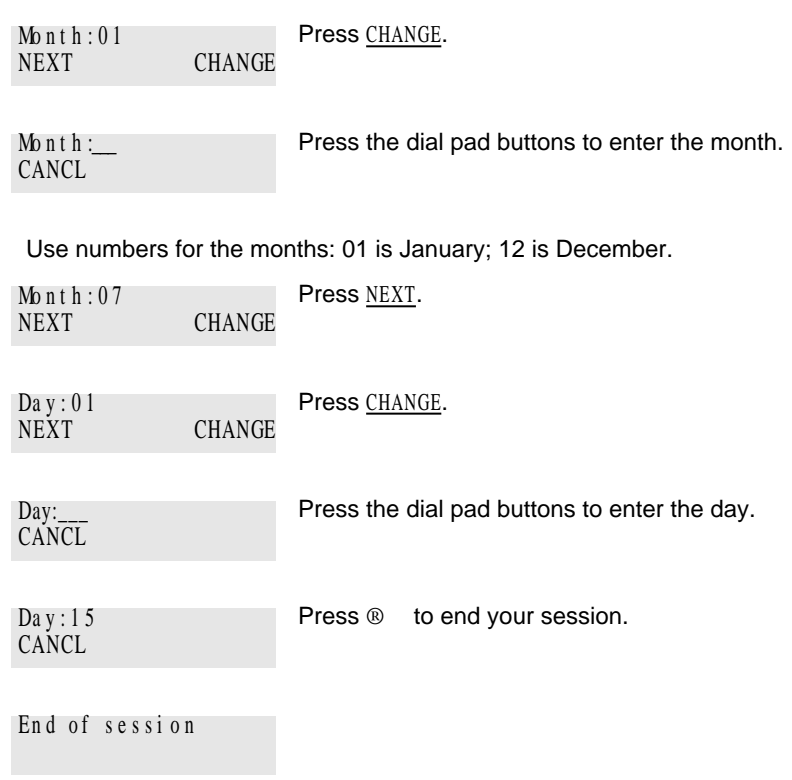

The clock controls the schedules used for services such as ringing and routing services.

After a power failure, the clock is behind by the length of time power was lost. For example, if the power is out for two minutes, the clock is two minutes behind.

## **Adding or changing a system speed dial**

You program a speed dial on your Norstar so that anyone in your office can dial a frequently used number using a two-digit code.

**16** / Frequently used programming operations

To change a speed dial that already exists, follow the same steps. The new programming overwrites the previous number and settings.

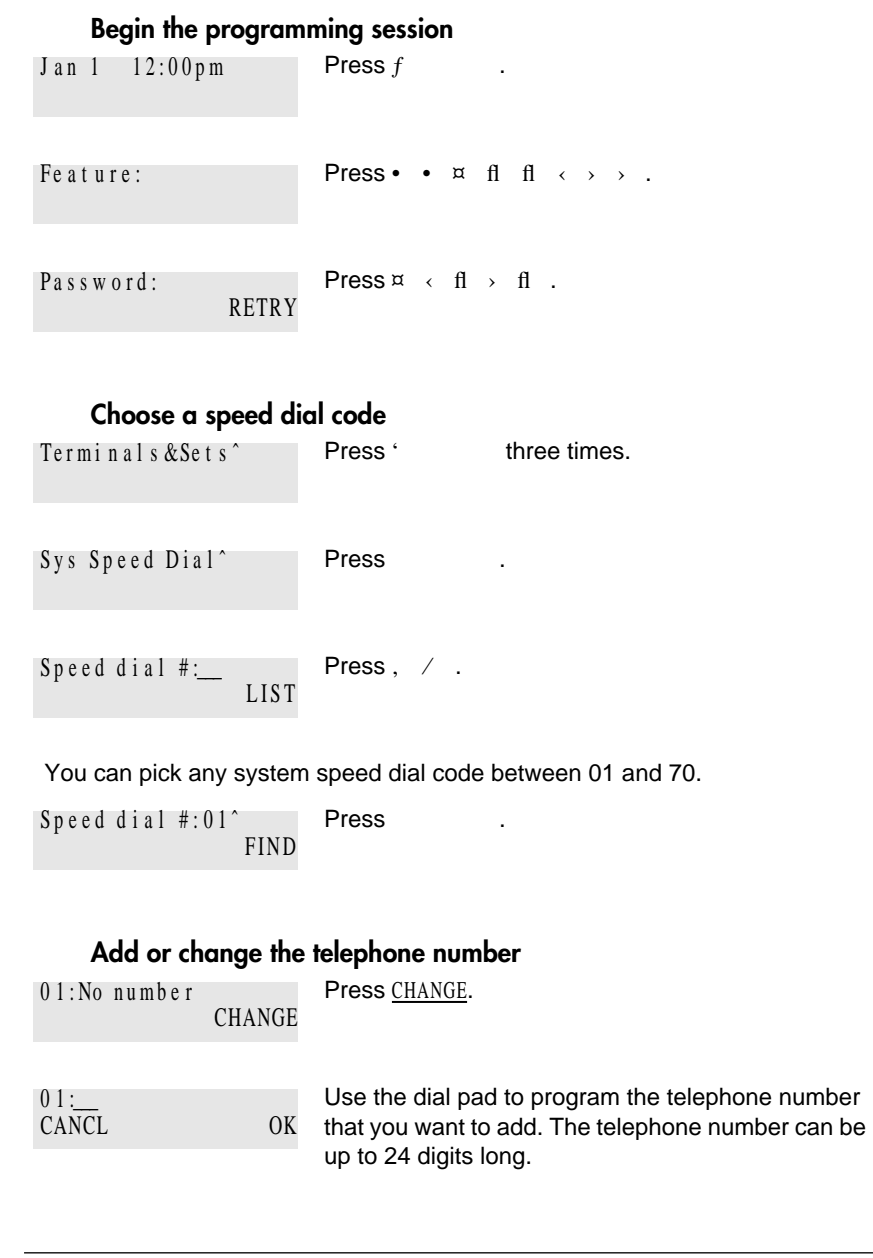

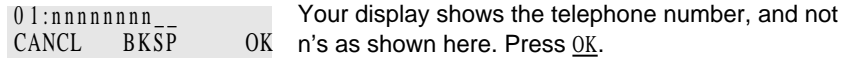

### **Select a line for the speed dial code**

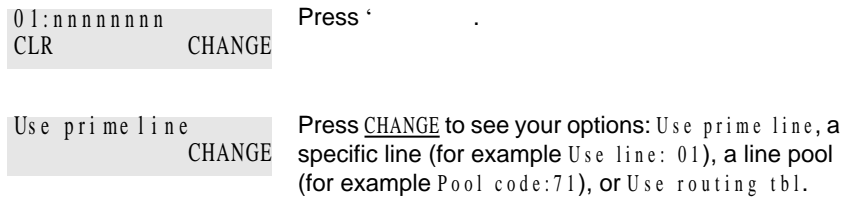

Stop pressing CHANGE when the display shows the prime line again.

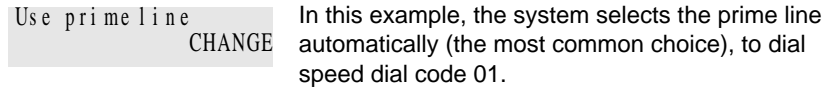

If you assign a specific line to a system speed dial number, only telephones with an appearance of that line can use the speed dial number.

#### **Choose what shows up on the display**

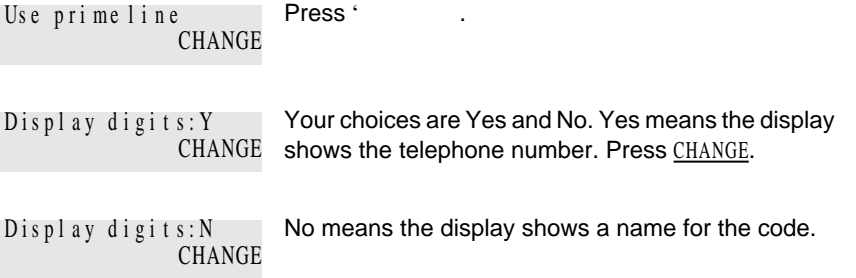

### **Program a name for a speed dial**

The system has a standard name to display, so it is not necessary for you to program one. However, if you have chosen not to display the telephone number, you may want a specific name.

Press ' Display digits: N CHANGE

### **18** / Frequently used programming operations

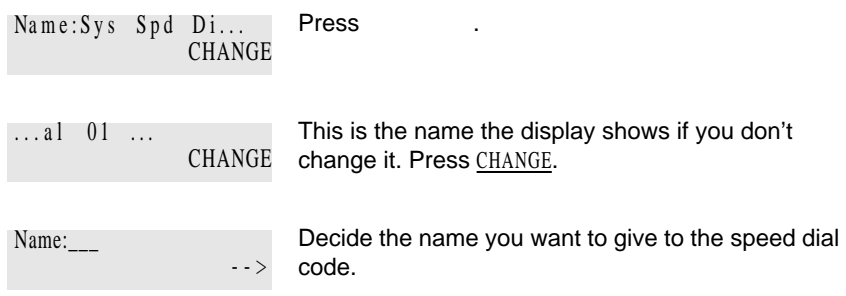

Press the telephone's numeric dial pad button that has the first letter of the name until the display shows the letter you want.

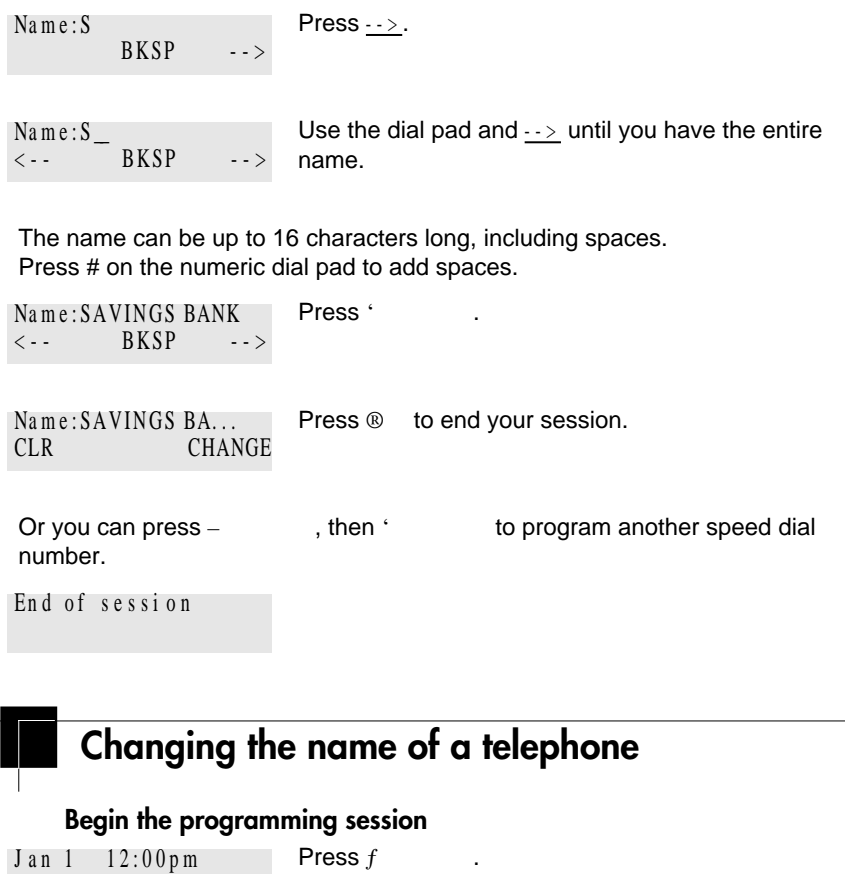

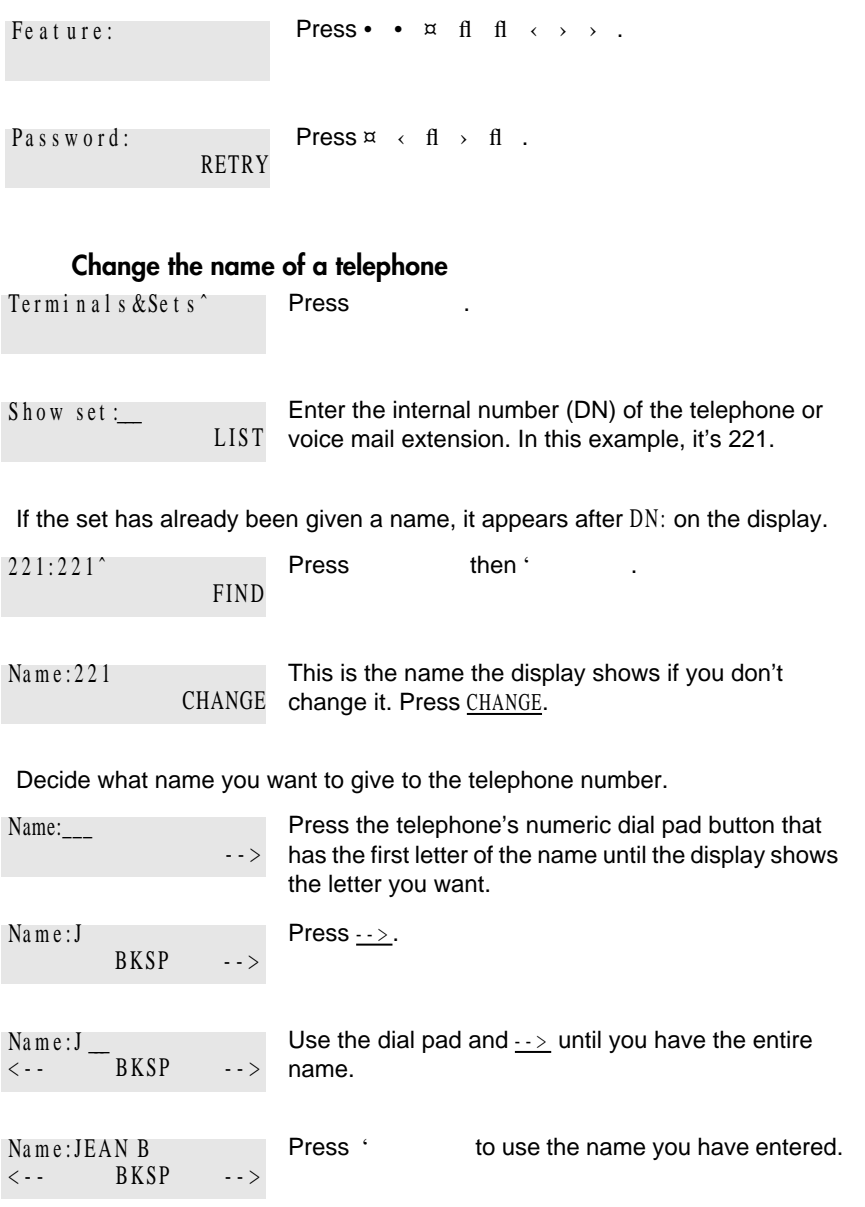

The name can be up to 7 characters long, including spaces.

P0881591 Issue 02 Modular ICS 4.0 System Coordinator Guide

**20** / Frequently used programming operations

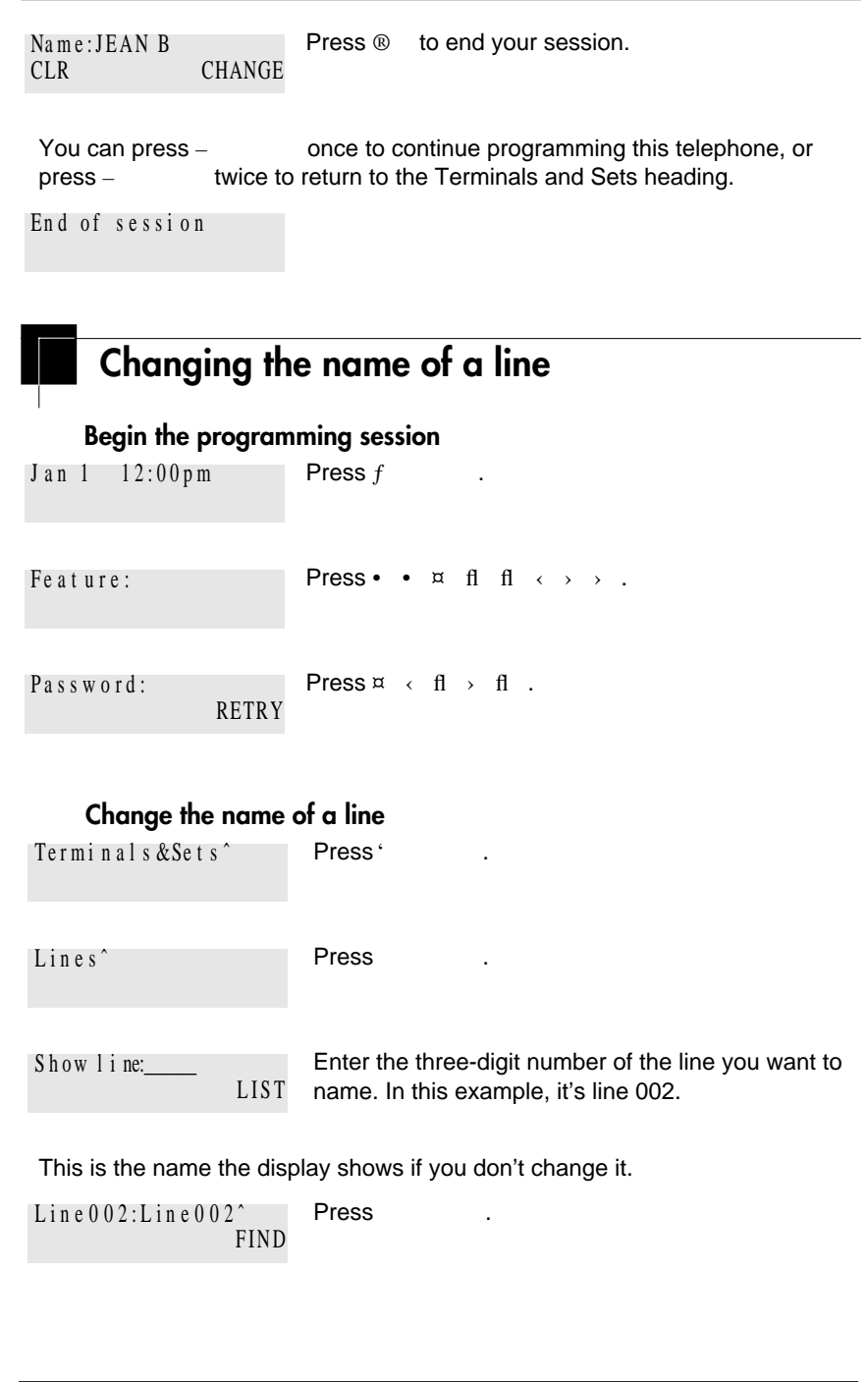

Press CHANGE.  $N$ a m e : L i n e 0 0 2 CHANGE

Decide what name you want to give to the line.

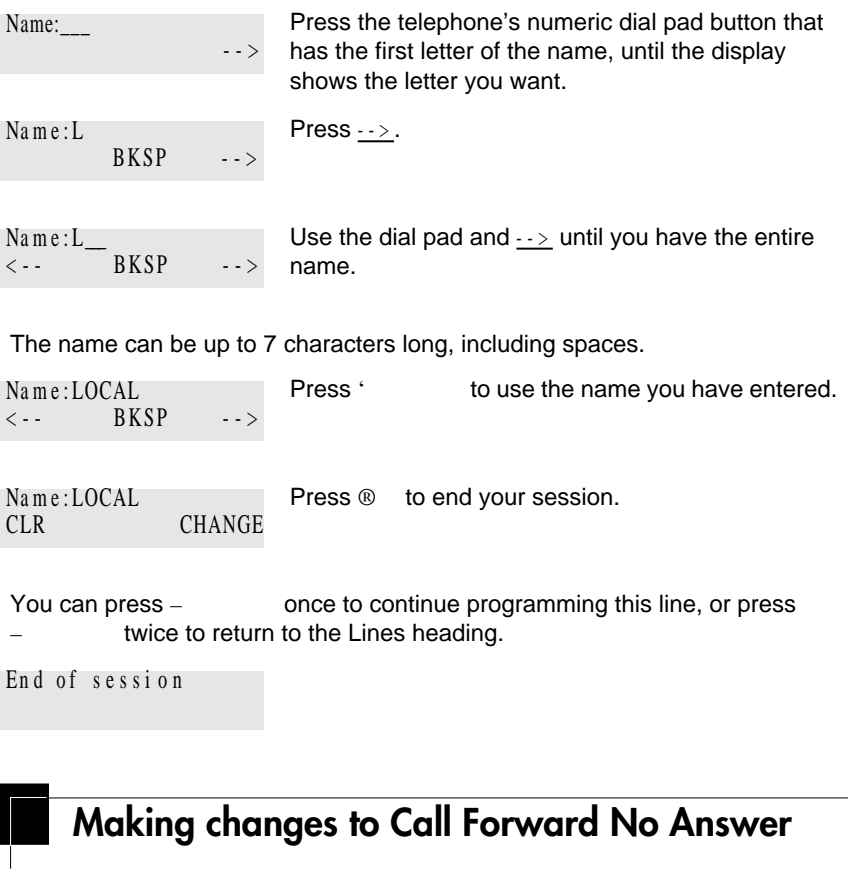

#### **Begin the programming session**

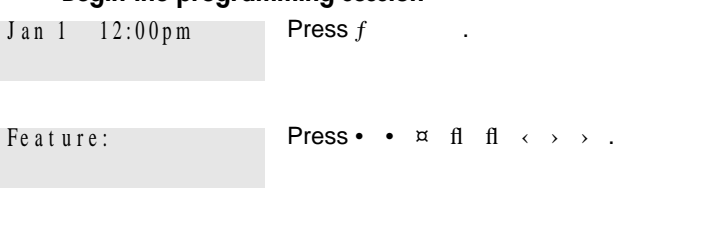

P0881591 Issue 02 Modular ICS 4.0 System Coordinator Guide

#### **22** / Frequently used programming operations

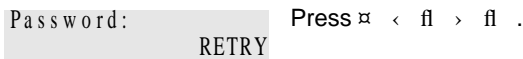

### **Change where a call goes when there is no answer** Press . Terminals & Sets<sup>^</sup>

Enter the internal number (DN) of the telephone or voice mail extension. In this example, it's 225.  $Show set :=$ LIST

If the set has been given a name, it appears on the display.

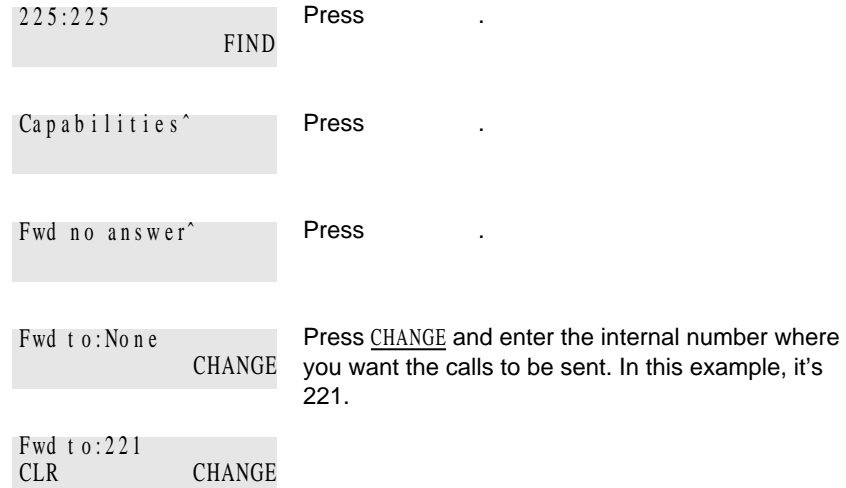

You can press CLR to change the destination back to None.

### **Change the number of times the telephone rings before it is forwarded**

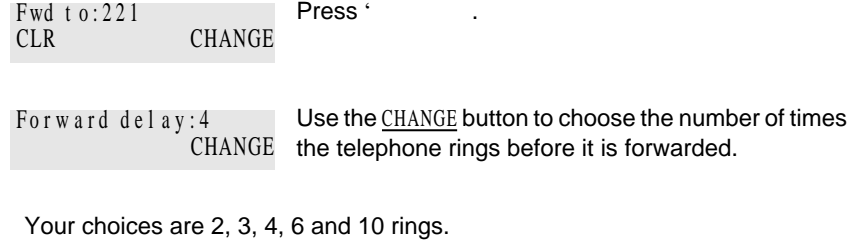

Frequently used programming operations / **23**

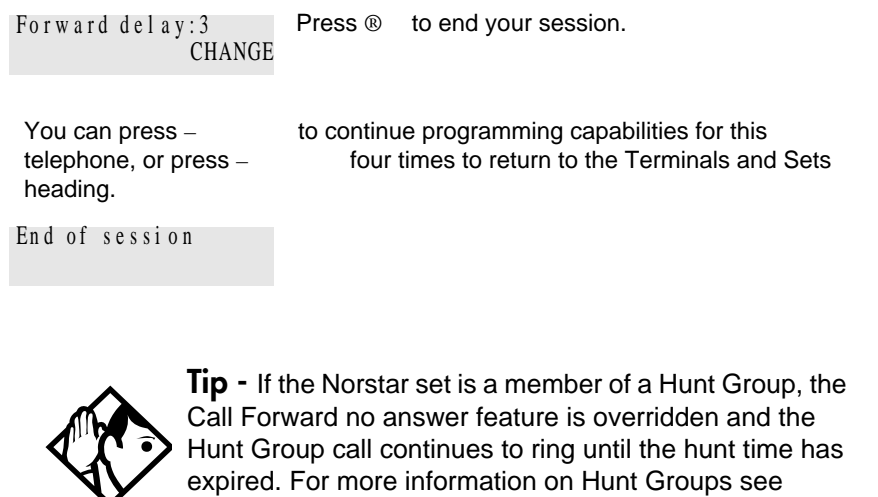

### **Making changes to Call Forward on Busy**

"Programming Hunt Groups" on page 133.

### **Begin the programming session**

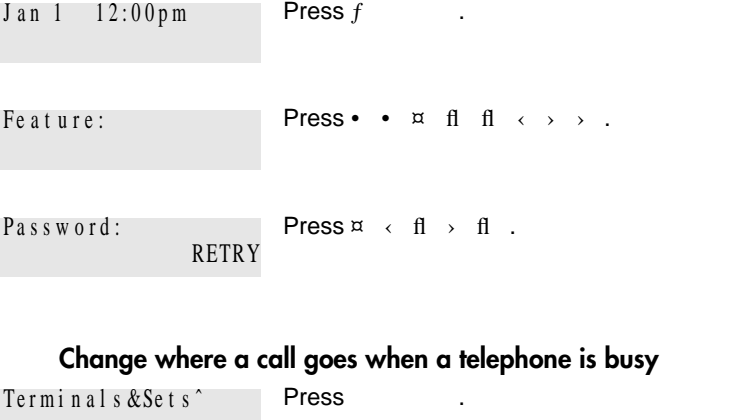

Enter the internal number (intercom number) of the telephone extension. In this example, it's 225.  $S$  h ow set :\_\_\_\_\_ LIST

If the set has been given a name, it appears on the display.

P0881591 Issue 02 **Modular ICS 4.0 System Coordinator Guide** 

#### **24** / Frequently used programming operations

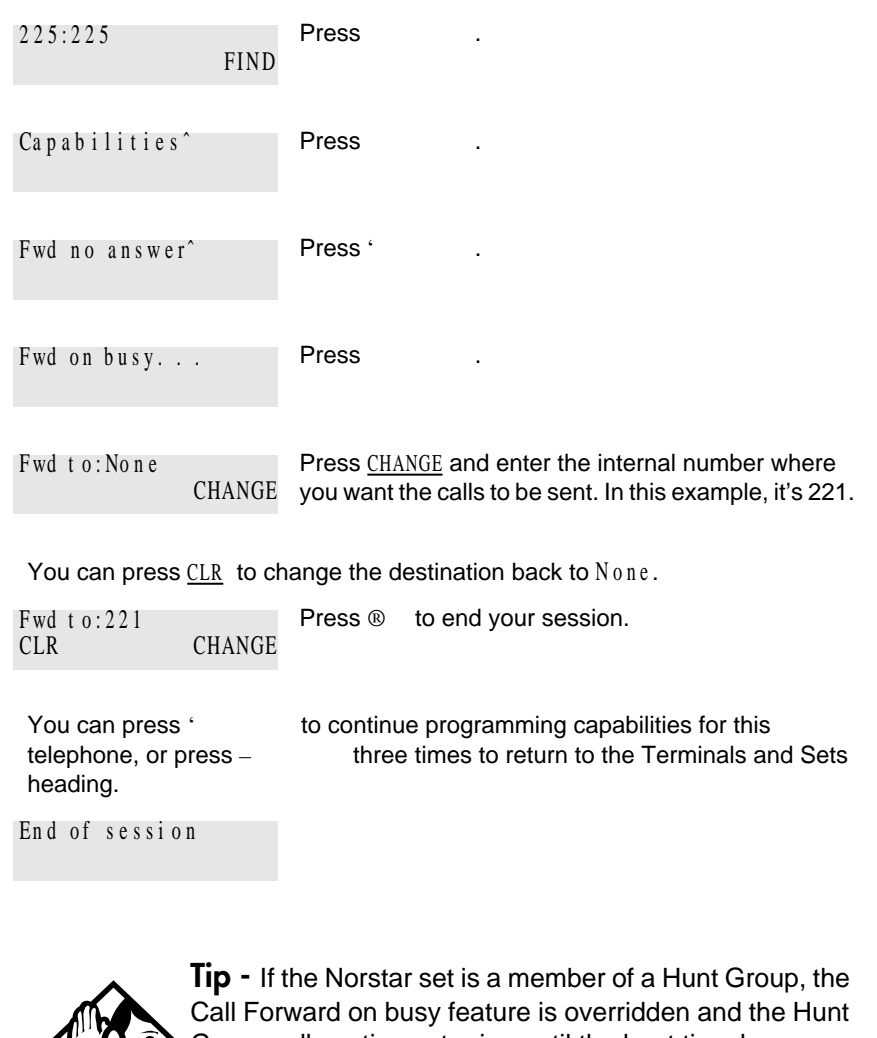

Group call continues to ring until the hunt time has expired. For more information on Hunt Groups see "Programming Hunt Groups" on page 133.

### **Making Changes to Do Not Disturb on Busy**

When you are on a call and a second call comes in, your telephone rings softly to alert you to the second call. You can turn this feature on or off for each telephone.
Frequently used programming operations / **25**

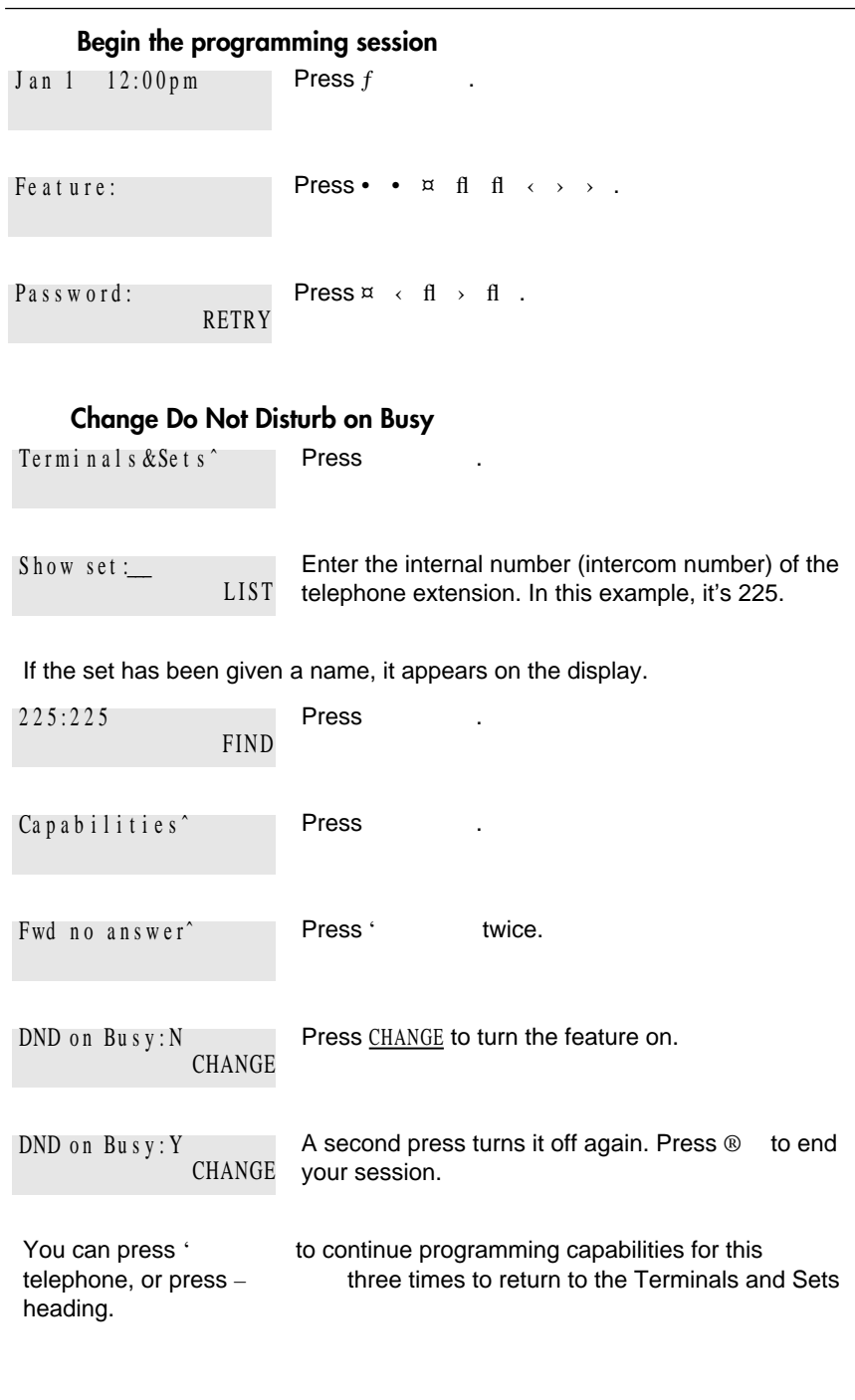

P0881591 Issue 02 Modular ICS 4.0 System Coordinator Guide

**26** / Frequently used programming operations

End of session

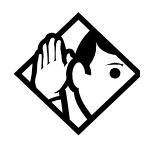

**Tip -** If the Norstar set is a member of a Hunt Group and the set activates this feature, the set does not receive notification of incoming Hunt Group calls while on a call. The DND on busy feature overrides the Hunt Group. For more information on Hunt Groups see "Programming Hunt Groups" on page 133.

For more information on Call Forward and similar settings, see "Forwarding your calls to another Norstar telephone" on page 81.

## **What would you like to do next?**

Some of the most common programming tasks are listed below. For a comprehensive list of settings and instructions, see either the Table of Contents or the Index.

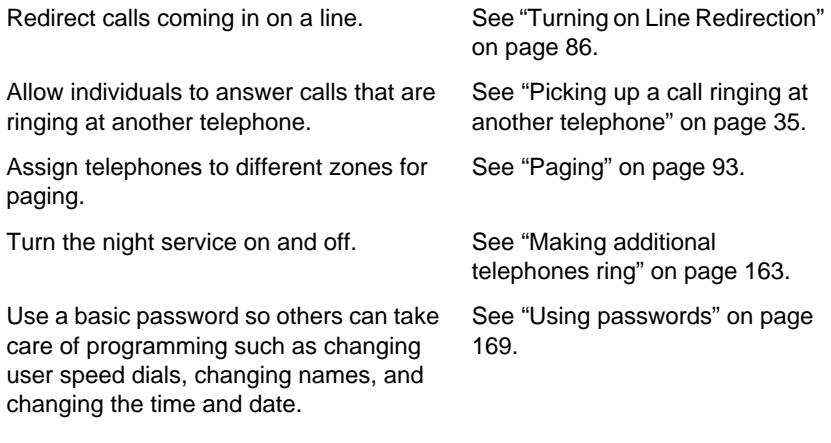

## **Answering calls**

### **Answering incoming calls with Hunt Groups**

Your Norstar system now allows you to establish Hunt Groups in your system. Hunt Groups are a group of Norstar set DNs that can be called by a single directory number. The Hunt Groups feature ensures calls are easily routed to the appropriate people. You can program

- the members for a Hunt Group
- member position within a Hunt Group
- how calls are distributed
- how long a call spends looking for available members
- what happens if all members are busy

For more information on Hunt Groups see "Programming Hunt Groups" on page 133.

### **Answering an incoming call**

There are three indications of an incoming call: ringing, a line button flashing, and a message on the display. You do not necessarily receive all three indications for any particular call. For example, you may have a line that has been set up not to ring at your telephone. If so, you see only a flashing line button. There are many possible combinations, depending on how your system is set up. See "Choosing a line using a line button" on page 53 for more information on the use of lines.

If you receive a priority call and your telephone has no free internal line buttons, you cannot transfer the priority call, you must accept or release it.

#### **Line buttons**

One line button for each line is assigned to your telephone. Press the line button to select the line you want to answer or use to make a call. Having several line buttons gives you immediate access to more than one line.

The M7100 telephone has two intercom paths which are used instead of line buttons to answer and make calls. Each M7100 can be assigned two lines. You can press to switch between two calls, one active and one on hold.

### **What line indicators mean**

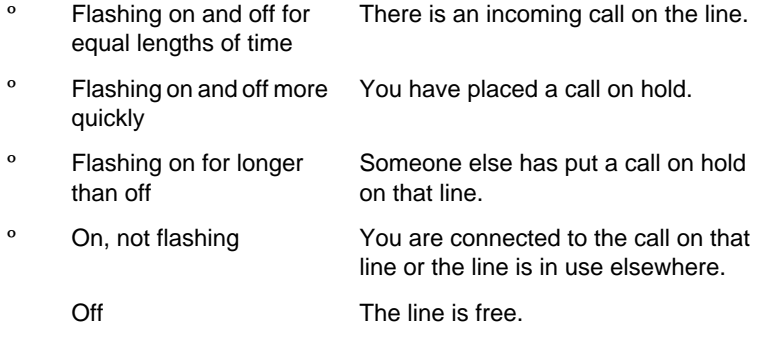

### **Rings you may hear**

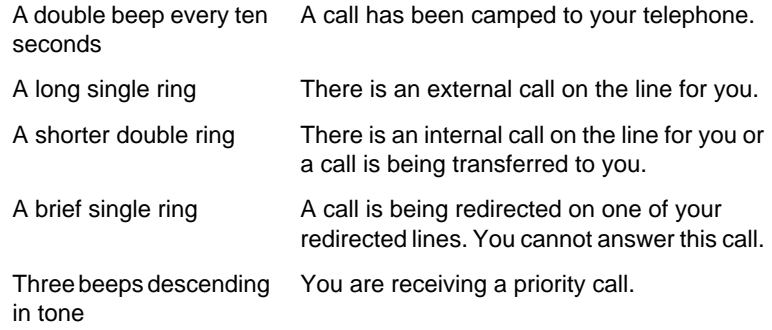

### **Answering calls at a prime telephone**

Each line in a Norstar system can be assigned a prime telephone. Calls not answered at their normal destinations are transferred to the prime telephone. The prime telephone is usually the attendant's telephone. The installer or customer service representative programs a prime telephone for a line.

#### **Displays**

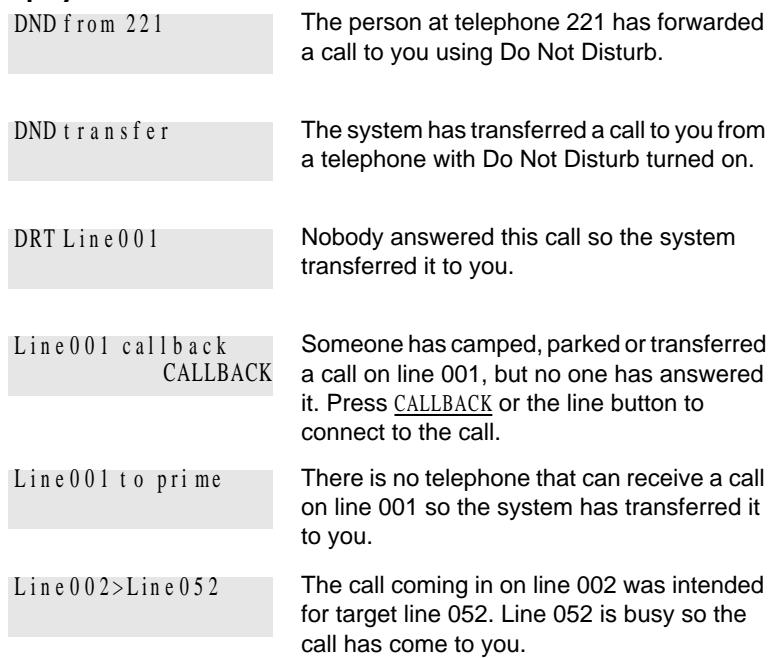

For other displays, see "Common feature displays" on page 201.

### **Using a central answering position (CAP) module**

A central answering position (CAP) is a Norstar M7324 telephone and a CAP module that your installer or customer service representative programmed as a CAP. You can have five CAPs in a Norstar Modular system. It is best if the CAP is the prime telephone and direct-dial telephone for the lines and telephones it serves.

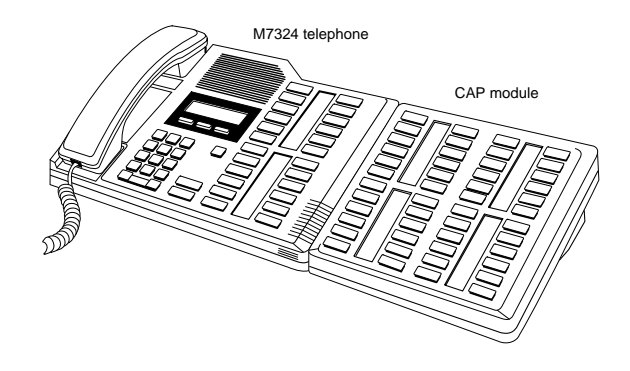

A CAP module is an add-on device that provides 48 extra memory or line buttons. You can connect one or two Norstar CAP modules to the telephone to increase the number of lines it can handle.

When a CAP module is first plugged into your telephone, some of the module buttons are already programmed to dial an internal number.

### **Customizing your CAP module**

If your installer has programmed the CAP module to be the central answering position for your system, you can move external lines onto the CAP module by using  $f \cdot \cdot$   $\cdot$   $\vee$  . See "Moving line buttons" on page 122.

Any of the buttons on your CAP module that do not select lines can be programmed to dial internal or external numbers automatically. You can program features onto CAP module buttons. See "Time savers for making calls" on page 61 and "Customizing your telephone" on page 113 for information on programming memory buttons.

Buttons on a CAP module cannot be assigned as answer buttons.

### **Monitoring telephones with the CAP module**

The indicators  $\hat{ }$  beside internal autodial buttons on your CAP module show the status of Norstar telephones.

#### **The indicator is on when the telephone has:**

- an active call
- Do Not Disturb turned on

#### **The indicator is off when a telephone has:**

- no active call
- a call on hold and no other active call

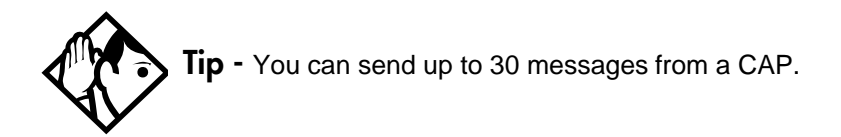

### **Release button**

Pressing  $\otimes$  ends a call. You do not have to put the receiver down. ® also ends feature programming.

While you are on a call, do not press  $\mathcal{D}$  to end a feature you are using. If you do, you disconnect the call. Use ƒ instead.

### **Hearing aid compatibility**

The receivers on all Norstar telephones are compatible with hearing aids as defined in the FCC rules, Part 68, section 68.316. Not all hearing aids are optimized for use with a telephone.

### **Viewing information about a call on the display**

If you subscribe to Call Display services from your local telephone company, one line of information about an external caller is displayed after you answer. Depending on the setting and the external information available, either the caller's name or telephone number is displayed.

When you transfer an external call to another Norstar user, this information is displayed on the recipient's telephone.

Call Display information becomes available between the first and second ring of an incoming call. If you answer before the Call Display information is available on your display, and you press  $f \circ \checkmark$  , you see only the line number or line name.

To use logging features with Call Display, see "Using Call Log" on page 105.

### **Using Call Information for a particular call**

 $f$   $\circ$  / /

Call Information allows you to see information about incoming calls. This information is more detailed than the Call Display information you can receive automatically. For external calls, you can display the caller's name, telephone number, and the line name. For an internal call, you can display the caller's name and their internal number. You can see information for ringing, answered, or held calls.

Call Information is available for calls even if they have been transferred, forwarded or rerouted in some way.

Names and numbers for external calls are displayed only if you have subscribed to Call Display services from your telephone company.

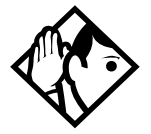

**Tip -** Call Log displays the same information as Call Information, along with the date and time of the call, and the number of times the caller called.

### **Displaying Call Information before or after answering**

To find out who is calling or to display information about your current call:

- 1. Press  $f \circ \sqrt{7}$ .
- 2. Press £ or VIEW to display more information about an external call.

Call Display information becomes available between the first and second ring of an incoming call. If you answer before the Call Display information is available on your display, and you press  $f \circ \checkmark$  , you see only the line number or line name.

# **Displaying Call Information for a call on hold**<br>1. Press f  $\degree$  / / The display re

- $1/$  / . The display reads  $\hat{\ }$  Select a  $c$  a  $11$ .
- 2. Select the line on hold. Information about the call is displayed.
- 3. Press £ or VIEW to display more information about an external call.

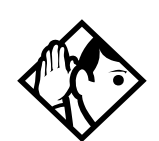

**Tip -** If your telephone automatically displays Call Display information for a call, you still need to press  $f \circ f$  / before you can press £ or VIEW to display more information about the call.

### **Making Call Display information appear automatically at a telephone**

Each telephone that rings for an external line can display Call Display information for that line. After the call is answered, Call Display information is always shown at the telephone that answered the call. Your installer or customer service representative can program telephones to have automatic Call Display.

This feature is not available to ISDN terminals.

#### **Changing which information is shown first about a call**

Depending on the services you subscribe to, Call Display information may contain up to three parts: the name of the caller, the number of the caller, and the name of the line in your Norstar system that the call is on. For each telephone, you can determine which information is displayed first.

You need the programming template found at the front of this guide. See "Getting started with Norstar" on page 1 for more information.

- 1. Press  $f \bullet \bullet \alpha$  if if  $\phi \rightarrow \phi$
- 2. Press  $\[\mathfrak{a} \to \mathfrak{f} \to \mathfrak{f}\]$  (the default System Coordinator password).
- 3. Press and enter the internal number of the telephone you want to program.
- 4. Press .
- 5. Press ' four times.
- 6. Press .
- 7. Choose a setting at 1stDisplay: using the CHANGE button. The choices are Name, Numbr or Line.

You may see Unknown name or Unknown number on the display if the information is not available from your telephone company. You may see Private name or Private number on the display if the caller blocks that information.

### **Picking up a call ringing at another telephone**

You can pick up a call ringing at another telephone by using Directed Pickup or Group Pickup.

### **Answering any ringing telephone using Directed Pickup**  $f \quad \ddagger \quad \text{fl}$

You can answer any telephone that is ringing in your Norstar system.

- 1. Press  $f \quad \dot{\mathbf{r}} \quad \mathbf{fl}$
- 2. Enter the internal number of the ringing telephone.

Call Pickup cannot be used to answer private lines.

To use Call Pickup (Directed Pickup), the telephone must be ringing. If, for example, the auxiliary ringer is ringing, but the call is not ringing at a telephone, the call cannot be answered using Directed Pickup. It must be answered normally at a telephone that has a flashing indicator for the call, or by using Trunk Answer. You can answer a call that is ringing because someone has transferred the call to a telephone and the call is ringing on an intercom button.

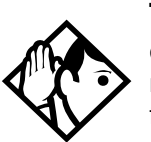

**Tip -** Directed pickup can retrieve calls that are ringing on an Answer DN. While you may enter the internal number of the telephone you hear ringing, it may be calls from another telephone you are answering.

**36** / Answering calls

### **Answering any ringing telephone using Group Pickup**  $f \quad \uparrow \quad \text{fi}$

Your Norstar system can be divided into nine pickup groups. If you are a member of a pickup group, you can pick up a call that is ringing at any telephone in your pickup group.

```
Press f \quad \dot{\mathbf{r}} . fi
```
Group Pickup cannot be used to retrieve a camped call.

If there is more than one incoming call at a telephone in a pickup group, a call ringing on an external line is answered first followed by calls on the prime line and, finally, calls on internal lines.

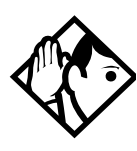

**Tip -** A Hunt Group call ringing at a Norstar set DN that is also a member of a call pickup group can be picked up by any Norstar set in that call pickup group. For more information on Hunt Groups see "Programming Hunt Groups" on page 133.

### **Changing a telephone's pickup group**

Telephones can be put into and taken out of pickup groups.

You need the programming template found at the front of this guide. See "Getting started with Norstar" on page 1 for more information.

- 1. Press  $f \bullet \bullet \bullet \times \text{fl} \quad \text{fl} \quad \longleftrightarrow$
- 2. Press  $\[\mathfrak{a} \leftarrow \mathfrak{f} \]$   $\[\mathfrak{f} \leftarrow \mathfrak{f}\]$  (the default System Coordinator password).
- 3. Press and enter the internal number of the telephone you want to program.
- 4. Press twice.

- 5. Press ' five times.
- 6. Press CHANGE at Pickup grp : to assign the telephone to pickup group 1, 2, 3, or 4, 5, 6, 7, 8, 9, or to None.

#### **Displays**

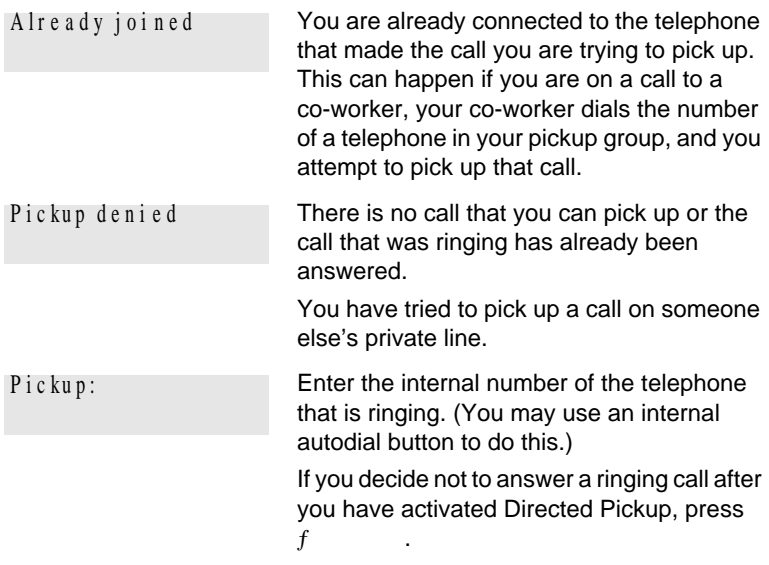

### **Trunk Answer**

 $f$   $\circ$ 

The Trunk Answer feature allows you to answer a ringing call anywhere in the system from any telephone in the system. The line you are answering does not have to appear or ring at the telephone you are using.

Trunk Answer works only with calls that are ringing on lines for which a Ringing Service schedule is active and if Trunk Answer is enabled by your installer or customer service representative.

**38** / Answering calls

### **Answering a call using Trunk Answer**

Press  $f$  .

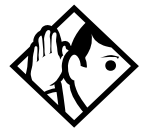

**Tip -** If there is more than one incoming call on lines in a Ringing Service, the Trunk Answer feature picks up the external call that has been ringing the longest.

#### **Displays**

Line deni ed

You have tried to pick up a call on someone else's private line.

Pickup denied

The call that is ringing is on a line that is not in a Ringing Service.

#### **Answer buttons**

You can use an Answer button to monitor calls on another person's telephone. All calls to the monitored Norstar telephone appear on the Answer button.

Answer buttons are useful for attendants who monitor incoming calls for one or several other people. For example, a secretary may have appearances for three different bosses on her answer buttons. Once a call for boss A is answered by the secretary, the appearance stops at that boss' set. This allows for another (simultaneous) call to come in on the same line. The same is true for boss B and boss C. When incoming call traffic becomes high, the calls can then be routed to a Hunt Group to optimize call handling. For more information on Hunt Groups see "Programming Hunt Groups" on page 133.

The Answer button setting in Featr settings programming allows you to determine what types of calls alert at the telephone. Your choices are: Basic, Enhanced and Extended.

See the *Norstar Modular ICS 4.0 Installer Guide* for more information on programming Answer buttons.

M7100N telephones and ISDN terminals cannot be assigned Answer buttons to monitor other sets, but they can be monitored.

You cannot make calls using Answer buttons.

If more than one call is ringing at someone's telephone, the first call appears on the attendant's Answer button. Any subsequent calls appear on intercom buttons, if they are available.

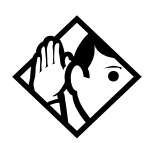

**Tip -** More than one attendant may have an Answer button for a single telephone. This allows two or more attendants to handle calls for a busy person.

Each telephone can handle calls for up to eight other people using a separate Answer button for each person.

### **Creating a Conference Call**

 $f \sim$ 

You can talk to two people at once.

- 1. Make sure you have two calls, one active and one on hold.
- 2. Press  $f \leftarrow$
- 3. Press the appropriate button to retrieve the held call (this is automatic on the M7100 telephone).

You can create a conference when you are on a call.

- 1. Make a second call.
- 2. Press  $f \leftarrow \cdot$

P0881591 Issue 02 Modular ICS 4.0 System Coordinator Guide

3. Press the button where the first call is on hold to create a conference.

Only the person who established the conference can process the conference by using the procedures described in this section.

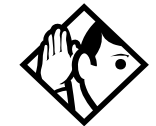

**Tip -** You can create a conference by releasing privacy on a call. See "Turning Privacy on or off for a call" on page 47.

#### **Disconnecting one party**

You can disconnect one party from a conference and continue talking to the other.

On an M7208, M7310 or M7324 telephone:

- 1. Press the line button of the call that you want to disconnect. The call that you want to keep is automatically put on hold.
- 2. Press ® . The call is disconnected.
- 3. Press the line button of the held call to speak to the remaining person.

On an M7100 telephone:

- 1. Press  $f \in \mathcal{L}$  , to place one caller on hold. Press ˙ again, to put the caller you want to keep on hold.
- 2. Press ® . The call is disconnected.
- 3. Press ˙ to speak to the remaining party.

#### **Independently holding two calls**

For all Norstar telephones except the M7100 telephone, you can put the two people in a conference call on hold independently so that they cannot talk to each other.

- 1. Press the line button of one person. The other person is automatically put on hold.
- 2. Press The second person is put on hold.

You can re-establish the conference.

- 1. Take one call off hold.
- 2. Press  $f \leftarrow \cdot$

 $\ddot{\phantom{a}}$  .

3. Take the other call off hold.

#### **Putting a conference on hold**

You can put a conference on hold, allowing the other two people to continue speaking to each other by pressing

You can reconnect to the conference by pressing either of the held line buttons. For the M7100 telephone, press `

#### **Splitting a conference**

You can talk with one person while the other person is on hold.

On an M7208, M7310 or M7324 telephone

Press the line button of the person you want to speak to. The other person is automatically put on hold.

On an M7100 telephone:

- 1. Press  $f \in \mathcal{L}$  . The first party is on hold.
- 2. Press is if necessary, to switch parties.

You can re-establish the conference.

1. Press  $f \leftarrow \leftarrow$ 

P0881591 Issue 02 Modular ICS 4.0 System Coordinator Guide

2. Take the held call off hold. This is not necessary for the M7100 telephone.

### **Removing yourself from a conference**

You can remove yourself from a conference, and connect the other two callers through your Norstar system.

 $f \quad \ddagger \quad ,$ 

Enter the Transfer feature code  $f \t i$ , .

When you remove yourself from a conference using the Transfer feature, and both callers are from outside your system, one of the callers must have called you on a disconnect supervised line, or the call is be disconnected.

#### **Displays**

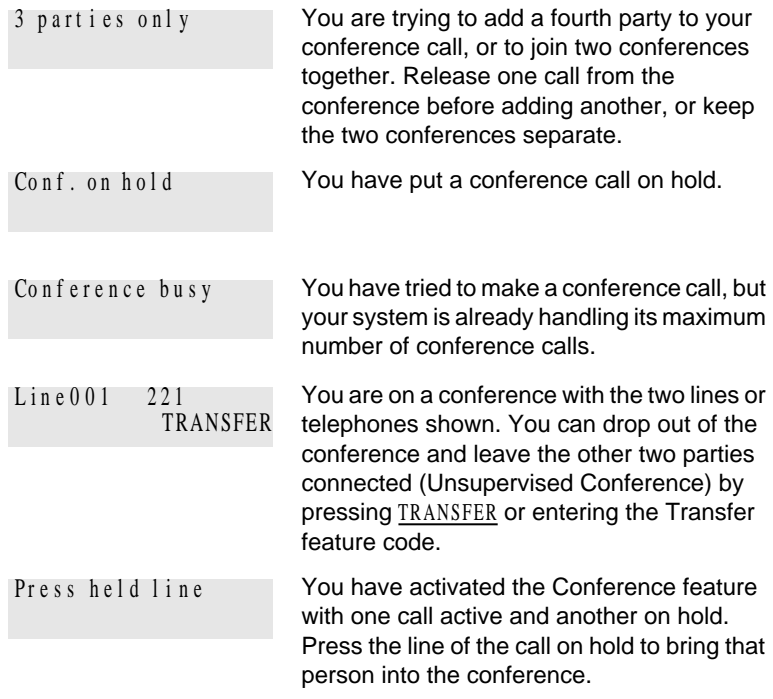

For other displays, see "Common feature displays" on page 201.

### **Listening to a call as a group**

 $f$   $^{\circ}$   $^{\circ}$   $^{\circ}$   $^{\circ}$ 

To allow people in your office to listen in on a call using Group Listening, press  $f^{\circ}$ ,  $\varnothing$ 

You hear the caller's voice through your telephone's speaker. Continue to speak to the caller through the telephone receiver. Your telephone's microphone is off, so the caller does not hear people in your office.

#### **Canceling Group Listening**

 $f$   $f$   $\circ$   $g$ 

Group Listening is canceled automatically when you hang up or when you press  $f \in \mathfrak{L}$   $\circ$  .  $\alpha$ 

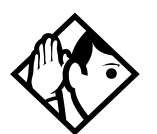

**Tip -** Keep the receiver away from the speaker, or you may hear feedback. The higher the volume, the more the feedback. Press ® to prevent feedback when hanging up.

### **Using Handsfree/Mute**

The ability to use Handsfree must be turned on or off for each telephone. The type of Handsfree can be changed. See "Changing Handsfree for a telephone" on page 45.

You must turn on Handsfree for a telephone to be able to use a headset.

### **Answering calls without lifting the receiver**

1. Press the line button for the ringing call. (This step is not necessary if you have a prime line assigned to your telephone.)

#### **44** / Answering calls

2. Press  $\odot$  . The telephone's internal microphone and speaker are automatically turned on.

Handsfree is not available for an M7100 telephone.

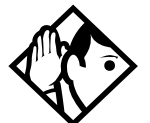

**Tip -** Direct your voice toward the telephone. The closer you are to the telephone, the easier it is for the microphone to transmit your voice clearly to your listener.

### **Making calls without lifting the receiver**

- 1. Press  $\circledcirc$  . (If you don't have a prime line assigned to your telephone, press a line button.) The telephone's internal microphone and speaker are automatically turned on.
- 2. Dial your call.
- 3. Speak normally.

### **Muting Handsfree**

- 1. Press  $\odot$  to switch off the telephone microphone so that you can speak privately to someone in your office while you are on a handsfree call.
- 2. Press  $\odot$  to turn the microphone back on again and continue your handsfree call.

### **Changing a regular call to handsfree**

- 1. Press  $\odot$
- 2. Hang up the receiver.

### **Changing a handsfree to a regular call**

Lift the receiver.

### **Using Handsfree**

The indicator next to  $\circledcirc$  is solid when you have Handsfree turned on. It flashes when you mute the microphone.

Wait for your caller to finish speaking before you speak. The microphone and speaker cannot both be on at once. Your caller's voice may be cut off if you both speak at the same time. Noises such as a tapping pencil could be loud enough to turn on your microphone and cut off your caller's speech.

To prevent a possible echo, keep the area around your telephone free of paper and other objects that might screen your microphone. Turning down the microphone's volume (press the left end of while speaking) prevents echoes. When you change the volume level, both the microphone and speaker volume are adjusted to prevent feedback problems.

Place the telephone so that any unavoidable local noise (such as an air conditioner) is behind it. This limits the amount of disruptive background noise.

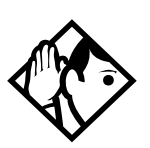

**Tip -** In open-concept environments, use the receiver when handsfree communication is not necessary or when you need privacy during a call. Another option is to use a headset.

### **Changing Handsfree for a telephone**

You can program the type of Handsfree used with each telephone or activate Handsfree Answerback.

You need the programming template found at the front of this guide. See "Getting started with Norstar" on page 1 for more information.

- 1. Press  $f \bullet \bullet \infty$  fl  $f \circ \bullet$  :
- 2. Press  $\[\mathfrak{a} \leftarrow \mathfrak{f} \]$   $\[\mathfrak{f} \leftarrow \mathfrak{f}\]$  (the default System Coordinator password).
- 3. Press and enter the internal number of the telephone you want to program.
- 4. Press twice.
- 5. Press ' three times.
- 6. Choose a setting at Handsfree: using the CHANGE button.

There are three ways to set Handsfree for an individual telephone:

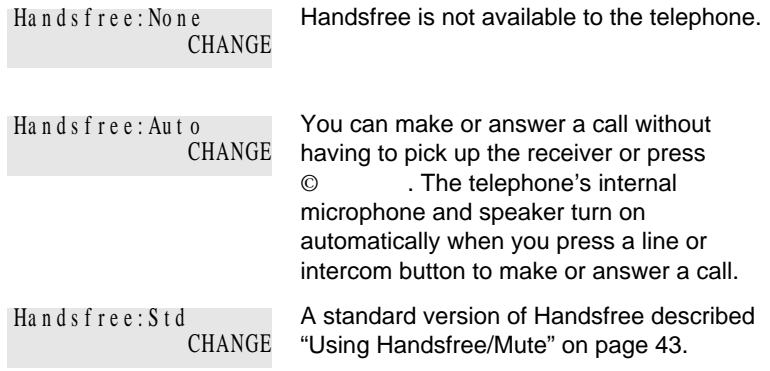

For other displays, see "Common feature displays" on page 201.

Both Auto and standard Handsfree allow you to use a headset with a Norstar telephone.

A Handsfree/Mute button is automatically assigned to a telephone that is programmed with Handsfree and is always located in the lower right-hand corner of the telephone.

### **Handsfree Answerback**

Handsfree Answerback allows you to answer a voice call without lifting the receiver. It is always turned off for an M7100 telephone.

You can turn Handsfree Answerback on or off for a telephone that is programmed to use Handsfree.

You need the programming template found at the front of this guide. See "Getting started with Norstar" on page 1 for more information.

- 1. Press  $f \bullet \bullet \bullet \times \text{fl} \quad \text{fl} \quad \longleftrightarrow \rightarrow$
- 2. Press  $\[\mathfrak{a} \to \mathfrak{f} \to \mathfrak{f}\]$  (the default System Coordinator password).
- 3. Press and enter the internal number of the telephone you want to program.
- 4. Press twice.
- 5. Press ' four times.
- 6. Choose a setting (Yes or No) at HF answerback: using the CHANGE button.

### **Turning Privacy on or off for a call**

 $f$   $\circ$   $\circ$ 

Lines in your system can be configured to have automatic privacy. If a line is not programmed with privacy, anyone with the line assigned to their telephone can join your call by pressing the line button. If a line is programmed with privacy, only one person at a time can use the line.

Privacy control cannot be used on internal or conference calls.

When another telephone joins a call, the participants on the call hear a tone, and a message appears on the Norstar display. You cannot join a call without this tone being heard.

### **Creating a conference by releasing privacy**

If a line is programmed with privacy, you can turn privacy off to allow another person with the same line to join in your conversation and form a conference. All the rules applicable to a conference apply except there is only one line in use, instead of the normal two. This means that you cannot split a conference set up using Privacy.

- 1. Press  $f \circ \cdot \cdot$
- 2. Tell the other person to press the line button and join your conversation.

Only two Norstar telephones in addition to the external caller can take part in this kind of conference.

### **Making a call private**

If a line is programmed not to have privacy, you can turn privacy on for a call, preventing other people with the same line from joining your conversation.

Press  $f \circ \cdot$ 

### **Checking call length using Call Duration Timer**

ƒ‡‡

By pressing  $f \quad \ddagger \quad \ddagger$  , you can see how long you spent on your last call, or how long you have been on your present call.

#### **Displays**

The display shows the last call you made, or the current call, and the total elapsed time in minutes and seconds. 221 02:4 7

```
Line 001 01:45
```

```
You parked your last call. The display shows 
the length of time the call was parked. You 
cannot see the length of time a call was 
parked unless the call is active at your 
telephone or has just been released by your 
telephone.
```
### **Disconnecting by accident**

If you accidentally drop the receiver back into the telephone cradle while answering a call, you can quickly retrieve the call.

Pick up the receiver again or press  $\circ$  within one second to be reconnected to your call.

### **Time**

Press  $f \circ$ , contract to display the current date and time while you are on a call.

**50** / Answering calls

## **Making calls**

There are many ways to make a call, depending on the programming and the type of call, as follows:

- Pick up the receiver and dial. The Norstar system supports three methods of dialing. See "Changing how you dial your calls" on page 55.
- Pick up the receiver, press a line button, and dial (if the call is not on your prime line).
- Press  $\odot$  and dial (to talk without using the receiver). See "Using Handsfree/Mute" on page 43.
- Press  $\odot$  , press a line button, and dial (to talk without the receiver and if the call is not on your prime line).
- Press a line button and dial (to talk without the receiver and if Automatic Handsfree is assigned to your telephone).
- Use one of the features that make dialing easier. See "Time savers for making calls" on page 61.

#### **Displays**

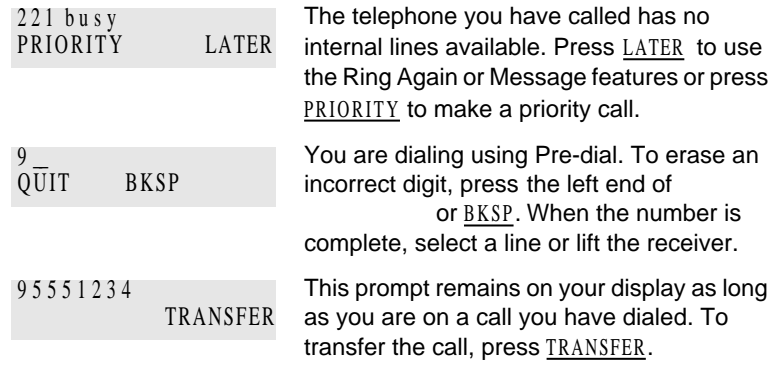

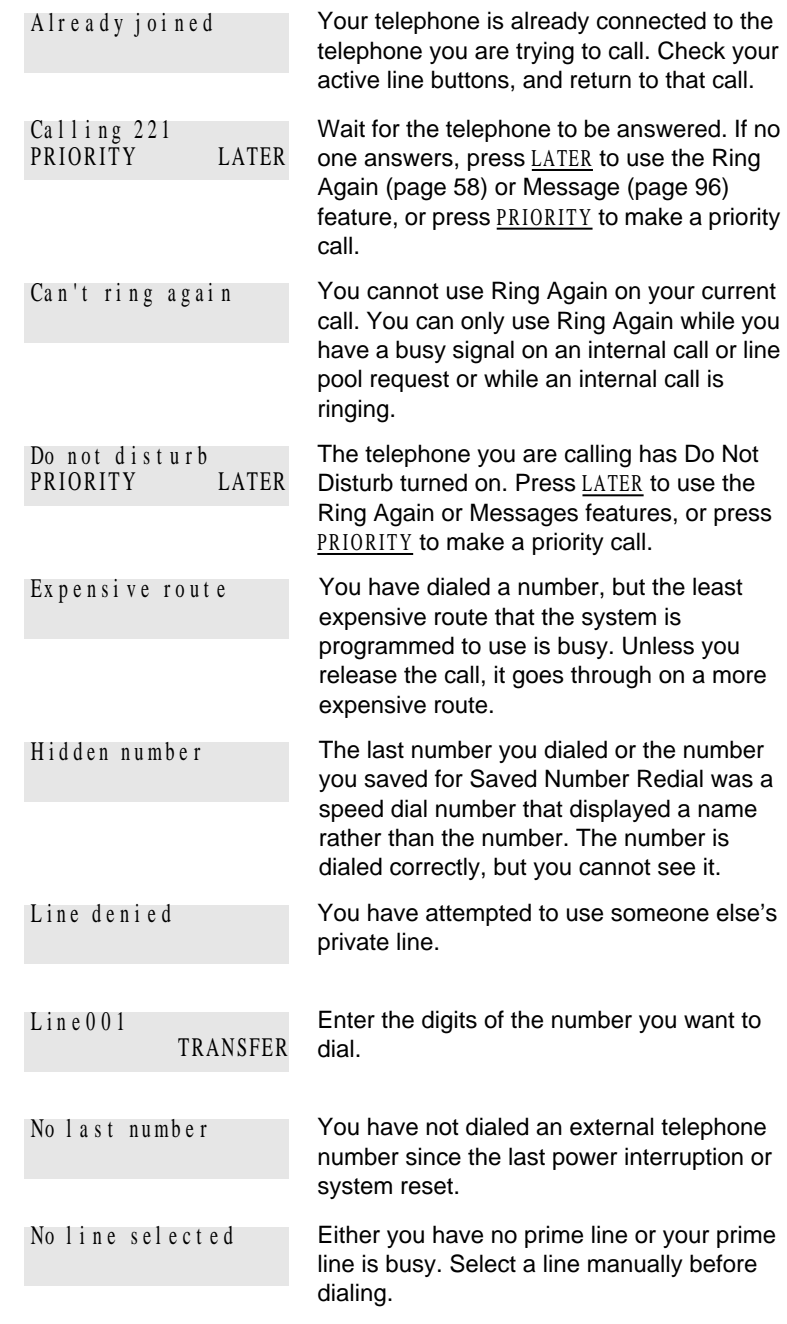

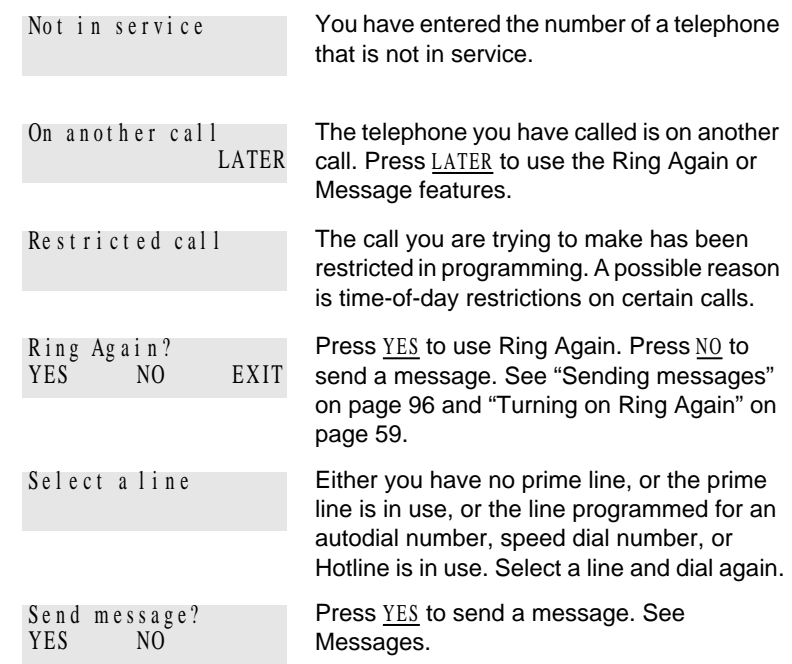

For other displays, see "Common feature displays" on page 201.

### **Choosing a line using a line button**

You have one line button for each line assigned to your telephone. Press the line button to select the line you want to answer or use to make a call. Having several line buttons allows you immediate access to more than one line.

The M7100 telephone has two intercom paths which are used instead of line buttons to answer and make calls. Each M7100 can be assigned two lines. You can press to switch between two calls, one active and one on hold.

### **Line pools**

A line pool is a group of external lines that can be shared by many telephones. You can use a line in a line pool to make an external call.

The Norstar Modular ICS system can have 15 line pools, and a telephone can be programmed to access any number of them.

A line pool access code is a number you dial to get a line pool. The access code can be up to four digits long. You can have several different line pools for your system, each one giving you access to a different set of external lines. It is one way of sharing lines across telephones in a system.

Your installer or customer service representative programs the line pool access codes and gives each telephone access to a line pool.

Everyone in the office should have a list of the line pool access codes for the line pools their telephones can use.

### **Using a line pool to make a call**

 $f \quad \text{fl} \rightarrow$ 

- 1. Press  $f$  fl
- 2. Enter a line pool access code.

If you have a free internal line, you can make a call using a line pool without entering the feature code first.

- 1. Select an internal line (intercom).
- 2. Dial the line pool access code.

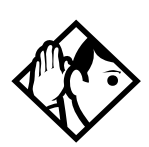

**Tip -** If no lines are available in the line pool, you can use Ring Again at the busy tone. You are notified when a line in the line pool becomes available. See "Using Ring Again" on page 58.

### **Programming a memory button with a line pool feature code**

When you program a button with the line pool feature code, you must enter a line pool access code after the feature code.

The programmed line pool button accesses a specific line pool, not the line pool feature. See "Programming feature buttons" on page 115 for more information.

If you program a button with an indicator to access a line pool, when all the lines in a line pool are busy, the indicator for the line pool button turns on. The indicator turns off when a line becomes available.

### **Making calls from an ISDN terminal**

ISDN terminals do not have line keys or intercom keys as do Norstar telephones. To make an outgoing call from an ISDN terminal, access an external line by entering a line pool code or by using the ARS feature.

### **Changing how you dial your calls**

 $f$  •  $\circ$  ¤

- 1. Press  $f \cdot \circ \alpha$
- 2. Press  $\mathfrak{L}$  or NEXT until the dialing mode you want appears.
- 3. Press ˙ or OK to select the displayed dialing mode.

The dialing modes feature code cannot be programmed onto a memory button.

### **Using Standard dial**

Standard dial allows you to make a call by selecting a line and dialing the number. If you have a prime line, it is selected automatically when you lift the receiver or press © .

You cannot use Standard dial on an M7100 telephone unless you pick up the receiver first. If you have an M7100 telephone, use the Automatic dial or Pre-dial feature for on-hook dialing.

### **Using Automatic dial**

Automatic dial allows you to dial a number without selecting a line. Your prime line is selected as soon as you start dialing a number.

Automatic dial does not work if your telephone has no prime line or if your prime line is in use.

Telephones connected to an analog terminal adapter (ATA) cannot use Automatic dial.

### **Using Pre-dial**

Pre-dial allows you to enter a telephone number, check it, then change it before actually making the call. The call is not dialed until you select a line or line pool, or pick up the receiver. You can pre-dial both external and internal numbers. You must, however, select the correct type of line (external or internal) for the type of number you have entered.

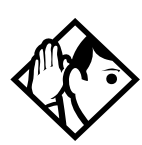

**Tip -** If your telephone starts ringing while you are pre-dialing a number, you can stop the ringing by turning on Do Not Disturb  $(f \circ \text{fi})$ . This does not affect numbers you are entering.

You cannot pre-dial a telephone number if all the lines on your telephone are busy.

### **When the internal number you have called is busy**

### **Priority Call**

 $f$  fl

If you get a busy signal or a Do Not Disturb message when you call someone in your office, you can interrupt them. Use this feature for urgent calls only.

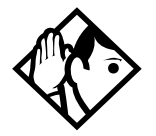

**Tip -** Priority calls cannot be made to Hunt Group DNs. For more information on Hunt Groups see "Programming Hunt Groups" on page 133.

### **Making a priority call**

- 1. Press  $f$  fl
- 2. Wait for a connection, then speak.

A person who receives a priority call while on another call has eight seconds to accept or block the call. For information on blocking calls see "Stopping calls" on page 148. If the person does nothing, the priority call feature puts their active call, including conference parties, on Exclusive Hold and connects your call.

### **Giving a telephone the ability to make priority calls**

You need the programming template found at the front of this guide. See "Getting started with Norstar" on page 1 for more information.

- 1. Press  $f \bullet \bullet \bullet \times \text{fl}$   $fl \leftrightarrow \to \text{.}$
- 2. Press  $\[\mathfrak{a} \to \mathfrak{f} \to \mathfrak{f}\]$  (the default System Coordinator password).
- 3. Press and enter the internal number of the telephone you want to program.
- 4. Press twice.
- 5. Press ' nine times. The display shows Priority call: .
- 6. Press CHANGE to choose Y (Yes) or N (No)

P0881591 Issue 02 Modular ICS 4.0 System Coordinator Guide

**58** / Making calls

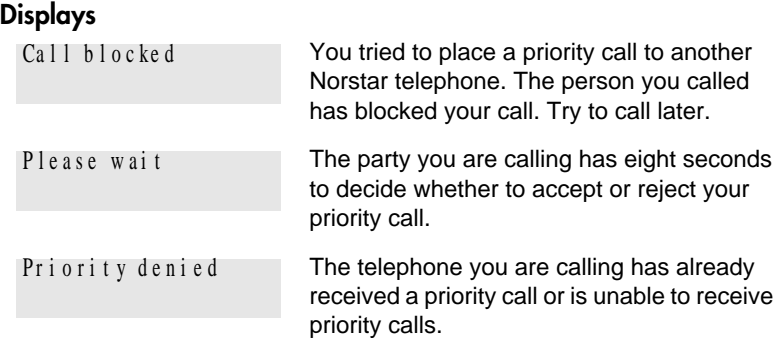

You can make a priority call only while your telephone displays:

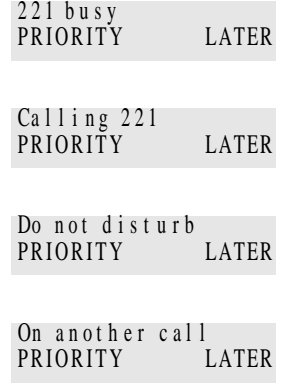

### **Using Ring Again**

 $f$   $\alpha$ 

Use Ring Again when you call someone on your Norstar system and their telephone is busy or there is no answer. Ring Again can tell you when they hang up or next use their telephone. You can use Ring Again to tell you when a busy line pool becomes available.

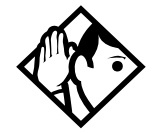

**Tip -** The Ring Again feature cannot be used when calling a Hunt Group DN. For more information on Hunt Groups see "Programming Hunt Groups" on page 133

### **Turning on Ring Again**

 $f$   $\alpha$ 

Press  $f$   $\alpha$  before you hang up.

Using Ring Again cancels any previous Ring Again requests at your telephone.

### **Canceling Ring Again**

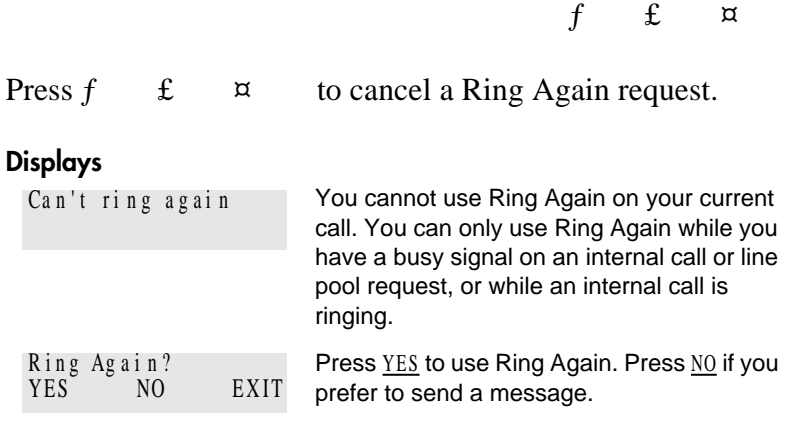

**60** / Making calls
# **Time savers for making calls**

## **Storing a number on a memory button for Autodial**

You can program memory buttons for one-touch dialing of internal or external telephone numbers.

Buttons used for lines, answer or Handsfree/Mute cannot be used as autodial buttons.

If the power to your Norstar system is off for more than three days, autodial numbers (as well as some other system programming) may be lost from the memory.

## **Adding an autodial button**

 $f \bullet \checkmark$  or  $f \bullet \checkmark$ 

- 1. Press  $f \cdot \cdot /$  to program an external number or  $f \bullet \alpha$  for an internal number.
- 2. Choose a button and then enter the number as if you were dialing it.

When programming Autodial you can use:

- Last Number Redial
- Saved Number Redial
- destination codes (choose as the line)
- host system signalling

## **Choosing a line for Autodial**

To include a line selection for an external number, press the line or intercom button before you enter the number. To select a line pool, press a programmed line pool button, or press and enter a line pool access code.

If you select a line before pressing the autodial button, the call goes out on the line you have selected instead of the line that is part of the autodialer programming.

For the M7100 telephone, an external autodialer can be programmed only by using a line and not a line pool.

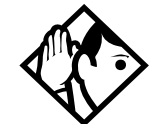

**Tip -** If you do not include a line selection in an autodial number, the call uses your prime line (if you have one).

### **Using intercom as the line for Autodial**

If you press as the line for an external autodial number, you must include a valid line pool access code or a destination code. If line pool access codes or destination codes are changed, remember to reprogram autodial numbers.

#### **Displays**

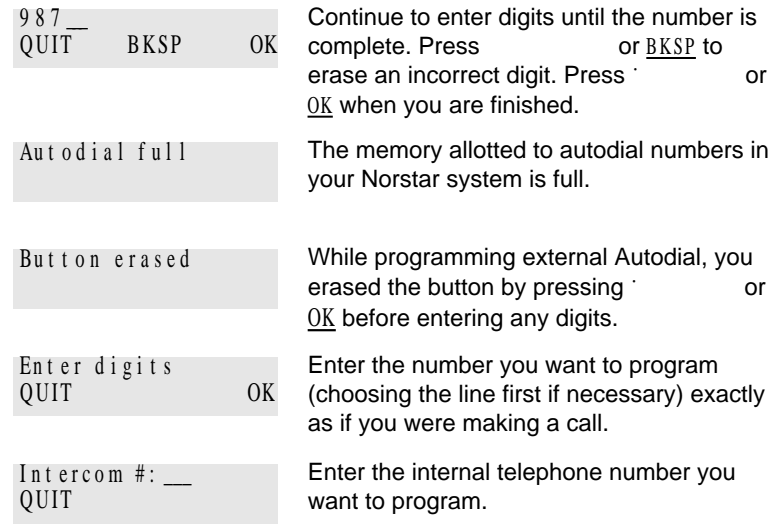

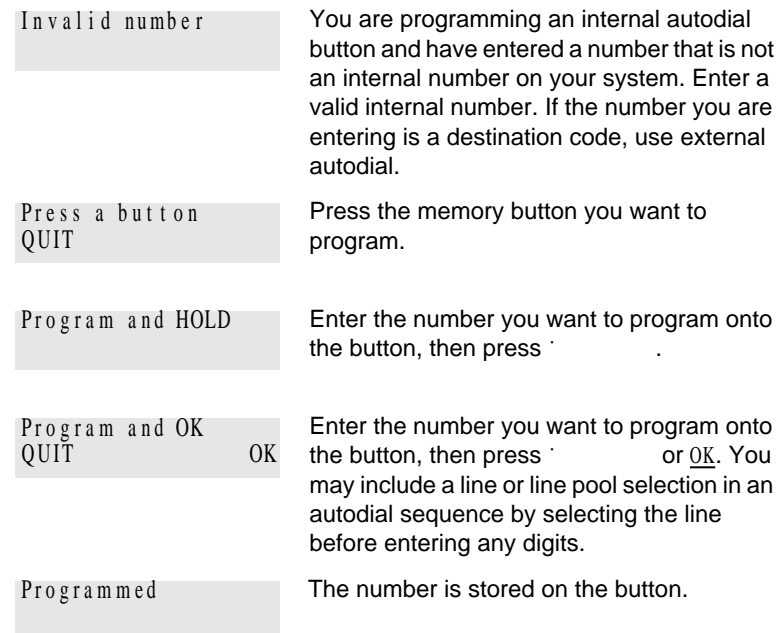

For other displays, see "Common feature displays" on page 201.

## **Using Last Number Redial**

 $f$  fi

Press  $f$  fi to redial the last external number you dialed.

Last Number Redial records a maximum of 24 digits.

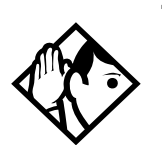

**Tip -** If you have a programmed Last Number Redial button, you can use Button Inquiry  $(f \cdot \cdot \cdot)$ , then press the Last Number Redial button followed by £ ) to check the last number before you dial it.

P0881591 Issue 02 **Modular ICS 4.0 System Coordinator Guide** 

## **Preventing a telephone from using Last Number Redial**

Last Number Redial can be restricted at individual telephones.

You need the programming template found at the front of this guide. See "A map for working in programming" on page 7 for more information.

- 1. Press  $f \bullet \bullet \bullet \boxtimes \text{ fl}$   $f \text{ fl} \leftrightarrow \rightarrow \text{.}$
- 2. Press  $\[\mathfrak{a} \leftarrow \mathfrak{f} \]$   $\[\mathfrak{f} \leftarrow \mathfrak{f}\]$  (the default System Coordinator password).
- 3. Press and enter the internal number of the telephone you want to program.
- 4. Press
- 5. Press ' three times. The display shows Restrictions .
- 6. Press twice.
- 7. Press ' . The display shows Allow last no:
- 8. Press CHANGE to choose Y (Yes) or N (No).

#### **Displays**

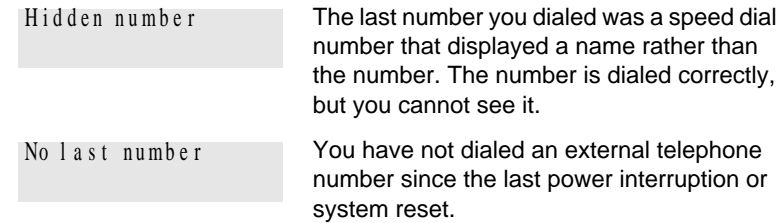

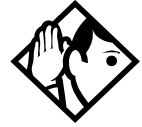

**Tip -** You can copy a number onto an autodial button using Last Number Redial.

## **Using Speed Dial**

Norstar provides two types of speed dialing: system and personal. System Speed Dial programming allows you to assign two-digit speed dial codes to the external numbers your co-workers call most frequently. Personal or User Speed Dial programming allows individuals to program their own speed dial numbers.

Speed dial numbers are subject to the same restriction filters as regularly dialed numbers. Your installer or customer service representative can program system speed dial numbers to bypass dialing restrictions.

Speed dial numbers may include host system signaling codes.

## **Making a speed dial call**

 $\mathbf f$ 

- 1. Press  $f$ , to quickly dial external telephone numbers that have been programmed onto speed dial codes.
- 2. Enter the appropriate two-digit speed dial code.

### **Changing and adding System Speed Dials**

System Speed Dial codes are numbered from 01 to 70. The system coordinator assigns numbers to System Speed Dial codes for the entire system. See "Adding or changing a system speed dial" on page 15.

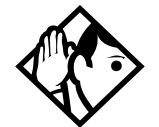

**Tip -** There is no difference between using User Speed Dial and using System Speed Dial. They differ only in how you program them.

**66** / Time savers for making calls

## **Adding or changing User Speed Dial**

 $f \longrightarrow$ 

To add or change a User Speed Dial number on your telephone:

- 1. Press  $f \rightarrow \cdot$ .
- 2. Enter a two-digit code from 71 to 94 that you want to associate with a telephone number.
- 3. To include a line selection for this number, press the line or intercom button. To select a line pool, press a programmed line pool button, or press and enter a line pool access code. For the M7100 telephone, you can select only a line pool.
- 4. Enter the number you want to program.
- 5. Press or OK.

#### **Displays**

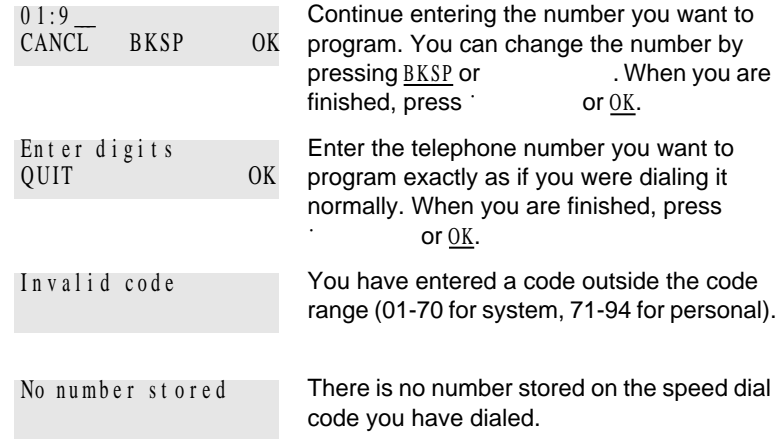

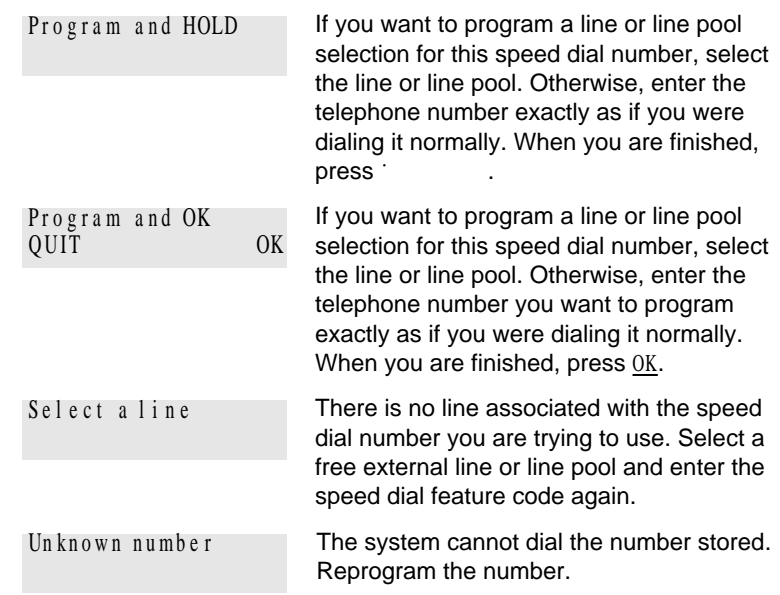

For other displays, see "Common feature displays" on page 201.

## **Using Saved Number Redial**

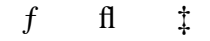

You can save the number of the external call you are on (provided you dialed the call) so that you can call it again later. Each telephone can save one number at a time with Saved Number Redial, not one number for each line.

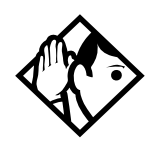

**Tip -** You can copy a number onto an autodial button using Saved Number Redial.

## **Saving a number**

Press  $f$  fl  $\ddagger$  while you are on the call.

Saved Number Redial records a maximum of 24 digits.

P0881591 Issue 02 **Modular ICS 4.0 System Coordinator Guide** 

**68** / Time savers for making calls

#### **Dialing a saved number**

Press  $f$  fl  $\ddagger$  when you are not on a call.

If you have a programmed Saved Number Redial button, you can use Button Inquiry  $(f \cdot \cdot \cdot)$  to check the last number before you dial it.

## **Preventing a telephone from using Saved Number Redial**

Saved Number Redial can be restricted at individual telephones.

You need the programming template found at the front of this guide. See "A map for working in programming" on page 7 for more information.

- 1. Press  $f \bullet \bullet \bullet \times \text{fl} \quad \text{fl} \quad \longleftrightarrow \rightarrow$
- 2. Press  $\[\mathfrak{a} \leftarrow \mathfrak{f} \]$   $\[\mathfrak{f} \leftarrow \mathfrak{f}\]$  (the default System Coordinator password).
- 3. Press and enter the internal number of the telephone you want to program.
- 4. Press .
- 5. Press ' three times. The display shows Restrictions .
- 6. Press twice.
- 7. Press ' twice. The display shows Allow saved  $n \circ$ :
- 7. Press CHANGE to choose Y (Yes) or N (No).

#### **Displays**

You have saved a speed dial number that displays a name rather than the number. The number is dialed correctly, but you cannot see it. Hidden numbe r

Time savers for making calls / **69**

You have tried to save the number of an incoming call. You can only save numbers that you have dialed yourself. No n u mb e r s a v e d

**70** / Time savers for making calls

# **Handling many calls at once**

## **Using Hold**

You can temporarily suspend a call by pressing  $\cdot$ 

When a call is on hold, its indicator flashes on all telephones that have access to the line. The call can be retrieved from any of these telephones.

On the M7100 telephone, alternates between two lines; one active, one on hold. The M7100 telephone cannot retrieve a call placed on hold by another telephone.

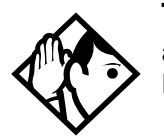

**Tip -** Answered Hunt Group calls can be placed on hold at the answering Norstar set. For more information on Hunt Groups see "Programming Hunt Groups" on page 133.

## **Retrieving a held call**

You can connect to a call on hold by pressing the flashing line button of the held call.

## **Holding automatically**

If your line has been programmed with full autohold, you can switch from one call to another and have your calls put on hold automatically.

Press the line button of the caller you want to speak to. Your current caller is put on hold automatically.

## **Listening on hold**

If you have been put on hold, you can hang up the receiver while you wait for the other person to return.

1. Press ˙ .

- 2. Hang up the receiver.
- 3. Press the line button of the call. You may hear indications from the far end that you are on hold (for example, tones or music).
- 4. When the person you were talking to returns you hear them through your telephone speaker. Lift the receiver and talk.

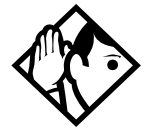

**Tip -** If Automatic Handsfree has been assigned to your telephone, you can use the Handsfree/Mute feature instead of Listen on Hold.

## **Holding a call exclusively**

ƒ‡·

You can put a call on Exclusive Hold so that it can be retrieved only at your telephone.

Press  $f \quad \uparrow \quad \text{or } f \quad \text{Then}$ appears busy on all other telephones, and the call cannot be picked up by anyone else in the office.

#### **Displays**

On hold: LINENAM

You have placed one or more calls on hold. The name of the line that has been held the longest is displayed.

## **Using Call Queuing**

 $f$   $\circ$  , /

If you have more than one call ringing at your telephone, you can choose the call that has the highest priority by pressing  $f$   $^{\circ}$  ,  $/$  .

Call Queuing answers incoming external calls before callback, camped, and transferred calls.

# **Transferring calls**

## **Using the transfer feature**

 $f$   $\ddagger$ 

Transfer allows you to direct a call to a telephone in your Norstar system, within the Norstar network, or external to Norstar.

## **Transferring a call**

- 1. Press  $f \quad \ddagger$
- 2. Call the person to whom you want to transfer the call.
- 3. If you want to talk to the person to whom you are transferring the call, wait for them to answer, and speak to them before proceeding.
- 4. When you are ready to complete the transfer, press  $\otimes$  or JOIN .

You cannot use Last Number Redial, Saved Number Redial, a speed dial code, Priority Call or Ring Again to dial the number for a transfer.

Depending on how a private network call is routed, it may not always be possible for the system to return a transferred call to you if the transferred call is not answered. When transferring a call to a private network destination, stay on the line until the person to whom you are transferring the call answers.

You cannot use the Line Pool feature code to access a line pool for a transfer. To use a line pool, use a programmed line pool button, or press and enter a line pool access code.

If you have an auxiliary ringer programmed to ring for calls on an external line, and you transfer a call on that line without announcing the transfer, the auxiliary ringer rings for the transferred call.

#### **Transferring external calls**

If an external call is transferred to a busy telephone, or not answered after a few rings, the call automatically rings again at the telephone from which it was transferred, and the display indicates that the telephone was busy or that no one answered.

When transferring an external call to an external number, the external call you are trying to transfer must be an incoming call on a disconnect supervised line.

While on a conference call, you can remove yourself from the conference and connect the other two callers using the Transfer feature. However, if both of the other people are from outside the system, at least one of the outside callers must have called you and both of the outside calls must be on disconnect supervision lines.

Note: Transfer via Hold on DID lines is not supported. Once a call is answered the line appearances on all other sets are free immediately to take other calls. This allows a greater number of calls to be received. Use the Call Park feature to transfer a call.

In certain situations, you may experience lower volume levels when transferring an external call to an external person, or when transferring two external callers from a conference call.

#### **Canceling a transfer**

You can reconnect to the person you are trying to transfer at any time before the transfer is complete.

1. Press  $f \in \mathcal{I}$ , or CANCL.

2. If you are not reconnected to your original call, press ® and then press the line key of the original call, which is now on hold.

## **Displays**

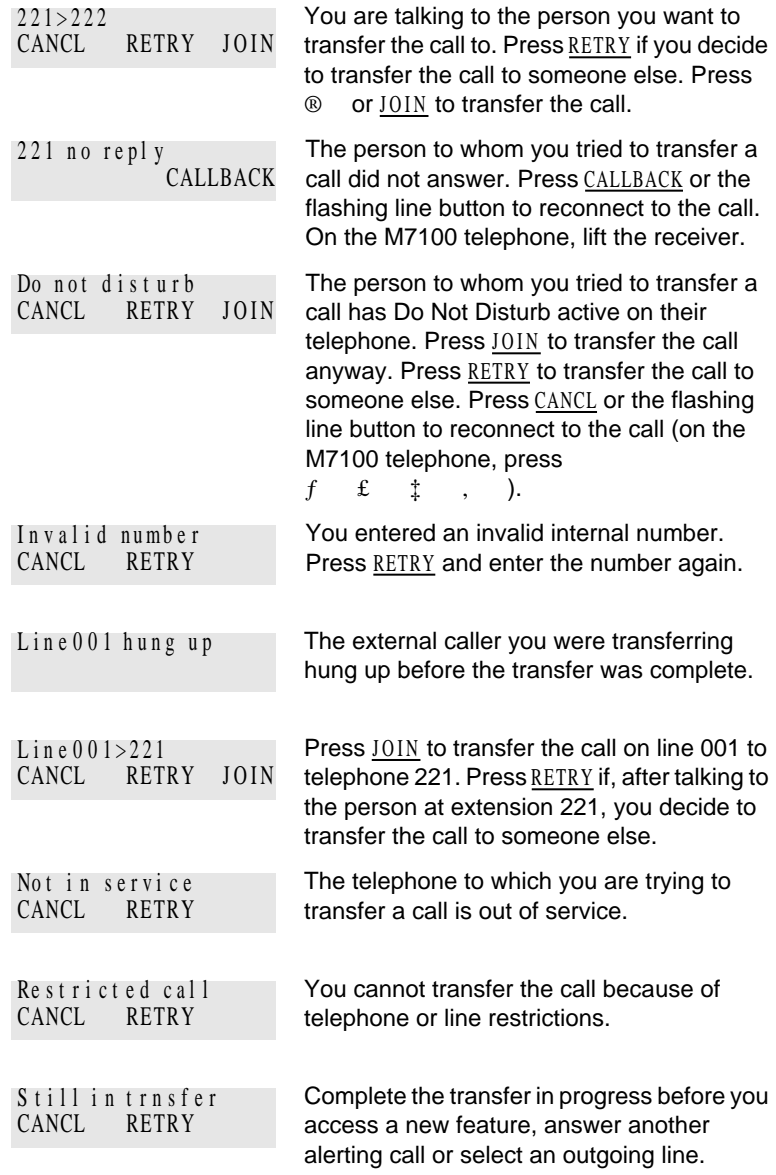

P0881591 Issue 02 Modular ICS 4.0 System Coordinator Guide

#### **76** / Transferring calls

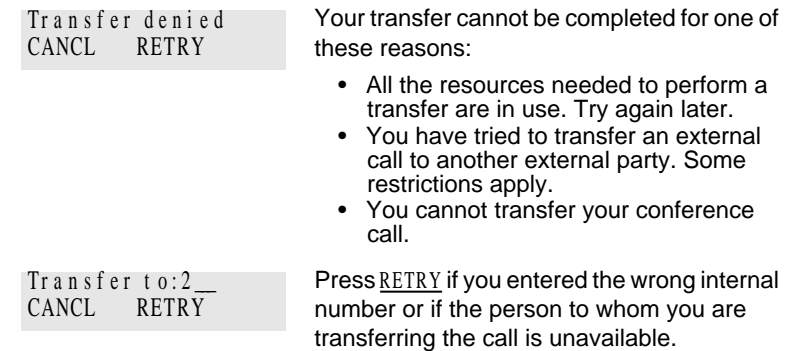

For other displays, see "Common feature displays" on page 201.

## **Using Camp-on**

 $f$   $\circ$   $\alpha$ 

You can transfer an external call to another telephone, even if all of its lines are busy.

- 1. Press  $f \circ \alpha$  .
- 2. Dial the number of the telephone you want to camp the call to.

Camped calls appear on a line button on the receiving telephone, if one is available. If there is no line button available, you receive a message on the display and hear Camp tones.

Each Norstar telephone can handle only one camped call at a time.

#### **Displays**

221 Camp max CALLBACK You tried to camp a call to a telephone that already has a camped call. The call has come back to you. Press the CALLBACK button or the line button to reconnect to the call. On the M7100 telephone, just pick up the receiver.

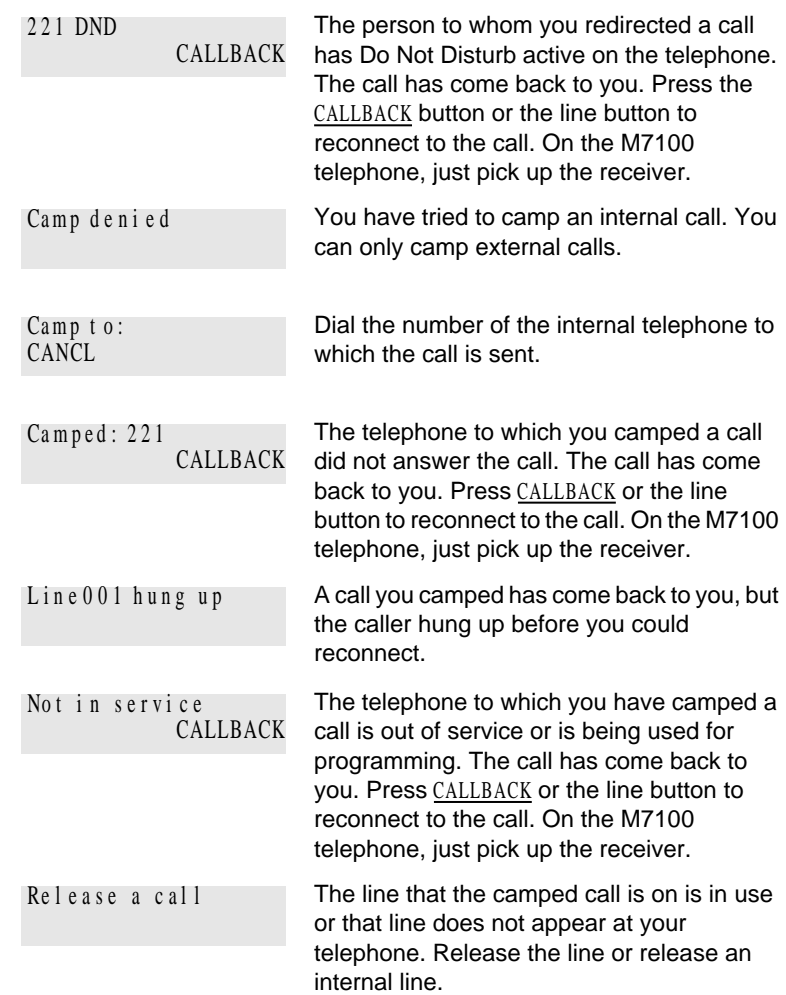

For other displays, see "Common feature displays" on page 201.

## **Parking a call**

 $f \quad \ddagger \quad \rightarrow$ 

You can suspend a call so that it can be retrieved from any telephone in your system.

1. Press  $f \rightarrow \cdot$ .

P0881591 Issue 02 **Modular ICS 4.0 System Coordinator Guide** 

2. Use the Page feature  $(f \t f)$ , or press PAGE to announce the retrieval code displayed by your telephone.

#### **Retrieving a parked call**

- 1. Select an internal line. (On the M7100 telephone, pick up the receiver.)
- 2. Dial the Call Park retrieval code.

### **Using Call Park**

When you park a call, the system assigns one of 25 codes for the retrieval of the call. These codes consist of the Call Park prefix, which may be any digit from 1 to 9, and a two-digit call number between 01 and 25. For example, if the Call Park prefix is 1, the first parked call is assigned Call Park retrieval code 101.

The Norstar system assigns Call Park codes in sequence, from the lowest to the highest, until all the codes are used. This round-robin approach means that a greater variety of codes are used, which makes it easier for a call to reach the right person when more than one incoming call is parked.

The highest call number (the Call Park prefix followed by 25) is used only by analog telephones or devices connected to the system using an analog terminal adapter (ATA) or an Analog Station Module (ASM). Analog telephones or devices cannot use the other Call Park codes.

Your installer or customer service representative programs both the Call Park prefix and the delay before parked calls are returned to the originating telephone. External calls parked for longer than the programmed delay are returned to your telephone.

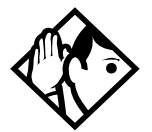

**Tip -** Answered Hunt Group calls are parked in the same manner as other calls. For more information on Hunt Groups see "Programming Hunt Groups" on page 133.

Call Park can be disabled by your installer or customer service representative.

#### **Displays**

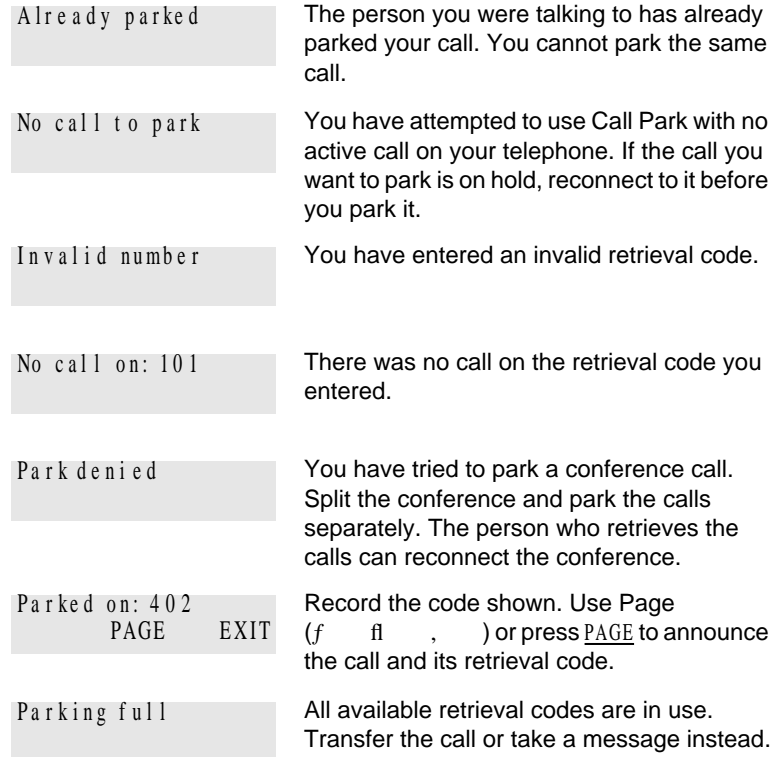

For other displays, see "Common feature displays" on page 201.

P0881591 Issue 02 **Modular ICS 4.0 System Coordinator Guide** 

## **Using Callback**

When you direct a call you have answered to another telephone, the system monitors the call to make sure it is answered. If no one answers the call within a set length of time, the system directs it back to you.

Callback generates a variety of displays. Most occur after a set delay and are listed in the index. Some occur immediately if the telephone to which you are directing a call is out of service or otherwise unavailable. These are listed with the descriptions of the specific features such as Transfer or Camp-on.

# **Forwarding your calls**

## **Forwarding your calls to another Norstar telephone**

 $f$ 

Press  $f \rightarrow$  and enter the number of the internal telephone to which you want your calls forwarded.

Use Line Redirection to forward calls outside the system. Line redirection takes precedence over Call Forward.

## **Canceling Call Forward**

Press  $f$   $f$ 

## **Using Call Forward at your telephone**

When you use  $f \rightarrow$ , all calls go to the destination you select, regardless of how Forward on busy and Forward no answer are programmed.

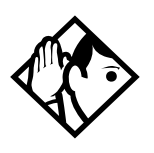

**Tip -** If your Norstar set is a member of a Hunt Group, the Call Forward all calls setting is overridden by the Hunt Group routing for Hunt Group calls. For more information on Hunt Groups see "Programming Hunt Groups" on page 133.

If the telephone to which you forwarded your calls does not have the same external lines as your telephone, the forwarded calls appear on intercom buttons.

If a call is forwarded, it does not ring but the line indicator flashes on your telephone. You can answer the call by pressing the button next to the flashing indicator.

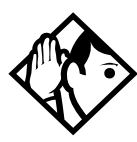

**Tip -** If you are one of a group of people who regularly forward their calls to one another, be aware that it is possible to set up forward loops where a call is forwarded from one telephone to another in a circle, and is never answered anywhere.

## **Overriding Call Forward**

If you call someone who has their calls forwarded to you, your call rings at that person's telephone even though they are forwarding their calls to you.

### **Changing the automatic Call Forward settings for a telephone**

Call forwarding occurs automatically when a call is not answered or the line is busy. These automatic options are changed in programming.

For step-by-step instructions, see "Change where a call goes when there is no answer" on page 22.

### **Changing Forward no answer**

Forward no answer redirects unanswered calls to another telephone on your Norstar system.

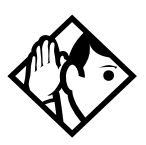

**Tip -** If the Norstar set is a member of a Hunt Group, the Call Forward no answer feature is overridden and the Hunt Group call continues to ring until the hunt time has expired. For more information on Hunt Groups see "Programming Hunt Groups" on page 133.

Line Redirection takes precedence over Forward no answer.

For step-by-step instructions for changing Forward no answer see "Change where a call goes when there is no answer" on page 22.

### **Changing the delay before a call is forwarded**

You can assign the number of times that the incoming call rings at your telephone before the call is forwarded. To estimate the delay time in seconds, multiply the number of rings by six.

For step-by-step instructions, see "Change the number of times the telephone rings before it is forwarded" on page 22.

## **Forward on busy**

Forward on busy redirects your calls to another telephone on your Norstar system when you are busy on a call, or when you have Do Not Disturb activated at your telephone. For step-bystep instructions, see "Making changes to Call Forward on Busy" on page 23.

Line Redirection takes precedence over Forward on busy. Calls that are redirected by Line Redirection are not affected by any Call Forward features or Call Forward programming.

Telephones that have Forward on busy active can receive priority calls. If you are busy on a target line call, another call to that target line is redirected to the prime telephone for that target line.

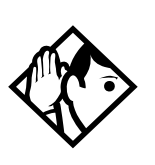

**Tip -** If the Norstar set is a member of a Hunt Group, the Call Forward on busy feature is overridden and the Hunt Group call continues to ring until the hunt time has expired. For more information on Hunt Groups see "Programming Hunt Groups" on page 133.

#### **DND on Busy**

When you are busy on a call and a second call comes in, your telephone rings softly to alert you to the second call. If you find this second ring distracting, you can have the system prevent a second call from disturbing you by assigning Do Not Disturb (DND) on Busy to your extension.

When DND on Busy is turned on for the set, internal and private network callers hear a busy tone instead of ringing when you are on the telephone. External callers are transferred to the prime set used in your system. For step-by-step instructions, see "Making Changes to Do Not Disturb on Busy" on page 24.

If you use DND on Busy, the line indicator for an external incoming call flashes, but your telephone does not ring.

Forward on busy takes priority over DND on Busy.

If an external call uses a target line, the call is processed according to the programming of the target line. If the target line is busy, the caller may hear a busy tone or be routed to the prime set for the target line regardless of the DND on Busy programming for the telephone.

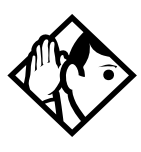

**Tip -** If a Norstar set is a member of a Hunt Group and the set activates this feature, the set does not receive notification of incoming Hunt Group calls while on a call. The DND on busy feature overrides the Hunt Group. For more information on Hunt Groups see "Programming Hunt Groups" on page 133.

#### **Call Forward and Voice Mail**

If you want a voice mail system to pick up unanswered calls automatically

• use the internal number of your voice mail as the destination when you program Forward no Answer and Forward on busy

or

• make the ring delay greater than the delay used by your voice mail system, if your voice messaging system or service automatically retrieves calls

#### **Displays**

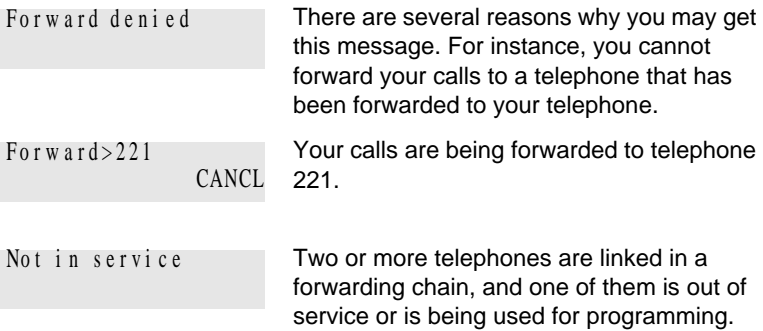

For other displays, see "Common feature displays" on page 201.

## **Line Redirection**

Line Redirection allows you to send your external calls to a telephone outside the office. You may choose to redirect all your external lines or only some of them.

Line Redirection takes precedence over the Call Forward feature. If both features are active on a set, incoming external calls on redirected lines are routed to the specified Selective Line Redirection (SLR) external destination. Incoming internal calls are forwarded to the specified Call Forward destination.

You cannot use the Line Redirection feature on either an M7100 telephone or a telephone connected to an ATA.

#### **Turning on Line Redirection**

 $f \circ \circ$ 

- 1. Press  $f \circ \rightarrow$
- 2. Select the outgoing line to be used for redirected calls.
- 3. Enter the number to which calls are redirected (the ways you can do this are listed below).
- 4. Select the lines to be redirected.

Enter the telephone number to which you want to redirect calls, using one of the following methods:

- Press an external autodial button.
- Enter an external telephone number (using no more than 24 digits) then press ˙ or OK.
- Press ˙ or OK if the line you have chosen as the outgoing line is a private network line that does not require you to dial digits.

If you use ALL to redirect all your lines, it is important that you wait until all the lines on your telephone light up before pressing ˙ or OK. If you press ˙ or OK before all the lines light up, those lines not lit are not redirected.

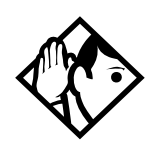

**Tip -** The line chosen for redirecting calls on other lines can be used normally when it is not busy on a redirected call. To avoid redirection failing because the chosen line is in use, choose a line pool with several lines in it.

The system does not check that the number you give for line redirection is a valid one. If you redirect to an invalid number, redirection fails. Using an autodial button to enter the redirection number helps avoid this possibility. An autodial button used for line redirection must be programmed to use a specific line.

### **Canceling Line Redirection**

 $f \quad f \quad \circ$ 

- 1. Press  $f \in \mathcal{L}$  .
- 2. Select the lines you no longer want to be redirected.

#### **Allowing a telephone to redirect calls**

You can turn a telephone's ability to redirect calls on and off.

You need the programming template found at the front of this guide. See "Getting started with Norstar" on page 1 for more information.

- 1. Press  $f \bullet \bullet \bullet \times \text{fl} \quad \text{fl} \quad \longleftrightarrow \rightarrow$
- 2. Press  $\[\mathfrak{a} \to \mathfrak{f} \to \mathfrak{f}\]$  (the default System Coordinator password).
- 3. Press and enter the internal number of the telephone you want to program.
- 4. Press twice.
- 5. Press " four times. The display reads Allow redirect:.

P0881591 Issue 02 Modular ICS 4.0 System Coordinator Guide

6. Press CHANGE to select Y (Yes) or N (No).

#### **Turning the redirect ring for a telephone on or off**

You can program a telephone to ring briefly (200 milliseconds) when a call is redirected on one of its lines.

You need the programming template found at the front of this guide. See "Getting started with Norstar" on page 1 for more information.

- 1. Press  $f \bullet \bullet \infty$  fl  $f \circ f$
- 2. Press  $\[\mathfrak{a} \leftarrow \mathfrak{f} \]$   $\[\mathfrak{f} \leftarrow \mathfrak{f}\]$  (the default System Coordinator password).
- 3. Press and enter the internal number of the telephone you want to program.
- 4. Press twice.
- 5. Press " three times. The display reads Redirect ring: .
- 6. Press CHANGE to select Y (Yes) or N (No).

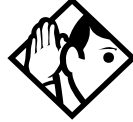

**Tip -** If a telephone has redirect ring enabled, it rings briefly for redirected calls on one of its lines even if another telephone set up the line redirection.

#### **Displays while redirecting lines**

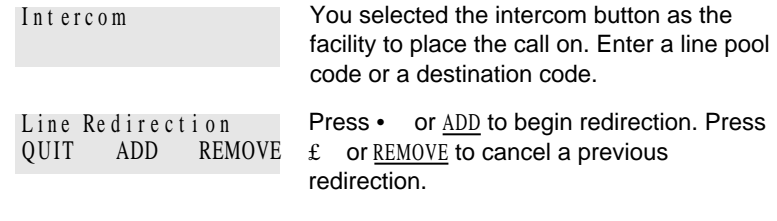

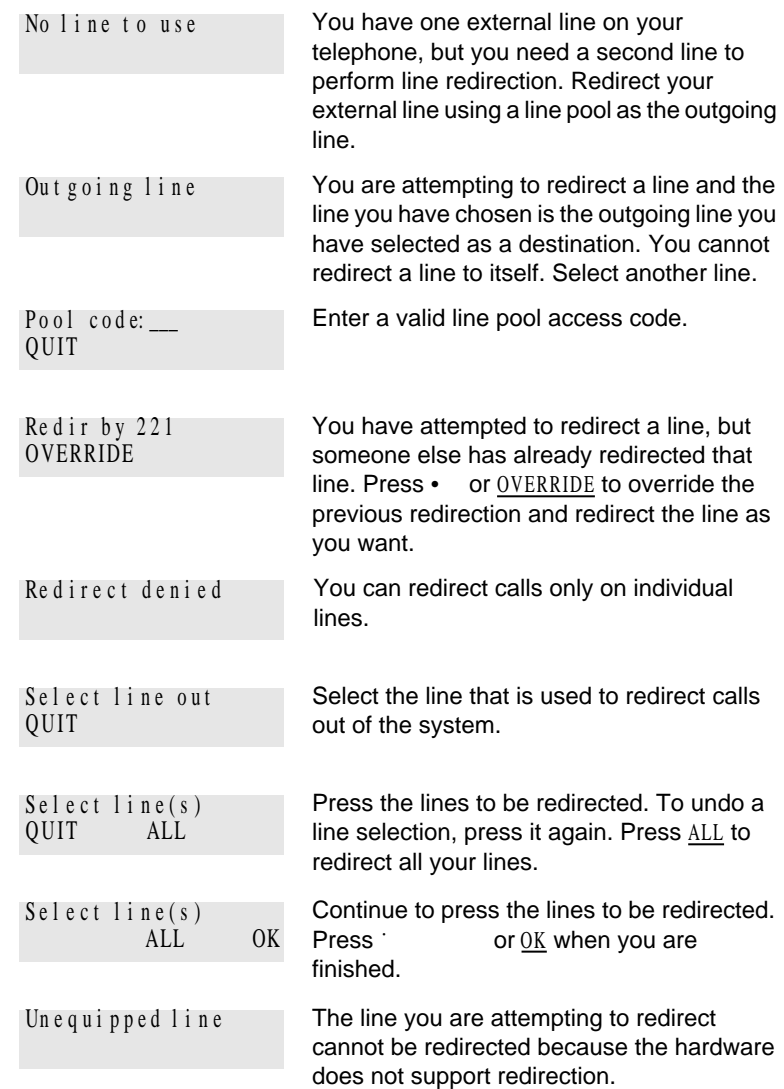

#### **90** / Forwarding your calls

#### **Displays while canceling redirection**

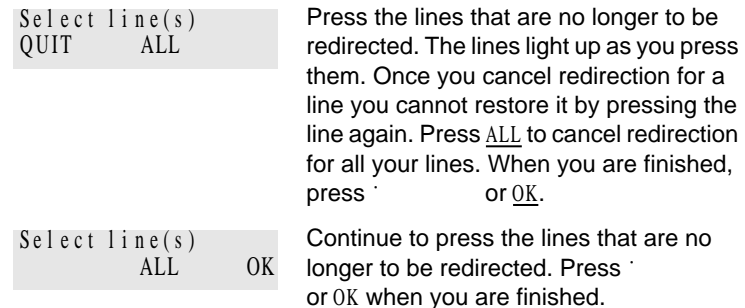

For other displays, see "Common feature displays" on page 201.

#### **How Line Redirection is different from Call Forward**

Call Forward forwards all calls that arrive at a particular telephone to another telephone within the Norstar system. Line Redirection redirects only the lines you specify, no matter which telephones they appear on, to a telephone outside the Norstar system. Line Redirection takes precedence over Call Forward.

#### **Using Line Redirection**

You redirect lines at a telephone, but once redirected, the lines are redirected for the entire system.

You can redirect only lines that appear at line buttons on your telephone.

You can answer the telephone if it rings while you are in the middle of programming Line Redirection, but none of the Norstar call handling features are available until the feature times out. If you need to use a Norstar feature to process the call, quit Line Redirection programming by pressing f . Do not press  $\circledR$  or you disconnect the call you are trying to process.

While you are programming Line Redirection you do not receive any indication of calls that do not actually ring at your telephone.

Be careful to avoid redirection loops. If for example, you redirect your lines to your branch office and your branch office redirects its lines to you, you can create a redirection loop. If these calls are long distance, you end up paying charges.

In certain situations, callers may experience lower volume levels when you redirect calls to an external location.

**92** / Forwarding your calls

# **Communicating in the office**

## **Paging**

 $f$  fl

Paging allows you to make announcements over the Norstar system using the telephone speakers, or your loudspeaker system, if one is available.

#### **Making a page announcement**

- 1. Press  $f$  fl,
- 2. Choose a page type. Page types are:
	- ⁄ through the telephone speakers (internal page)
	- ¤ through an external speaker (external page)
	- ‹ both internal and external (combined page)
- 3. If necessary, choose a zone.
- 4. Make your announcement.
- 5. Press ® .

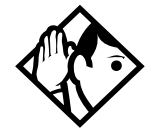

**Tip -** Instead of entering the Page feature code followed by the page type, you can enter the following shortcut codes.

Page zone 0 is all zones.

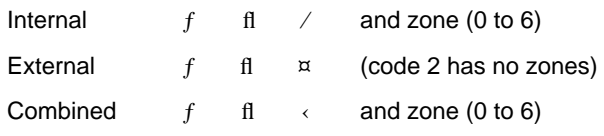

P0881591 Issue 02 **Modular ICS 4.0 System Coordinator Guide** Modular ICS 4.0 System Coordinator Guide

**94** / Communicating in the office

#### **Activating and deactivating the ability to page**

You need the programming template found at the front of this guide. See "Getting started with Norstar" on page 1 for more information.

- 1. Press  $f \bullet \bullet \bullet \times \text{fl} \quad \text{fl} \quad \longleftrightarrow \rightarrow$
- 2. Press  $\[\mathfrak{a} \leftarrow \mathfrak{f} \]$   $\[\mathfrak{f} \leftarrow \mathfrak{f}\]$  (the default System Coordinator password).
- 3. Press and enter the internal number of the telephone you want to program.
- 4. Press twice.
- 5. Press ' seven times. The display reads Paging.
- 6. Press CHANGE to select the setting: Y (Yes) or N (No).

### **Creating page zones**

Each telephone can be assigned to one of six zones for receiving pages.

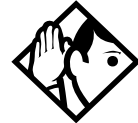

**Tip -** Hunt Group DNs cannot be included in a page zone. For more information on Hunt Groups see "Programming Hunt Groups" on page 133.

You need the programming template found at the front of this guide. See "Getting started with Norstar" on page 1 for more information.

- 1. Press  $f \bullet \bullet \bullet \times \text{fl}$   $fl \leftrightarrow \to \text{.}$
- 2. Press  $\[\mathfrak{a} \to \mathfrak{f} \to \mathfrak{f}\]$  (the default System Coordinator password).
- 3. Press and enter the internal number of the telephone you want to program.

- 4. Press twice.
- 5. Press ' six times. The display reads Page Zone.
- 6. Press CHANGE to select the setting: 1, 2, 3,4, 5, 6 or None.

You can make a telephone part of a page zone only if the telephone has paging set to Y (Yes).

A zone is any set of Norstar telephones that you want to group together for paging, regardless of their location. The maximum number of sets in a page zone is 50.

Your installer programs whether a tone sounds before a page begins, and the maximum number of seconds a page can last before it is automatically turned off.

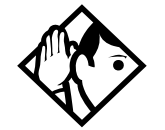

**Tip -** Make sure that everyone who needs to make page announcements has a list showing which telephones are in which page zones.

#### **Displays**

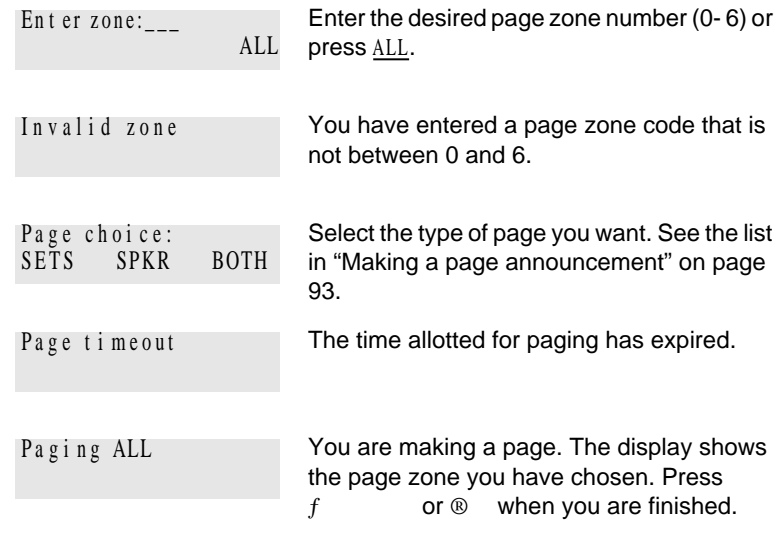

P0881591 Issue 02 **Modular ICS 4.0 System Coordinator Guide** Modular ICS 4.0 System Coordinator Guide

**96** / Communicating in the office

A page is already being made in the page zone you have requested. Paging busy

For other displays, see "Common feature displays" on page 201.

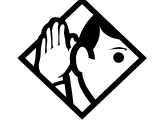

**Tip -** You can make an announcement to one person by placing a voice call to their telephone.

#### **Using Page with external paging equipment**

When you make a page that uses external paging equipment (external page or combined page), the Long Tones feature is automatically activated for the external paging system only. This allows you to control optional equipment with the Long Tones feature.

## **Sending messages**

The Messages feature allows you to leave a message on the display of another Norstar telephone or to analog telephones connected to an Analog Station Module (ASM). The Messages feature indicates if you have any messages waiting.

The Messages feature uses a message waiting list to keep a record of your internal messages and your (external) voice mail messages (if you subscribe to a voice message service with visual message waiting indication).

#### **Sending a message**

 $f$  /

You can leave a message on the display of another telephone in your Norstar system.
You can send up to four messages to different telephones, including your voice message center. If your telephone is a direct-dial telephone or a central answering position (CAP), you can send up to 30 messages.

Only the designated direct-dial telephone for an analog telephone connected to an Analog Station Module (ASM) can send messages to analog telephones by pressing  $f \sim$  / . Depending on the programming setup, the analog telephone provides either a Stuttered Dial Tone or a Message Waiting Lamp to inform the user of messages pending.

If your reply to a message is forwarded or is answered at another telephone using the Call Pickup feature, the message remains on your telephone until you cancel it or successfully contact the telephone that sent the message.

For analog telephones connected to an ASM, the message waiting indicator remains on until the user invokes  $£$  fl fi. If the analog telephone has the Message Reply Enhancement feature set to Yes, the message waiting indicator is turned off automatically after the reply call is answered no matter from where the call is answered.

For more information on the Message Reply Enhancement feature, see the *Norstar Modular ICS 4.0 Installer Guide*.

- 1. Press f
- 2. On a telephone with a two-line display, press ADD. (This step is not necessary on a telephone with a one-line display.)
- 3. Enter the internal number of the person to whom you want to send the message. The person's display reads Message for you.

4. On analog telephones connected to an Analog Station Module (ASM), the message waiting indicator is activated.

#### **Canceling a message you have sent**

- 1. Press  $f \in \mathcal{L}$  / . The display reads Cancel for:
- 2. Enter the internal number of the person to whom you sent the message.

## **Viewing your messages**

 $f$  fl fi

You can receive up to four messages from different telephones, including your voice message center. A single message from your voice message center may pertain to several voice messages.

On a telephone with a one-line display

- 1. Press  $f$  find the first  $\int$  find the first  $\int$  find the first  $\int$  find the first  $\int$  find the first  $\int$  find the first  $\int$  find the first  $\int$  find the first  $\int$  find the first  $\int$  find the first  $\int$  find the message.
- 2. Press or  $\text{\pounds}$  to move through your messages.

On a telephone with a two-line display

- 1. Press MSG. The display shows the first message you received.
- 2. Press NEXT to move through your messages.

#### **Replying to a message**

You can call the person (or your voice message center) who sent a message while you are viewing the message.

On a telephone with a one-line display

Press..

On a telephone with a two-line display

Press CALL.

If you want to call your voice message center using a line other than the programmed line, exit your message list and dial the voice message center telephone number using normal dialing methods.

### **Replying to a message using an analog telephone connected to an ASM**

On an analog telephone connected to an Analog Station Module

Press • fl fi . The system automatically retrieves and connects the user to the oldest message sender. (The message can originate from either the designated direct-dial telephone or the internal voice mail system.)

If the analog telephone has the Message Reply Enhancement feature set to Yes, and the sender is the designated direct-dial telephone, the message waiting indicator is turned off automatically after the reply call is answered, no matter from where the call is answered.

For analog telephones connected to an ASM, using the Message Waiting Reply feature  $(\degree \bullet \text{ f} \text{ f} \text{ i} ),$ retrieves only internal messages sent to the user.

Analog telephones connected to an ASM cannot retrieve external messages by using the Message Waiting Reply feature  $\left( \begin{matrix} \circ & \bullet & \circ \\ \circ & \circ & \circ \end{matrix} \right)$ . For external messages, users must call back the external voice mail center to retrieve their messages. When doing so, the message waiting indicator on the analog telephone is turned off automatically.

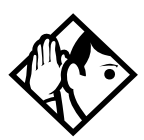

**Tip -** If there is no voice mail system installed, only the designated direct-dial telephone can send messages to an analog telephone connected to an Analog Station Module (ASM) using  $f \rightarrow$  . The analog telephone can in turn invoke a single digit access code to reach the designated direct-dial telephone and retrieve messages.

If the designated direct-dial telephone of an analog telephone connected to an Analog Station Module (ASM) is changed, messages sent by the previous designated direct-dial telephone are kept in the incoming message list of the analog telephone until they are retrieved.

#### **Removing items from your message list**

You can erase a message while you are viewing it in your message list. If the message is from your voice message center, this only erases the message notification at your telephone. You need to erase the voice message at your voice message center. Refer to your voice message center documentation.

On a telephone with a one-line display

Press  $\cdot$ 

On a telephone with a two-line display

Press ERASE.

#### **Removing items from your message list using an analog telephone connected to an ASM**

To remove both internal and external messages on an analog telephone connected to an Analog Station Module

Press  $\circ$   $f$  fl fi to invoke the Cancel Message Waiting feature.

On analog telephones connected to an ASM, the Cancel Message Waiting feature cancels the oldest message received. The system no longer provides either a Stuttered Dial Tone or a Message Waiting Lamp if there are no messages pending.

## **Viewing messages you have sent**

 $f$  /

On a telephone with a two-line display, you can view the messages you have sent.

- 1. Press  $f \qquad /$
- 2. Press SHOW to display your first sent message.
- 3. Press NEXT to move through your sent messages.

#### **Displays**

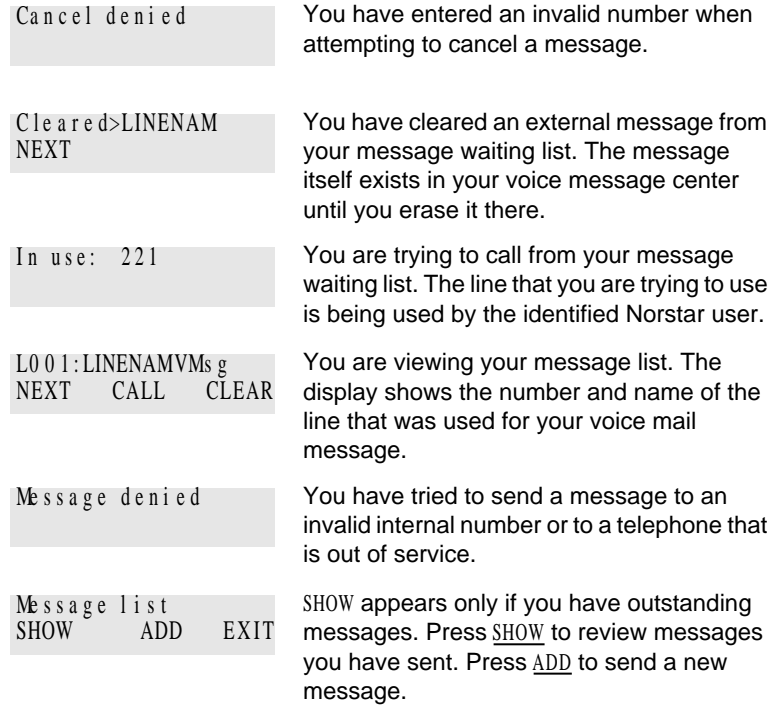

#### **102** / Communicating in the office

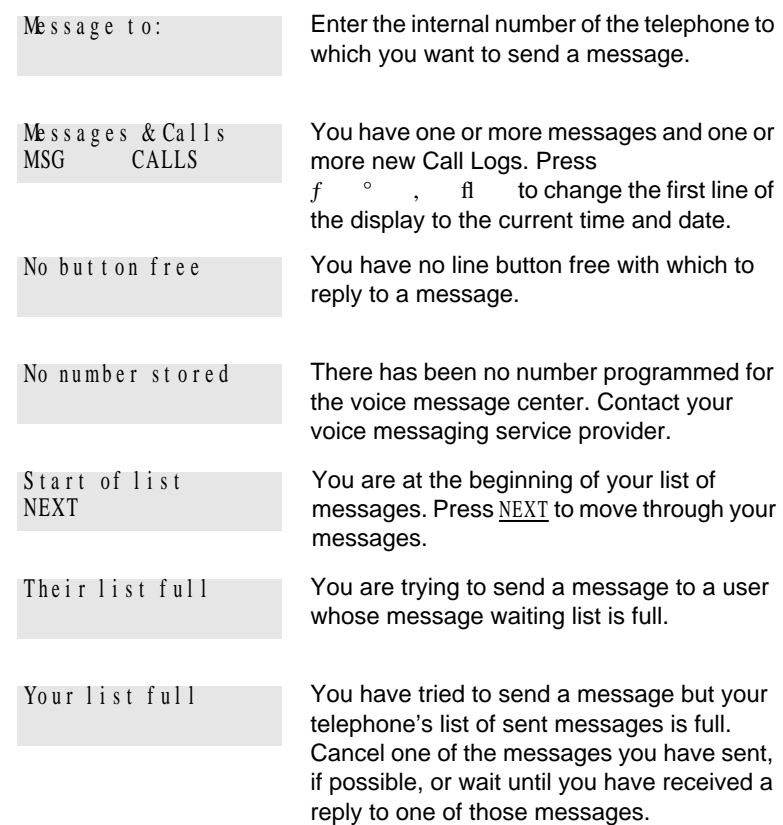

For other displays, see "Common feature displays" on page 201.

# **Using Voice Call**

 $f$  fl fl

You can make an announcement or begin a conversation through the speaker of another telephone in the system.

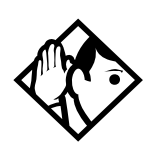

**Tip -** Hunt Groups cannot accept voice calls. Answer buttons have no appearances for voice calls, and the set does not ring for voice calls. For more information on Hunt Groups see "Programming Hunt Groups" on page 133. For more information on Answer buttons see "Answer buttons" on page 38.

## **Making a Voice Call**

Press  $f$  flfl  $\theta$ 

## **Muting Voice Call tones**

When a voice call begins at your telephone, you hear a beep every 15 seconds as a reminder that the microphone is on.

To stop it from beeping, pick up the receiver or press  $\odot$ 

## **Answering a Voice Call without touching your telephone**

If Handsfree Answerback is assigned to your telephone, you can respond to a voice call without touching the telephone. Handsfree Answerback is not available to the M7100 telephone.

When someone makes a voice call to you, simply start talking. Your telephone's microphone picks up your voice.

Once you have answered a voice call, you can put it on hold, transfer it, or otherwise treat it as a normal call.

### **Preventing Voice Calls to your telephone using Voice Call Deny**

Press  $f \circ \circ$  . Voice calls ring like regular internal calls. Your other calls proceed normally.

#### **Canceling Voice Call Deny**

Press  $f$   $f$   $\circ$ 

#### **Displays**

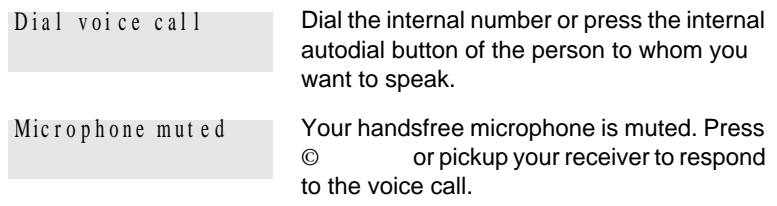

P0881591 Issue 02 **Modular ICS 4.0 System Coordinator Guide** Modular ICS 4.0 System Coordinator Guide

#### **104** / Communicating in the office

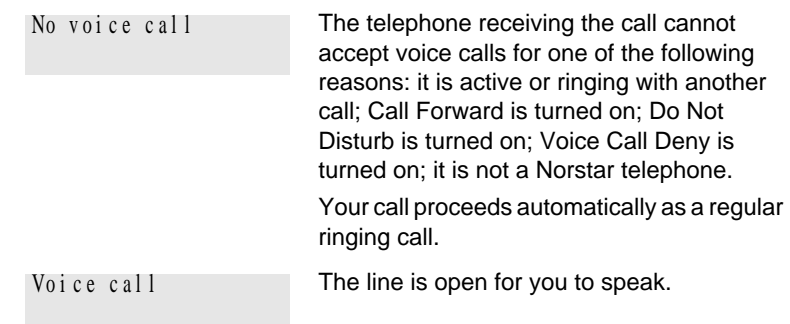

# **Tracking your incoming calls**

# **Using Call Log**

Telephones can automatically log Call Display information for calls on an external line. The line must appear on that telephone but it does not have to be a ringing line.

If your system is equipped with the appropriate equipment and you have subscribed to the call information feature supplied by your service provider, you are able to capture information about incoming callers in your call log. The same feature is supplied by an ISDN service package that comes with calling line identification (CLID).

Call Log creates a record of incoming external calls. For each call the log can contain:

- sequence number in the Call Log
- name and number of the caller
- indication if the call was long distance
- indication if the call was answered (and identity of who answered it)
- time and date of the call
- number of repeated calls from the same source
- name of the line that the call came in on

Call Log can help you to

- keep track of abandoned or unanswered calls
- track patterns for your callers (for example volume of calls and geographical location of calls)

P0881591 Issue 02 Modular ICS 4.0 System Coordinator Guide

- record caller information quickly and accurately
- build a personal telephone directory from log items

The long distance indicator and the caller's name and number, may not be shown in the log, depending on the Call Display services provided by your local telephone company and the caller's local telephone company.

To use the features on the following pages, your telephone must be have spaces available in its Call log. Your installer or customer service representative programs each telephone with an appropriate number of spaces.

## **Call Log options**

 $f \longrightarrow$ 

You can select the type of calls to be stored in your Call Log. Choose from four Autolog options: No one answered, Unanswerd by me, Log all calls, No autologging.

- 1. Press  $f \bullet \circ \circ$  . The display shows the current option.
- 2. Press  $\mathfrak{L}$  or NEXT to change the option.
- 3. Press  $f$  or  $0K$  to select the display option.

## **Logging a call manually**

 $f \circ / \circ$ 

If your calls are not automatically logged, you can manually log call information when you are connected to an external call. Storing information for your current call can be helpful in many situations. For example, you may want to

record a caller's information without using paper and pencil

- record only selected calls that you choose, as opposed to using Call Log automatically
- quickly record caller information before a caller hangs up

Press  $f \circ \checkmark$  to log an external call manually.

### **Deleting old log items**

 $f \circ / f$ 

Your log has a set number of items that it can hold. When it becomes full, new calls cannot be logged. When your log is full, Autobumping automatically deletes the oldest Call Log item when a new call is logged.

Press  $f \circ f$  fi to enable autobumping.

Press  $f \in \mathfrak{L}$  ° / fi to disable autobumping.

## **Viewing your Call Log**

 $f \circ / \alpha$ 

To view your log:

- 1. Press  $f \circ \checkmark$   $\alpha$  . The display shows the number or previously read items (old) and the number of new, unread items (new) in the log.
- 2. Press or OLD to view old items; press  $\mathfrak{L}$  or NEW to view new items.
- 3. Press, or RESUME to display the last item you viewed, the last time you viewed your Call Log.

Names and numbers for external callers are displayed only if you have subscribed to Call Display services from your local telephone company.

**108** / Tracking your incoming calls

#### **Viewing a Call Log item**

Press or MORE to view the information for a call log item.

#### **Erasing log items**

You should routinely erase log items that you've read, to make space for new items in your log.

- 1. Display the item you want to erase.
- 2. Press or ERASE.
- 3. Press ® to exit.

If you accidentally erase an item, you can retrieve it.

- 1. Press or UNDO immediately after accidentally erasing an item.
- 2. Press ® to exit.

## **Making a call using Call Log**

You may find it helpful to place calls from within your Call Log. The number stored for each call may vary depending on the type of call. For example, if the call was placed from a Centrex or PBX system, the first few numbers may need to be trimmed before you can make the call. If the number you want to call is long distance, or if you want to use a line pool, you may need to add numbers.

To place a call:

- 1. Display the log item for the call you want to place.
- 2. Display the associated telephone number.
- 3. Press or TRIM, once for every digit that you want to remove.
- 4. Dial any extra digits required.
- 5. Press an external line or line pool button.

6. Lift the receiver. (This is not necessary if Handsfree is programmed at your telephone.) The displayed number is dialed.

### **Creating a password to your Call Log**

 $f \bullet$   $^{\circ}$  fi

To access your Call Log through a password:

- 1. Press  $f \cdot \cdot$  fi. The displays reads New passwrd: .
- 2. Enter your four-digit password. The display reads Repeat New:.
- 3. Re-enter your four-digit password. The display reads Password changed, which confirms that your password has been assigned.

To enter Call Log using your password:

- 1. Press  $f \circ \checkmark$   $\sigma$  to enter Call Log. If you have programmed a password, the display reads Password: .
- 2. Enter your four-digit password.

If you forget your Call Log password, it can be deleted in programming. See "Using passwords" on page 169.

### **Changing your Call Log password**

 $f \bullet$   $^{\circ}$  fi

- 1. Press  $f \cdot \cdot$  fi. The display reads Old passwrd:.
- 2. Enter your old password. The display reads New passwrd: .
- 3. Enter your new four-digit password. The display reads Repeat New: .

P0881591 Issue 02 Modular ICS 4.0 System Coordinator Guide

4. Re-enter your password. The display reads Password changed, which confirms that your password has been changed.

## **Deleting an assigned password**

 $f \bullet$   $\circ$  fi

- 1. Press  $f \cdot \cdot$  fi . The display reads Old passwrd:.
- 2. Enter your old password. The display reads New passwrd: .
- 3. Press  $\cdot$  or <u>OK</u>. The display reads No pswd assigned , which confirms that your password has been deleted.

## **Programming a telephone to log calls automatically**

Your installer or customer service representative can program each telephone to automatically log calls coming in on a line.

#### **Displays**

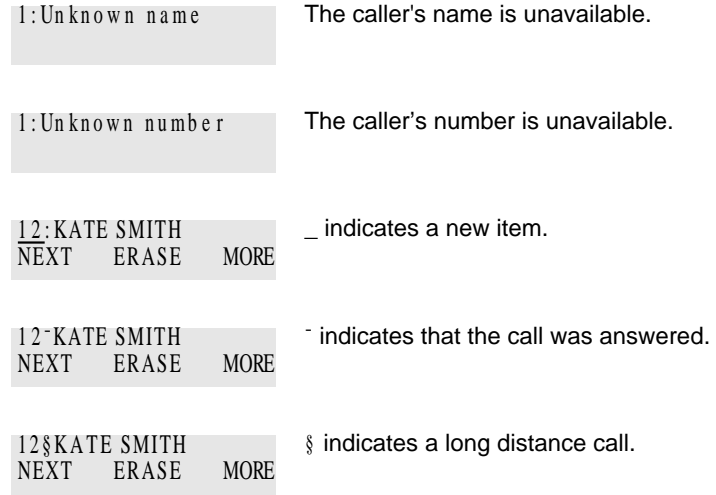

Tracking your incoming calls / **111**

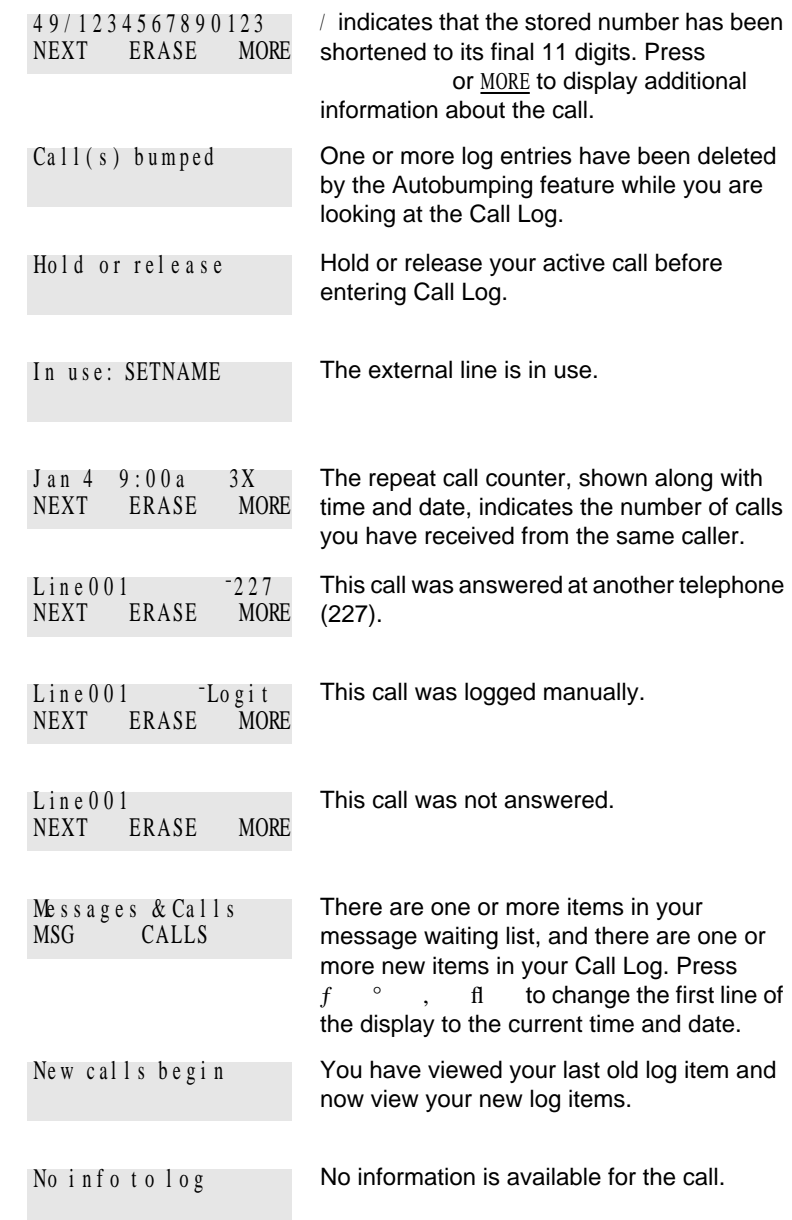

P0881591 Issue 02 Modular ICS 4.0 System Coordinator Guide

**112** / Tracking your incoming calls

```
No log space has been assigned to the 
                          telephone.
                          The resume item has been removed 
                          because of Autobumping, repeat call update, 
                          or log reallocation while you are looking at 
                          the Call Log.
No log assigned
No resume item
```
For other displays, see "Common feature displays" on page 201.

## **Using Voice mail**

If you subscribe to a voice message service outside your office, you can access that service through your Norstar system. Your installer or customer service representative programs your Norstar telephone to indicate when you have a voice message waiting on a particular line.

To find out if your external voice message service works with Norstar, or if you have any problems with your service, contact your voice message service provider.

# **Customizing your telephone**

# **Finding out what a button does using Button Inquiry**

 $f \bullet$ ,

You can check the function of any line, intercom, or programmed button on your Norstar telephone by pressing  $f \cdot$ , On the M7100 telephone Button Inquiry shows your internal number followed by the function assigned to your single memory button.

#### **Displays**

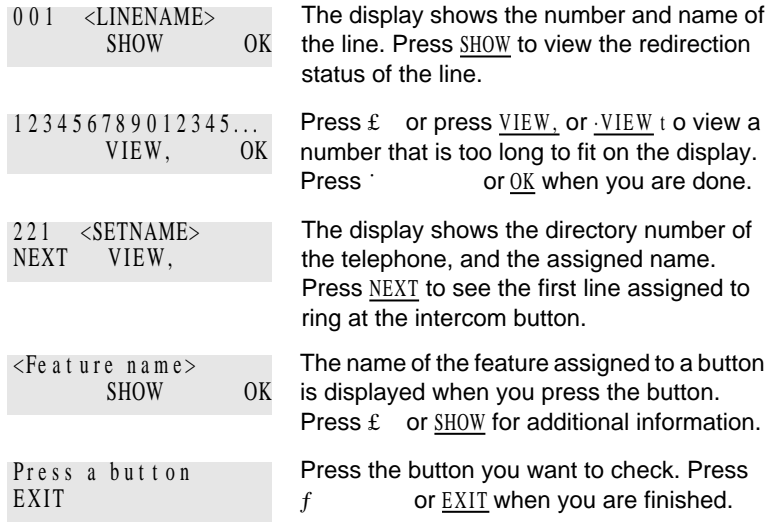

For other displays, see "Common feature displays" on page 201.

# **Making the display darker or lighter using Contrast adjustment**

 $f \qquad \bullet \qquad \ddagger$ 1. Press  $f \cdot \cdot \cdot$ 

P0881591 Issue 02 **Modular ICS 4.0 System Coordinator Guide** Modular ICS 4.0 System Coordinator Guide

2. Press a number on the dial pad to choose the contrast level you prefer.

On a two-line telephone, you can use the UP and DOWN display buttons to adjust the contrast. The number of contrast levels available varies from one telephone model to another.

## **Changing the language on the display**

You can select the language used on the display of each Norstar telephone. Norstar supports three languages: English, French and Spanish. Button caps are available for each language. When your system is first installed, all telephones use English.

If you program  $f \cdot \textbf{f}$ , / on to a memory button, you can press that button until the language you want appears on the display. You cannot program  $f \bullet$  fi,  $\alpha$  or  $f \bullet$  fi,  $\leftarrow$  onto a memory button.

#### **English**

Press  $f \bullet f$  i , / .

#### **French**

Press  $f \cdot \text{fi}$  ,  $\alpha$ 

#### **Spanish**

Press  $f \bullet f$  i . <

## **Programming a feature code onto a memory button**

You can program a feature code onto a memory button. In some cases, pressing the button a second time cancels the feature.

## **Programming feature buttons**

 $f$  •  $\langle$ 

Any memory button not programmed as an external or internal line, target line, Answer button, or Handsfree/Mute button, is available for features.

- 1. Press  $f \cdot \cdot \cdot$
- 2. Press the memory button you want to program with a feature.
- 3. Enter the appropriate feature code you want to assign onto the button.

The following feature codes cannot be programmed onto a memory button: Long Tones and any code beginning with • except  $f \bullet \text{fi}$ ,  $\land$  (Language Choice) and f •  $\dot{\mathbf{r}}$  (Contrast Adjustment).

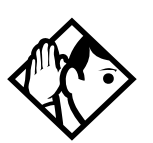

**Tip -** When you program a button with the line pool feature code, you must enter a line pool access code after the feature code. The programmed line pool button accesses a specific line pool, not the line pool feature.

#### **Erasing a feature button**

- 1. Press  $f$
- 2. Press the feature button.
- 3. Press ˙ or OK to erase the button.

#### **Displays**

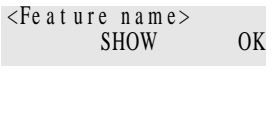

The name of the feature assigned to a button is displayed when you press the button. SHOW appears when there is more information available. Press £ or SHOW for additional information.

P0881591 Issue 02 **Modular ICS 4.0 System Coordinator Guide** Modular ICS 4.0 System Coordinator Guide

#### **116** / Customizing your telephone

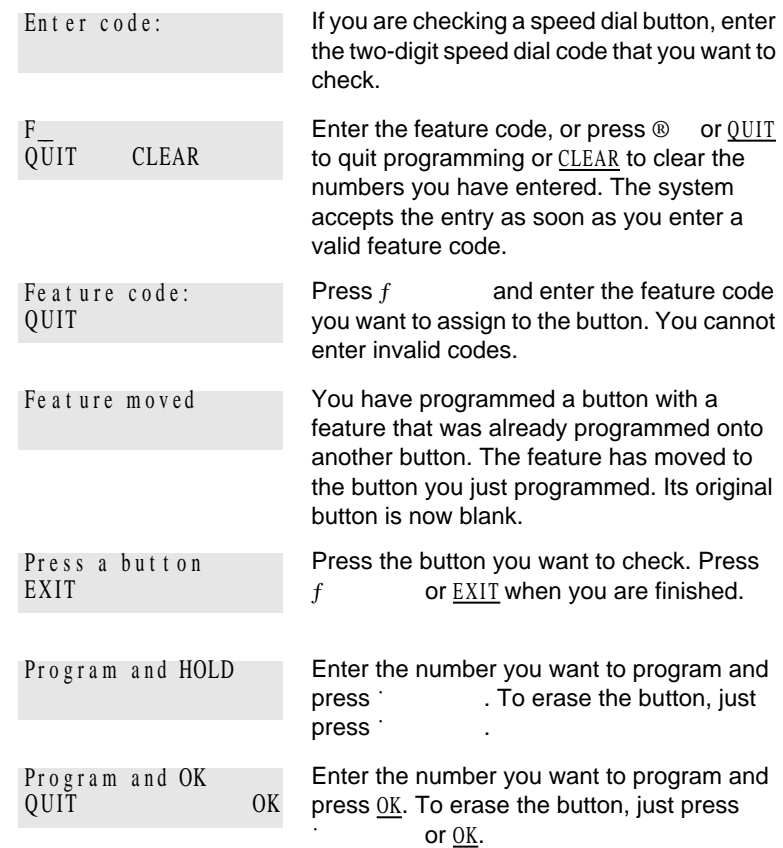

For other displays, see "Common feature displays" on page 201.

# **Applying button cap labels**

Before you apply button labels, activate the Button Inquiry feature  $(f \cdot \cdot \cdot)$  to verify the button functions, and to avoid activating features as you put the labels onto the buttons. For more information refer to "Finding out what a button does using Button Inquiry" on page 113.

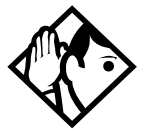

**Tips -** Keep the extra labels and button caps with each Norstar telephone.

## **Types of button caps**

- Unlabeled, clear button caps with appropriate green or grey paper for typing in line numbers, telephone numbers, and features
- Pre-printed, colored button caps in green or grey

### **Some examples of pre-printed button caps**

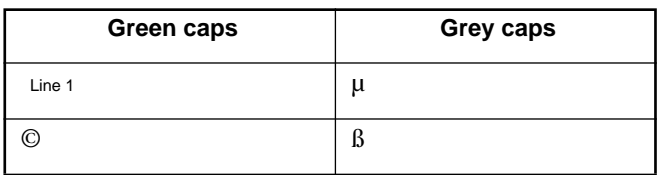

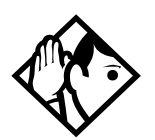

**Tips -** To make identification of line types easier, use preprinted green button caps for lines that support incoming and outgoing calls. Use clear button caps for target lines that are incoming only.

# **Identifying the telephones**

- 1. Write the individual telephone numbers on the labels and attach them to the appropriate Norstar telephones.
- 2. Write the telephone number and the internal number on the appropriate *Norstar Receiver Card* for each type and color of telephone that is to be installed.
- 3. Cover the *Norstar Receiver Card* underneath the receiver of each telephone with the plastic lens.

# **Norstar default button assignments**

During Startup, the Norstar installer chooses one of the available templates. Default features are assigned automatically to the programmable buttons on Norstar telephones, and vary with the template and the telephone. The default features are listed in the following tables in this chapter.

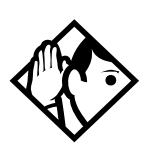

**Tips -** Norstar telephones are shipped from the factory with the button caps in place for the Square template.

Please consult your customer service representative to determine the type of template programmed into your system before applying button assignments.

## **Rules of default button assignment**

Line and Intercom buttons are assigned by default templates and can be changed in programming. Handsfree/Mute and answer buttons are not assigned by default. If these features are defined, however, they are automatically assigned to specific buttons, as described on this and the following page. None of these buttons can be assigned to M7100 telephones.

The Handsfree/Mute feature appears on the bottom right-hand button (the bottom button on the M7208 telephone), moving the Intercom button(s) up one position.

Each telephone can have up to eight Intercom buttons. They appear above the Handsfree/Mute button at the bottom righthand position on your telephone (the bottom button on the M7208 telephone).

Each telephone can have up to four answer buttons. They appear above Intercom buttons in the right column and continue up from the bottom in the left column, replacing the features on those buttons. (On the M7208 telephone, answer

buttons appear above Intercom buttons and below external line buttons in a single column.)

External line buttons appear in ascending line order, starting at the top button in the left column (the top button on the M7208 telephone). If more than five external lines are assigned to an M7310 telephone, or more than 12 to an M7324 telephone, assignment continues down the buttons on the right column, erasing the features on those buttons. Line buttons have priority over feature access buttons but not Handsfree/Mute, Intercom, or answer buttons.

#### **M7310 telephone button defaults**

The default button assignments for the M7310 telephone depend on the template applied. The exception is the default numbering for the dual memory buttons. Refer to "Using Buttons" on page 4.

#### **Dual memory buttons**

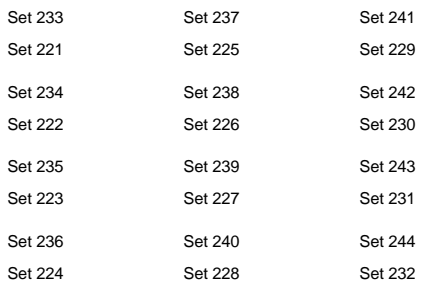

This example shows defaults for a system with three-digit internal numbers. The defaults do not actually exist on any telephone, as no telephone has an autodial button for itself. The position that would be taken by the autodial button for itself, is blank.

#### **120** / Customizing your telephone

## **Template button assignments**

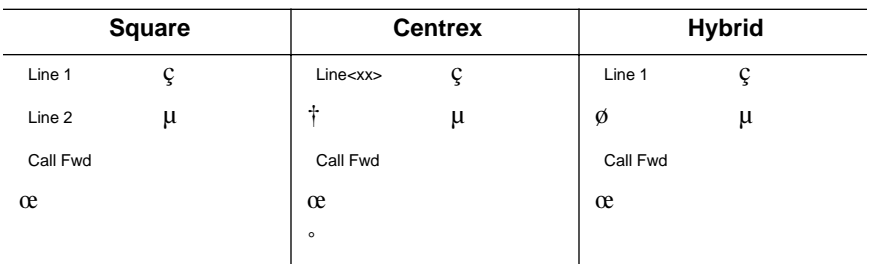

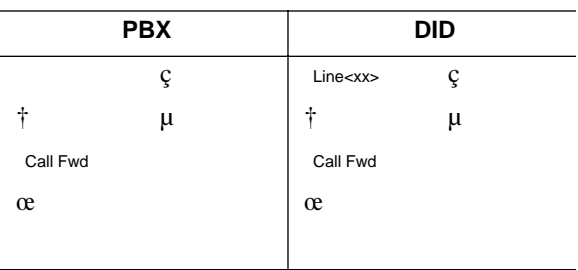

## **M7324 telephone button defaults**

The default button assignments for the M7324 telephone depend on the template applied. Refer to "Using Buttons" on page 4.

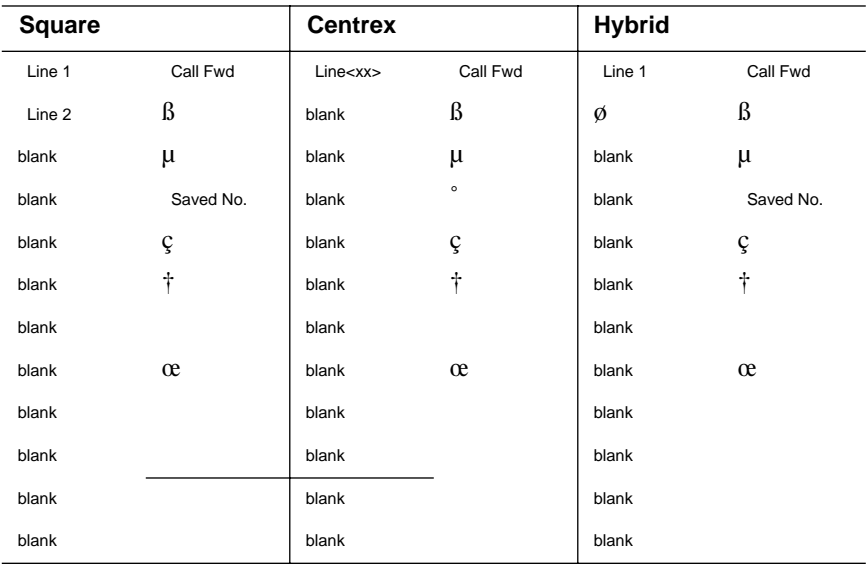

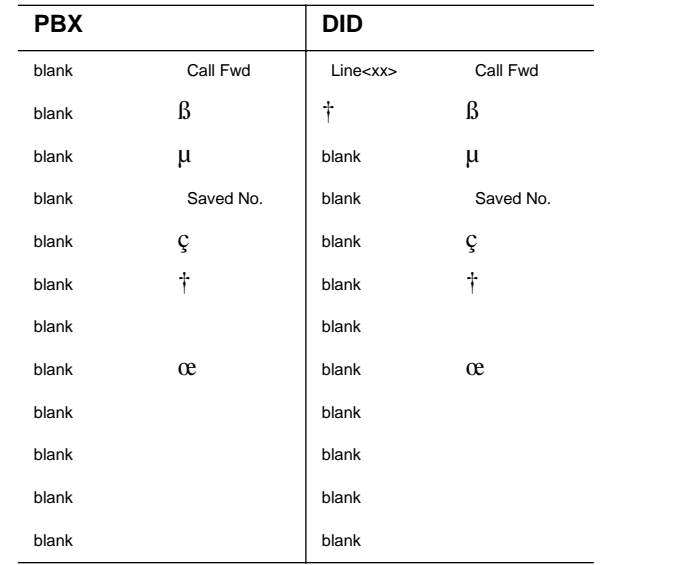

P0881591 Issue 02 **Modular ICS 4.0 System Coordinator Guide** 

## **M7100 telephone button defaults**

For all templates, the one programmable button on the M7100 telephone is  $\mu$ 

## **M7208 telephone button defaults**

The default button assignments for the M7208 telephone depend on the template applied.

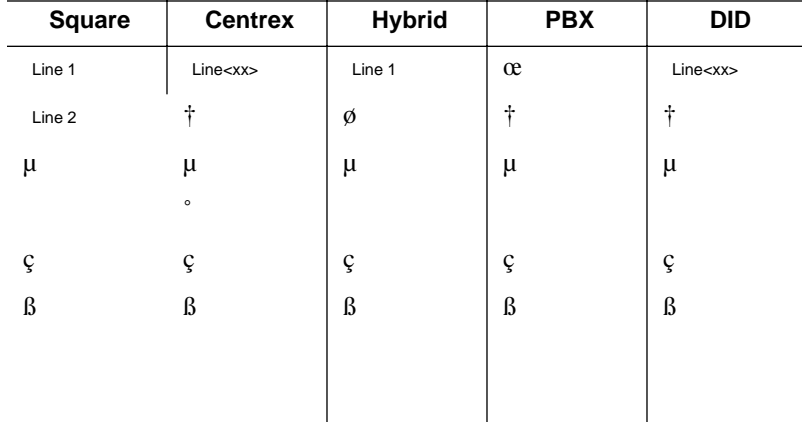

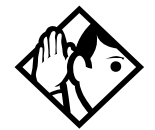

**Tips -** The default Page button activates the External Page option  $(f \t f \t x)$ .

# **Moving line buttons**

 $f$  •  $\circ$  /

You can move external lines to different buttons on your telephone to arrange your lines in the way that makes the most sense to you.

You cannot move intercom, answer or Handsfree/Mute buttons onto a CAP module.

- 1. Press  $f \bullet \circ'$  / .
- 2. Press the button you want to move the line from.
- 3. Press the button you want to move the line to.

#### **Displays**

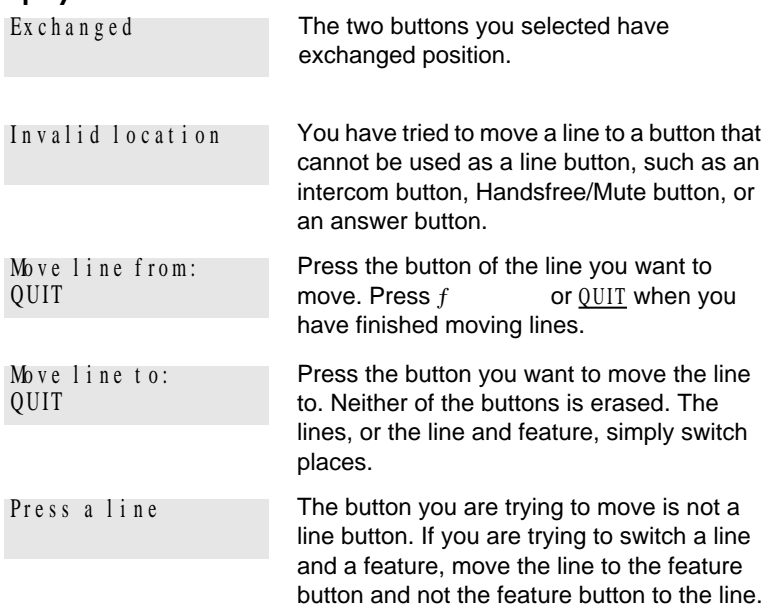

# **Changing the type of ring**

 $f \qquad \bullet \qquad \text{fl}$ 

You can choose one of four distinctive rings for your telephone. This makes it easier to identify your telephone in an open office.

- 1. Press  $f \cdot \theta$  fl.
- 2. Press /  $, \alpha$ ,  $\leftrightarrow$  , or <u>NEXT</u>. You hear the selected ring for two seconds.

P0881591 Issue 02 **Modular ICS 4.0 System Coordinator Guide** 

3. Repeat until you hear the ring you prefer, then press ˙ or OK.

# **Adjusting the Ring volume**

 $f$   $\bullet$   $\circ$  ,

- 1. Press  $f \cdot \cdot \cdot$  . The telephone rings.
- 2. Press to adjust the volume; left end for lower and right end for higher.

## **Hiding the message or calls indication**

 $f$   $^{\circ}$   $^{\circ}$   $^{\circ}$   $^{\circ}$   $^{\circ}$ 

The display that shows you have messages or calls can be replaced with the current time and date. You can retrieve your message and call information by using the display buttons that appear on the second line of the display.

If you are using a telephone with a single-line display, the message or call indication is hidden.

- 1. Press  $f \circ g$ , fl. The current time and date appears on the top line of the display.
- 2. Press MSG or  $f$  flfich to see your messages, or press CALLS or  $f \circ \checkmark$   $\sigma$  to see your calls.

#### **Restoring the messages and calls indication**

Press  $\overline{f}$   $f$   $\circ$   $\overline{f}$   $f$  .

# **User Preferences**

The User Preferences section of programming allows you to program memory buttons, speed dial codes and other settings for any Norstar telephone on the system.

For example, an employee may want to have the Do Not Disturb feature programmed onto a memory button or create a speed dial code. Instead of programming from the employee's telephone, you can go into programming on the telephone nearest you to make the change.

## **Using User Preferences**

 $f \bullet \bullet \circ \overset{\circ}{\mathcal{F}} \leftarrow \overset{\star}{\mathcal{F}}$ 

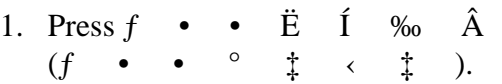

2. Enter your System Coordinator or Basic password (the default passwords are  $\[\times\]$  fl and ¤¤‡›¤ ).

By using a Basic password, it is possible to have someone else do day-to-day upkeep of people's telephones without giving out access to sensitive programming. See "Using passwords" on page 169.

After you enter the proper password, the display shows you the telephone with the lowest internal number followed by its name (For example, 221: Reception).

- 1. Press ' to move through all the telephones on the system.
- 2. Press when you see the telephone you want to change. The display reads the model number of the

telephone at the extension.

The display shows Connect set if no telephone is connected at that internal number. You cannot make changes if the model is  $0$ ther.

3. Press ' to move through all the subheadings in User Preferences.

User Preferences programming is available under the heading User Prefernces in Terminals&Sets in the main body of programming.

#### **Sub-headings in User Preferences**

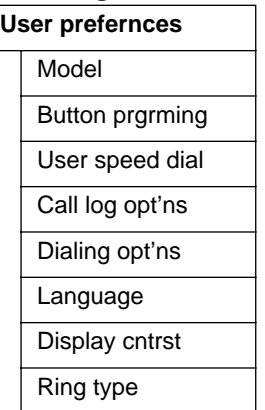

## **Changing button programming**

Press at Button prgrming. The display shows the number of buttons on the telephone (an example is shown in Displays at the end of this section).

If the telephone has a CAP module, you can press CAP1 to see the buttons on the module.

Press ' to move through all the buttons on the telephone.

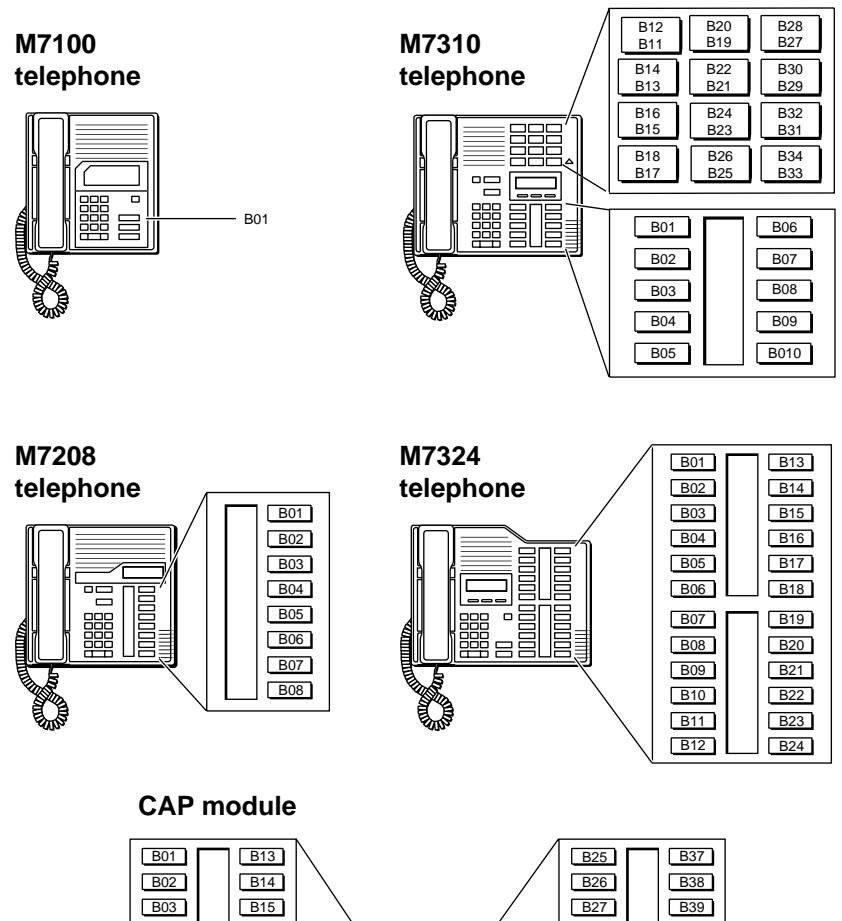

**THE** E

] in dhi

Ĩ **Index** 

冒冒

 **Button numbering used with User Preferences programming**

B07 B08 B09 B10 **B11**  $\overline{B12}$ 

B19 B20 **B**21 B22 B23  $\overline{B24}$ 

**B16**  $-B17$ B18

B04 B05 B06

P0881591 Issue 02 **Modular ICS 4.0 System Coordinator Guide** Modular ICS 4.0 System Coordinator Guide

B43 **B44** B45 B46 **B47 B48** 

B40 B41 B42

B31 **B**32 **B**33 B34 B35  $\overline{B36}$ 

B28 B29 B30 Use the display buttons to change the programming for a button. User Preferences programming cannot change the buttons that are used by lines, intercom, and the handsfree feature.

#### **The display buttons used in button programming.**

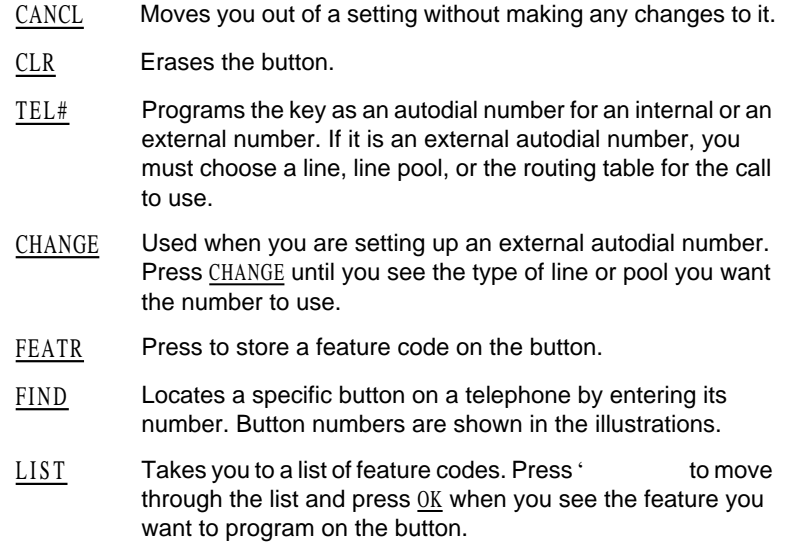

Information about individual displays is described on page 130.

## **Changing User Speed Dial**

- 1. Press at User Speed Dial . The display shows the number of speed dial codes that are available.
- 2. Press ' to see the first speed dial code (71).
- 3. Press ' to move through all the speed dial codes.
- 4. Press at the code you want to change.
- 5. Press CHANGE and enter the telephone number the same way you would dial it on the telephone.
- 6. Press OK.

7. Press ' and choose the line (or enter a code for a line pool) the speed dial code should use.

Use the line pool code to select a particular line pool for use with Speed Dial. If you select Use routing tbl, a line or pool is chosen by the routing programming according to the initial digits in the number.

The route you choose for a User Speed Dial code must be one that the telephone can use. For example, if the telephone does not have access to Line Pool B and you use that pool code with the speed dial code, the code does not work.

To change a system speed dial code, see "Adding or changing a system speed dial" on page 15.

### **Changing Call Log options**

- 1. Press at Call log opt'ns...
- 2. Press CHANGE until you see the option you want to use. See "Call Log options" on page 106.

## **Changing how calls are dialed**

- 1. Press at Dialing opt'ns….
- 2. Press CHANGE until you see the option you want to use.

Descriptions for dialing options are found on the Telephone Feature Card, or see "Changing how you dial your calls" on page 55.

### **Changing the language used on the display**

Press CHANGE at Language: until you see the language you want to use. See "Changing the language on the display" on page 114.

## **Making the display lighter or darker**

Press CHANGE at Display cntrst until you see the value you want to use.

The display contrast on the telephone you are using for the programming session does not change when you are programming another telephone.

### **Changing the telephone's ring**

At Ring type: , press CHANGE until you see the option you want to use.

Descriptions for ringing options are found on the Telephone Feature Card or in "Changing the type of ring" on page 123.

#### **Displays**

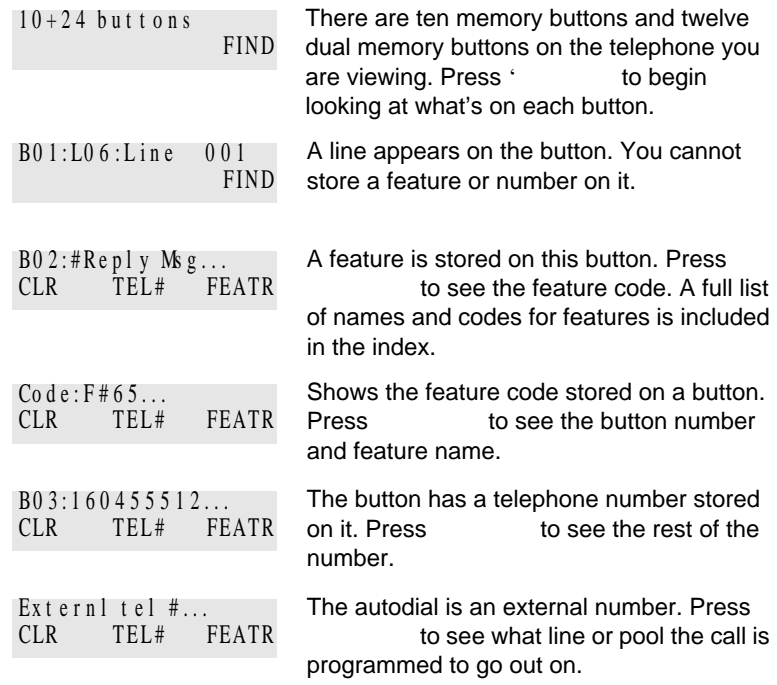

User Preferences / **131**

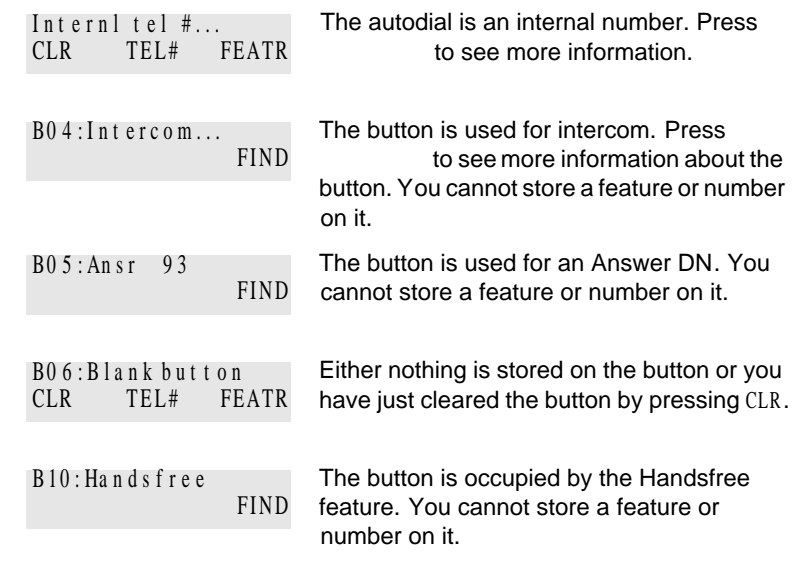

For other displays, see "Common feature displays" on page 201.

**132** / User Preferences
# **Programming Hunt Groups**

The Hunt Groups feature allows a group of Norstar sets to be called by a single directory number ensuring that calls are easily routed to the appropriate group.

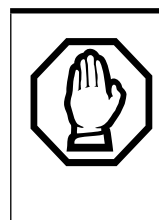

The Incoming Line Group (ILG) functionality is now accomplished through the Hunt Group feature. When upgrading to Modular ICS 4.0 any lines previously belonging to an ILG are not automatically converted to broadcast Hunt Groups, they must be programmed. Please refer to "Assigning or unassigning lines to a group" on page 136.

Hunt Groups are used in situations where a group of people performing the same task are required to answer a number of related phone queries. Some typical uses of Hunt Groups are:

- a sales department answering questions on product prices or availability
- a support department answering questions concerning the operation of a product
- an emergency department answering calls for help.

Hunt Groups can be used to route calls to a support service such as a Help Line for a software company. Specialists dealing with Product A can be in one group, and specialists dealing with Product B can be in another group. Incoming calls hunt for the next available set in the group. If no set is available, the call can be placed in a queue or routed to an overflow set.

The Hunt Groups subheading in system programming is the area where programming changes are made to the following:

- members of a group
- member position in a group
- what lines are assigned to a group
- how incoming calls are distributed
- how long the system looks for available members
- where a call goes if all members are busy

Note: Videophones should not be programmed as members of a Hunt Group. Hunt Groups allow one B channel connection at a time and videophones use two B channels.

Features affected by Hunt Groups include:

- Call Forward All Calls
- Call Forward No Answer
- Call Forward on Busy
- Group Pickup
- Transfer via Hold
- Priority Call
- Line Redirection
- Page Zones
- Voice Call

## **Adding or removing members from a group**

Members of the group can be any Norstar set, CTA 500dm, ISDN terminal, or portables. A Norstar set can be in more than one Hunt Group but is considered a member in each Hunt Group, increasing the total number of members in the system.

There can be only one appearance of the same Hunt Group on a set. Hunt Group DNs cannot be members of other Hunt Groups. A DN can be associated with a member of a Hunt Group and is called a member DN.

Consult your customer service representative to determine your Hunt Group number range.

- 1. Place the programming overlay on any M7310 or M7324 telephone.
- 2. Press  $f \bullet \bullet \bullet \Box f \Box f \leftrightarrow \bullet$  (CONFIG). The display shows Password:.
- 3. Press  $\[\mathfrak{a} \leftarrow \mathfrak{f} \]$   $\[\mathfrak{a}$  (ADMIN). The display shows Terminals&Sets.
- 4. Press ' until the display shows System prgrming .
- 5. Press . The display shows Hunt groups.
- 6. Press . The display shows Show group .
- 7. Enter the Hunt Group number you want to program (1-30).
- 8. Press . The display shows Member DNs: (There are no member DNs if none are programmed.)
- 9. Press . The display shows the members for that group.
- 10. Press ADD to add a member or press REMOVE to remove a member from the group.
- 11. Press  $\otimes$  to exit or ' to continue programming.

#### **Moving members of a group**

Member order within a Hunt Group is important. The member order determines how a call is routed through a Hunt Group.

- 1. Place the programming overlay on any M7310 or M7324 telephone.
- 2. Press  $f \bullet \bullet \alpha$  fl fl  $\leftrightarrow \rightarrow$  (CONFIG). The display shows Password:
- 3. Press  $\[\mathfrak{a} \to \mathfrak{f} \to \mathfrak{f} \]$  (ADMIN). The display shows Terminals&Sets.
- 4. Press ' until the display shows System prgrming .
- 5. Press . The display shows Hunt groups.
- 6. Press . The display shows Show group.
- 7. Enter the Hunt Group number you want to program (1-30).
- 8. Press . The display shows Member DNs:.
- 9. Press . The display shows the members for that group.
- 10. Press MOVE to move an existing member to another place within the Hunt Group. The display shows the member number followed by an arrow.
- 11. Enter the new position number for the extension.
- 12. Press  $\otimes$  to exit or ' to continue programming.

## **Assigning or unassigning lines to a group**

Configure the prime set for a Hunt Group's line to None to avoid delayed ring transfer of external Hunt Group calls to the prime set before the Hunt Group can receive the call.

A line can be assigned to only one group.

1. Place the programming overlay on any M7310 or M7324 telephone.

- 2. Press  $f \bullet \bullet \bullet \Box f$   $f \bullet \bullet \circ \Box f$ The display shows Password:
- 3. Press  $\alpha \leftarrow f \text{f} \rightarrow f \text{f}$  (ADMIN). The display shows Terminals&Sets.
- 4. Press ' until the display shows System prgrming .
- 5. Press . The display shows Hunt groups.
- 6. Press . The display shows Show group .
- 7. Enter the Hunt Group number you want to program (1-30).
- 8. Press . The display shows Member DNs:.
- 9. Press '... The display shows Line assignment.
- 10. Press . The display shows Show line:
- 11. Enter the line number you want to program or press SCAN to go to the first line assigned to this group, or press LIST to go to the first line in the system.
- 12. Press CHANGE to program the line as Unassigned or Assigned .
	- \*HGnn\* means the line is assigned to another Hunt Group.
- 13. Press  $\otimes$  to exit or ' to continue programming.

## **Setting the distribution mode**

There are three modes of call distribution:

• Broadcast—rings each set in the group simultaneously. Calls are handled one at a time; other calls are queued. As soon as a call is picked up, the call next in the queue is presented to the Hunt Group without having to wait for queue time-out.

In Broadcast mode, a single incoming call rings simultaneously at all the sets in a group. This way, all

receptionists in the group can share the load of answering large volumes of calls. All sets automatically display the calling line identification (CLID), if available. A familiar example is a fund-raising campaign where a group of operators are waiting to take each call as it comes in.

Sequential—starts the call at the first set in the Hunt Group and distribution is complete when the first free set has been found. Simultaneous calls can be presented. Distribution is order based.

In Sequential mode, you can program your top salesperson to be the first member of the group to receive incoming calls.

• Rotary—the call starts at the set after the one which answered the last call. Distribution is complete when the next free set has been found. Simultaneous calls can be presented. Distribution is order based.

In Rotary mode, you can ensure that all your helpline people are receiving calls on an equal basis, rather than one person receiving the majority of calls. The call rings at one set at a time in a round robin fashion.

If a Hunt Group has available members but nobody answers the call, the call is routed through the Hunt Group list until either someone answers the call or the queue time-out occurs. In the latter case, the call is routed to the overflow position. Once a call goes to the overflow position it is no longer a Hunt Group call.

- 1. Place the programming overlay on any M7310 or M7324 telephone.
- 2. Press  $f \bullet \bullet \alpha$  fl  $f \circ \cdot \cdot$  (CONFIG). The display shows Password:.
- 3. Press  $\[\times\]$  + fl (ADMIN). The display shows Terminals&Sets.
- 4. Press ' until the display shows System prgrming .
- 5. Press . The display shows Hunt groups.
- 6. Press . The display shows Show group.
- 7. Enter the Hunt Group number you want to program (1-30).
- 8. Press . The display shows Member DNs:.
- 9. Press ' until the display shows Mode.
- 10. Press CHANGE to set the mode: Sequential, Rotary, Broadcast .
- 11. Press  $\otimes$  to exit or ' to continue programming.

## **Setting the hunt delay**

This setting allows you to program the number of rings the system permits at a Hunt Group set before moving on to the next set in the Hunt Group.

- 1. Place the programming overlay on any M7310 or M7324 telephone.
- 2. Press  $f \cdot \cdot \cdot \times f$   $f \cdot f$   $\cdot \cdot$   $\cdot$  (CONFIG). The display shows Password:.
- 3. Press  $\[\mathfrak{a} \to \mathfrak{f} \to \mathfrak{f} \]$  (ADMIN). The display shows Terminals&Sets.
- 4. Press ' until the display shows System prgrming .
- 5. Press . The display shows Hunt groups.
- 6. Press . The display shows Show group.
- 7. Enter the Hunt Group number you want to program (1-30).
- 8. Press . The display shows Member DNs:.
- 9. Press ' until the display shows Hunt delay.

P0881591 Issue 02 **Modular ICS 4.0 System Coordinator Guide** 

- 10. Press CHANGE to select the setting: 1, 2, 3, 4, 5, 6, 7, 8, 9, 10 .
- 11. Press  $\otimes$  to exit or ' to continue programming.

## **Programming busy line setting**

A Hunt Group is considered busy if one of two scenarios exists:

- all of its members are being presented an incoming Hunt Group call
- all of its members are active on a Hunt Group call

There are three routing options if all members are busy:

- BusyTone—the caller gets a busy tone (PRI lines only)
- Overflow—the call is routed to an overflow position. If the overflow DN is the hunt group DN for that same hunt group, the overflow option will not appear.
- Queue—the call stays in the system for a period of time. Within this period of time, the call is presented to an member if one becomes available. When the time-out occurs, the call is presented to an overflow position.
- 1. Place the programming overlay on any M7310 or M7324 telephone.
- 2. Press  $f \bullet \bullet \bullet \sharp f$   $f \uparrow f$   $\leftrightarrow \to$  (CONFIG). The display shows Password:
- 3. Press  $\[\times \]$  + fl (ADMIN). The display shows Terminals&Sets.
- 4. Press ' until the display shows System prgrming .
- 5. Press . The display shows Hunt groups.
- 6. Press . The display shows Show group .

Modular ICS 4.0 System Coordinator Guide **P0881591** Issue 02

- 7. Enter the Hunt Group number you want to program (1-30).
- 8. Press . The display shows Member DNs:.
- 9. Press ' until the display shows If busy:
- 10. Press CHANGE to set the mode: BusyTone , Overflow , Queue .
- 11. Press  $\otimes$  to exit or ' to continue programming.

## **Programming the queue time-out**

This setting allows you to program the number of seconds a call remains in the Hunt Group queue before it is routed to the overflow position.

- 1. Place the programming overlay on any M7310 or M7324 telephone.
- 2. Press  $f \bullet \bullet \alpha$  fl  $f \circ \cdot \cdot$  (CONFIG). The display shows Password:.
- 3. Press  $\alpha \leftarrow f \beta \rightarrow f \beta$  (ADMIN). The display shows Terminals&Sets.
- 4. Press ' until the display shows System prgrming .
- 5. Press . The display shows Hunt groups.
- 6. Press . The display shows Show group.
- 7. Enter the Hunt Group number you want to program (1-30).
- 8. Press . The display shows Member DNs:.
- 9. Press ' until the display shows Q Timeout:
- 10. Press CHANGE to set the queue time-out: 15, 30, 45, 60, 120, 180 .
- 11. Press  $\otimes$  to exit or ' to continue programming.

P0881591 Issue 02 Modular ICS 4.0 System Coordinator Guide

## **Programming the overflow set**

This setting allows you to program the overflow set to which the Hunt Group calls are to be routed. Unless the overflow position is a Hunt Group set, the call ceases to be a Hunt Group call. If the overflow set is a Hunt Group set, the call is treated as a new call and goes to the bottom of the queue.

The overflow set can be a set DN number associated with a voice mailbox.

- 1. Place the programming overlay on any M7310 or M7324 telephone.
- 2. Press  $f \bullet \bullet \bullet \Box f$  fl  $f \leftrightarrow \bullet$  (CONFIG). The display shows Password:.
- 3. Press  $\[\times\]$  + fl  $\(\text{ADMIN})$ . The display shows Terminals&Sets.
- 4. Press ' until the display shows System prgrming .
- 5. Press . The display shows Hunt groups.
- 6. Press . The display shows Show group.
- 7. Enter the Hunt Group number you want to program (1-30).
- 8. Press . The display shows Member DNs:.
- 9. Press ' . The display shows  $0$  verflow:
- 10. Press CHANGE to change the overflow position.
- 11. Enter the new overflow position.
- 12. Press  $\otimes$  to exit or ' to continue programming.

## **Setting the name**

This setting allows you to program the Hunt Group name, such as SERVICE or SALES. The name can be up to seven characters in length.

- 1. Place the programming overlay on any M7310 or M7324 telephone.
- 2. Press  $f \bullet \bullet \bullet \sharp f$   $f \uparrow f$   $\leftrightarrow \to (CONFIG).$ The display shows Password:.
- 3. Press  $\alpha \leftarrow f \beta \rightarrow f \beta$  (ADMIN). The display shows Terminals&Sets.
- 4. Press ' until the display shows System prgrming .
- 5. Press . The display shows Hunt groups.
- 6. Press . The display shows Show group.
- 7. Enter the Hunt Group number you want to program (1-30).
- 8. Press . The display shows Member DNs:.
- 9. Press ' . The display shows Name:
- 10. Press CHANGE.
- 11. Using the dialpad, enter the name of the Hunt Group.
- 12. Press ' to store the name.
- 13. Press  $\otimes$  to exit or ' to continue programming.

**144** / Programming Hunt Groups

Modular ICS 4.0 System Coordinator Guide **P0881591** Issue 02

# **Telephone features**

## **Installing Norstar telephones**

If you are connecting a Norstar telephone for the first time, refer to the following illustrations as a guide.

## **Installing a Norstar telephone**

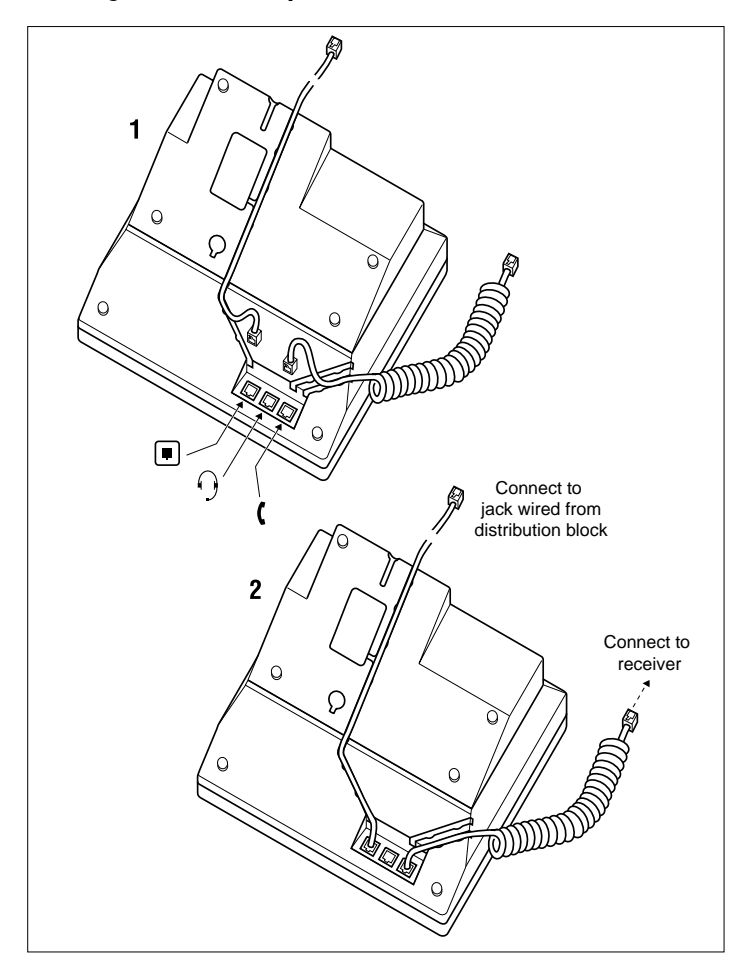

P0881591 Issue 02 **Modular ICS 4.0 System Coordinator Guide** 

**146** / Telephone features

**Mounting a Norstar telephone on the wall**

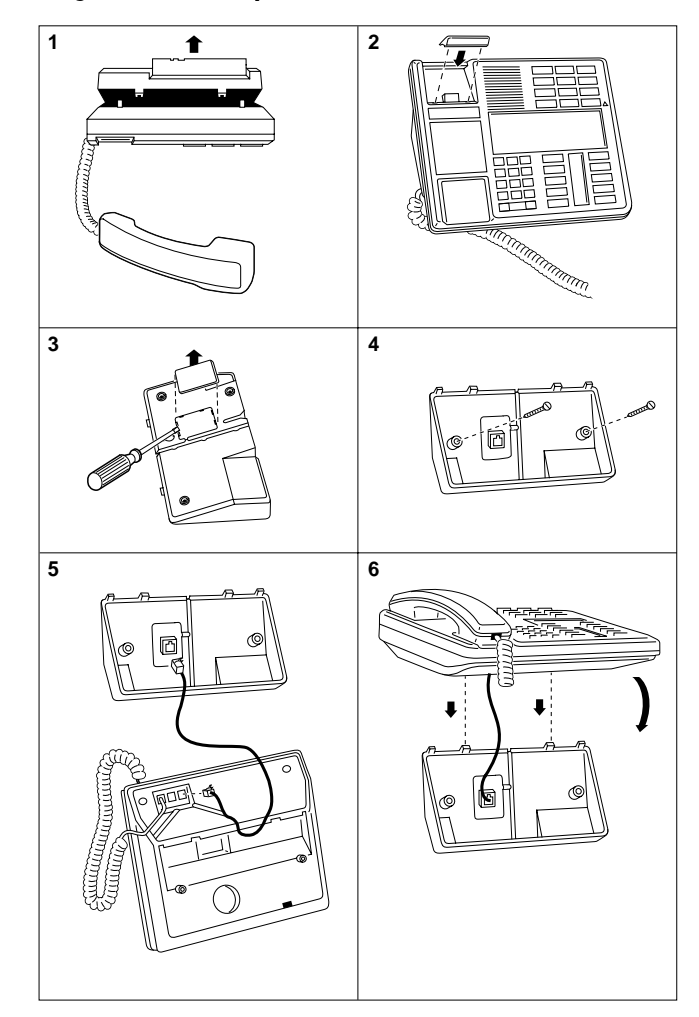

Modular ICS 4.0 System Coordinator Guide **P0881591** Issue 02

## **Naming a telephone or a line**

You can assign names to identify external lines, target lines, and your co-workers' telephones. During a call, the name (if programmed) is shown on the telephone display instead of the external line number or internal telephone number of the caller. Step-by-step instructions for adding or changing the name of a telephone or a line are in "Changing the name of a telephone" on page 18.

Telephone names and line names can contain both letters and numbers, but cannot be longer than seven characters. You cannot use the # and \* symbols.

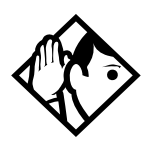

**Tip -** You can give the same name to two or more telephones, or to a telephone and a line in your system. To avoid confusion, avoid such duplication. Use initials, abbreviations, or even nicknames to give each telephone a unique name.

If automatic telephone relocation is turned on, the name and internal number of a telephone are saved if the telephone is moved within your system.

## **Moving telephones**

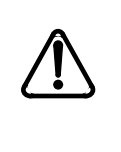

You may be required by law to report any telephone moves to your local telecommunications carrier or 911 service provider. For further details, consult your local carrier, your local 911 service provider, and/or your local telecommunications service provider.

If automatic telephone relocation is enabled in programming by your installer or customer service representative, you can move your telephone from one Norstar jack to another without losing any of its custom programming.

## **Stopping calls from ringing at your telephone using Do Not Disturb (DND)**

 $f \circ \text{fi}$ 

#### **Stopping calls**

Press  $f$  <sup>o</sup> fi to stop calls from ringing at your telephone.

Only priority calls ring at your telephone. A line button flashes when you receive a call, but the call does not ring.

#### **Refusing to answer a call**

While you are on a call, you can refuse to answer a second call (including a priority call).

Press  $f$  <sup>o</sup> fi while your telephone is ringing.

## **Canceling Do Not Disturb**

 $f$   $f$   $^{\circ}$  fi

Press  $f$   $f$   $\circ$   $f$ 

#### **Displays**

Allow calls **Your telephone receives calls normally.** 

#### **Using Do Not Disturb**

Once you turn Do Not Disturb on, calls are forwarded to the prime telephone only if there is no other telephone on which the line appears. If there is another telephone that shares the same line, the call may be answered by that person. (The Delayed Ring Transfer feature transfers all unanswered calls to the prime telephone after a specified time.)

Do Not Disturb prevents voice calls from alerting at your telephone. Voice calls are presented as normal intercom calls.

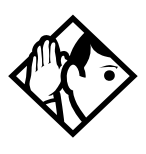

**Tip -** Norstar sets that are members of a Hunt Group can temporarily leave a Hunt Group by activating this feature. Hunt Group calls arriving while a set is in Do Not Disturb mode are routed to the next member in the Hunt Group. For more information on Hunt Groups see "Programming Hunt Groups" on page 133.

## **Using Background Music**

 $f$  of  $f$ 

Listen to music through your telephone speaker by pressing  $f$  off.

Your installer or service representative makes this feature available to all telephones in programming. You need to supply a music source, such as a radio, and have it attached to your ICS.

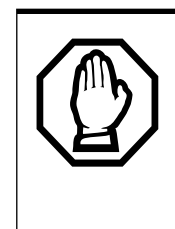

In accordance with U.S. copyright law, a license may be required from the American Society of Composers, Authors and Publishers or a similar organization if radio or TV broadcasts are transmitted through the Background Music feature of this telecommunication system. Northern Telecom Inc. hereby disclaims any liability arising out of the failure to obtain such a license.

## **Turning Background Music off**

The music stops automatically if you make or answer a call or if you press  $f \in \mathcal{L}$  of fl.

**150** / Telephone features

Modular ICS 4.0 System Coordinator Guide **P0881591** Issue 02

## **ISDN PRI and BRI**

Integrated Services Digital Network (ISDN) technology provides a fast, accurate and reliable means of sending and receiving data, image text and voice information through the telephone system.

By using Primary Rate Interface (PRI) or Basic Rate Interface (BRI), your ISDN service allows for faster transmission speeds and the addition of a variety of powerful business applications, including remote LAN access, videoconferencing, file transfer and Internet access.

Your installer configures your ISDN services and terminal equipment.

## **ISDN PRI**

PRI is economical because separate analog trunks and data circuits are not needed for Direct Inward Dialing (DID), Direct Outward Dialing (DOD) and data transfer.

With PRI there is greater flexibility because B channels can be dynamically reconfigured to accommodate changes in traffic with the Call by Call feature. For more information see "Call by Call service selection for PRI" on page 154.

PRI offers fast information access because channel usage is optimized to allow you the full benefit of available bandwidth and real-time connectivity.

PRI lines are configured as DID lines. Incoming calls on a PRI line can appear on a DID button or on an intercom button depending on how your Norstar set has been configured. Outgoing calls are made from the intercom buttons.

PRI lines can be accessed from all devices such as Norstar sets, ISDN sets, and wireless sets.

## **ISDN PRI features**

Selected ISDN network features can be used from a Norstar telephone. Your central office switch (ISDN network) determines which features are available to you.

#### **Network Name Display for PRI**

Your Norstar system displays the name of an incoming call when it is available from the service provider. Name information can be displayed on a Norstar set but not on an ISDN terminal. If the Calling Party Name has the status of "private" it may be displayed as "Private name". If the Calling Party Name is unavailable it may be displayed as "Unknown name".

Your Norstar system displays the name of the called party on an outgoing call, when it is provided by your service provider.

Your Norstar system sends the Business Name concatenated with the set name on an outgoing call but only after the Business Name has been programmed.

The available features include:

- Receiving Connected Name
- Receiving Calling Name
- Receiving Redirected Name
- Sending Connected Name
- Sending Calling Party Name

Consult your customer service representative to determine which of these features is compatible with your service provider.

#### **Name and number blocking for PRI**

When activated,  $f \circ \checkmark$  allows you to block the outgoing name and/or number on a per-call basis. Name and number blocking can be used with a Norstar set but not with an ISDN terminal.

Consult your customer service representative to determine whether or not this feature is compatible with your provider.

#### **Emergency 911 Dialing**

Modular ICS 4.0 with the ISDN PRI feature is capable of transmitting the telephone number and internal extension number of a calling station dialing 911 to the Public Switched Telephone Network. State and local requirements for support of Emergency 911 Dialing service by Customer Premises Equipment vary. Consult your local telecommunications service provider regarding compliance with applicable laws and regulations.

If transmission of internal extension numbers is not required or desired, then it is recommended that the System Coordinator maintain a site map or location directory that allows emergency personnel to rapidly locate a Norstar set given its DID number. This list should be kept up to date and readily available, and can be included in the Programming Record.

#### **2-way DID**

With PRI the same lines can be used for receiving direct inward dialing (DID) and for making direct outward dialing (DOD) calls.

The dialing plan configured by your customer service representative determines how calls are routed.

Consult your customer service representative to determine whether or not this feature is compatible with your service provider.

#### **Call by Call service selection for PRI**

PRI lines can be dynamically allocated to different service types with the Call by Call feature. PRI lines do not have to be pre-allocated to a given service type.

Call types that may be available, depending on your service provider are:

#### **Public**

Public calls connect your Norstar set with a Central Office (CO). DID and DOD calls are supported.

#### **Private**

Private calls connect your Norstar set with a Virtual Private Network. DID and DOD calls are supported. A private dialing plan may be used.

#### **Tie**

Tie lines are private incoming and outgoing lines that connect Private Branch Exchanges (PBX) such as Norstar.

#### **FX (Foreign Exchange)**

FX calls connect your Norstar set to a remote CO. It provides the equivalent of local service at the distant exchange.

#### **Outwats**

Outwats is for outgoing calls. This allows you to originate calls to telephones in a specific geographical area called a zone or band. Typically a flat monthly fee is charged for this service.

#### **Inwats**

Inwats is a type of long distance service which allows you to receive calls originating within specified areas without a charge to the caller. A toll-free number is assigned to allow for reversed billing.

Consult your customer service representative to determine whether or not this feature is compatible with your provider.

#### **Dialing Plan and PRI**

The Dialing Plan supports PRI connectivity to public and private networks. The dialing plan is a collection of features responsible for processing and routing incoming and outgoing calls. All PRI calls must go through a dialing plan.

The Dialing Plan

- allows incoming calls to be routed to sets based on service type and digits received
- allows Enbloc dialing by buffering user-dialed digits until a complete DN has been dialed
- provides the ability to map user-dialed digits to a service type on a Call by Call basis
- allows long distance carrier selection via user-dialed Carrier Access Codes

Consult your customer service representative to determine how your dialing plan is configured.

## **ISDN BRI**

Modular ICS 4.0 supports a maximum of 30 ISDN sets on the system.

The following ISDN services are supported:

- incoming calls
- outgoing calls
- Calling Line Identification Presentation
- Sub-addressing
- bearer capabilities
- teleservices

The Call Forward All Calls feature can be used from ISDN terminals connected to Modular ICS.

**Note:** Norstar sets can accept voice calls only. Video and data calls do not alert at a Norstar set.

Although an ISDN S-loop or LT-loop can support up to eight devices, the loop has a limit of two B-channels. If both Bchannels are in use, other devices on that loop cannot make or receive calls until a B-channel is available, or until both Bchannels are available in the case of a video terminal. Thus, the number of terminals installed must take into account whether you require dedicated access for the terminals on that loop.

**Note:** Norstar set features, other than Transfer and Call Forward All Calls, are not available to ISDN terminals. In addition, you cannot retrieve a parked call, or reach a Direct-Dial set by using the Direct-Dial digit from an ISDN terminal.

Modular ICS 4.0 System Coordinator Guide **P0881591** Issue 02

#### **Line access from an ISDN terminal**

ISDN terminals do not have line keys or intercom keys as do Norstar telephones. To make an outgoing call from an ISDN terminal, access an external line by entering a line pool code or by using the ARS feature.

## **ISDN BRI features**

Selected ISDN network features can be used from a Norstar telephone. Your central office switch (ISDN network) determines which features are available to you.

#### **Network Name Display for BRI**

Your Norstar system displays the name of an incoming call when it is available from the service provider. Name information can be displayed on a Norstar set but not on an ISDN terminal. If the Calling Party Name has the status of "private" it may be displayed as "Private name". If the Calling Party Name is unavailable it may be displayed as "Unknown name".

Your Norstar system displays the name of the called party on an outgoing call, when it is provided by your service provider.

As with PRI, your Norstar system sends the Business Name concatenated with the set name on an outgoing call but only after the Business Name has been programmed.

The available features include:

- Receiving Connected Name
- Receiving Calling Name
- Receiving Redirected Name
- Sending Connected Name
- Sending Calling Party Name

P0881591 Issue 02 Modular ICS 4.0 System Coordinator Guide

Consult your customer service representative to determine whether or not this feature is compatible with your service provider.

### **Name and number blocking for BRI**

When activated,  $f \circ \checkmark$  allows you to block the outgoing name and/or number on a per-call basis. Name and number blocking can be used with a Norstar set but not with an ISDN terminal.

Consult your customer service representative to determine whether or not this feature is compatible with your service provider.

## **Service provider features**

Consult your customer service representative to determine if the new ISDN features are supported with your service provider.

#### **Call Forward**

Call Forward allows you to forward your calls to an external telephone number.

- 1. Select an ISDN line by selecting a line button, a line pool, or the Handsfree button, or by lifting the handset (if an ISDN line is your prime line).
- 2. Consult your service provider for the appropriate feature code to enter on your dial pad. Listen for three tones followed by dial tone.
- 3. Enter the internal number of the telephone to which you want your calls forwarded. If the call is answered, stay on the line for at least five seconds to activate the Call Forward feature.

Modular ICS 4.0 System Coordinator Guide **P0881591** Issue 02

## **Canceling Call Forward**

- 1. Select an ISDN line by selecting a line button, a line pool, or the Handsfree button, or by lifting the handset (if an ISDN line is your prime line).
- 2. Consult your service provider for the appropriate feature code to enter on your dial pad. Listen for a series of tones.
- 3. Press ® .

## **Calling the number your calls are forwarded to**

- 1. Select an ISDN line by selecting a line button, a line pool, or the Handsfree button, or by lifting the handset (if an ISDN line is your prime line).
- 2. Consult your service provider for the appropriate feature code to enter on your dial pad.

## **Automatic Call Back**

If you call a number and it is busy, enter the appropriate feature code designated by your service provider to receive a distinctive ring at your set when the line becomes available for calls.

## **Automatic Recall**

Automatic Recall allows you to automatically dial the number of the last call you received. You may not see the number on the display if the information is not available from your service provider, or you do not have Caller ID as part of your ISDN service.

Consult your service provider for the appropriate feature code to enter on your dial pad.

## **ISDN BRI terminals**

Your Modular ICS allows connection of eight Basic Rate Access loops (four 2B+D channels) that can be used for fully digital connections to ISDN networks and devices. Loops are connections between the ICS and devices or between the ICS and the network.

Each loop provides two separate B-channels that can be used to make two simultaneous voice or data calls, or one data call and one voice call.

## **ISDN applications for BRI and PRI**

ISDN terminal equipment delivers a wide range of powerful business applications:

#### **Videoconferencing and video telephony**

Video conferencing offers instant visual and audio contact between distant parties using either studio-based or desktop ISDN terminals.

#### **Desktop conferencing**

ISDN allows computer users in distant locations to share and edit any image, data or text file on their own computer screens while they discuss the information.

#### **File transfer**

The ISDN network allows you to transfer files containing data, text, images, data, or audio clips, faster and cheaper than with a conventional modem.

#### **Telecommuting**

Convenient retrieval, processing and storage of files is possible for the employee working at home by using ISDN lines to give high-speed access to information resources at the office.

## **Group 4 fax**

ISDN fax applications save money by increasing both transmission speed and the quality of resolution.

## **Remote LAN access**

ISDN provides an affordable and fast means for employees at remote sites (at home or branch offices) to access local area networks (LANs).

#### **Leased line backup**

Essential backup for leased lines can be provided using ISDN as required, rather than duplicating costly permanent leased lines.

## **LAN to LAN bridging**

Local area network (LAN) bridge/routers allow flexible interconnection between LANs using ISDN, with charges incurred only when information is actually transmitted.

## **Internet and database access**

The fast call set up and high bandwidth of ISDN are ideal for accessing information services such as the Internet and databases.

Modular ICS 4.0 System Coordinator Guide **P0881591** Issue 02

**162** / ISDN PRI and BRI

# **Using System features**

## **Using alternate or scheduled services**

There are three types of Services to make your Norstar system handle calls differently on different days and at different times of the day: Ringing service, Restriction service and Routing service.

Each of the three services, and the six schedules available to each service, are customized for you by your installer or customer service representative. They program which telephone is used to turn Services on and off, and display what Services are in use. This is called the control telephone.

## **Preventing certain calls from being made**

Restriction service prevents a user from making certain kinds of calls from a telephone or from lines that are available at the telephone. The restrictions are programmed by your installer or customer service representative.

## **Making additional telephones ring**

Ringing service makes additional telephones ring for incoming calls on external lines. For instance, all incoming external calls can ring at a security guard's telephone during the night, or calls to one attendant can ring at another attendant's telephone during lunch. It does not suppress your normal ringing assignment.

## **Changing the lines used by outgoing calls**

Routing service allows you to assign alternate routes to calls. In this way you can take advantage of lower costs available on particular routes on certain days and at certain times. Both the regular and alternate routes are programmed by your installer or customer service representative.

## **Turning Services on and off**

The master control for how different services and their schedules are used by your system is in programming. There are three settings: Manual, Automatic and Off.

- Manual allows you to turn the service on and off at any time from a control telephone using a feature code.
- Automatic allows you to use the preassigned stop and start time for a service. You are able to start and stop the service by entering the appropriate feature code at a control telephone. If you select this setting, you use the start and stop times programmed by your installer or customer service representative.
- Off prevents the service from being activated.

You need the programming template found at the front of this guide. See "Getting started with Norstar" on page 1 for more information.

- 1. Press  $f \bullet \bullet \bullet \times \text{fl} \quad \text{fl} \quad \longleftrightarrow$
- 2. Press  $\[\mathfrak{a} \to \mathfrak{f} \to \mathfrak{f}\]$  (the default System Coordinator password).
- 3. Press ' twice.
- 4. Press at Services .
- 5. Press ' until you see the Service you want to program.
- 6. Press and ' until you see the schedule you want to program.
- 7. Press and use CHANGE to select the setting that works best for your office: Off, Manual or Automatic.

Each schedule can have its own configuration of a Service which works independently of automatic start and stop times.

For example, there may be a version of Restriction service called Night Schedule that prevents anyone from making long distance calls. But calling it Night Schedule does not mean it can only be used with a schedule. You can turn the Night Schedule for Restriction Service on or off as needed any time of the day or night. If you decide to run a service on a schedule, the system uses the start and stop times used for that schedule.

#### **An example of how to turn on a Service manually**

You may have Ringing service (your night service) set up to run according to the Night Schedule. You may decide you want that ringing arrangement to come into effect only when it is turned on and off manually.

You need the programming template found at the front of this guide. See "Getting started with Norstar" on page 1 for more information.

- 1. Press  $f \bullet \bullet \bullet \times \text{fl} \quad \text{fl} \quad \longleftrightarrow$
- 2. Press  $\[\mathfrak{a} \to \mathfrak{f} \to \mathfrak{f}\]$  (the default System Coordinator password).
- 3. Press ' twice.
- 4. Press at Services . The display reads Ringing Serviceˆ .
- 5. Press . The display reads Sched: Night ^.
- 6. Press and use CHANGE to set the Service to Manual.

Night Schedule for Ringing Service no longer follows the schedule but can be turned on and off by using the feature code and selecting Night Ringing. See "Turning Services on and off using feature codes" on page 166.

## **Turning Services on and off using feature codes**

The master control for services is in programming. See "Turning Services on and off" on page 164. Day-to-day use of Services is controlled using the following feature codes.

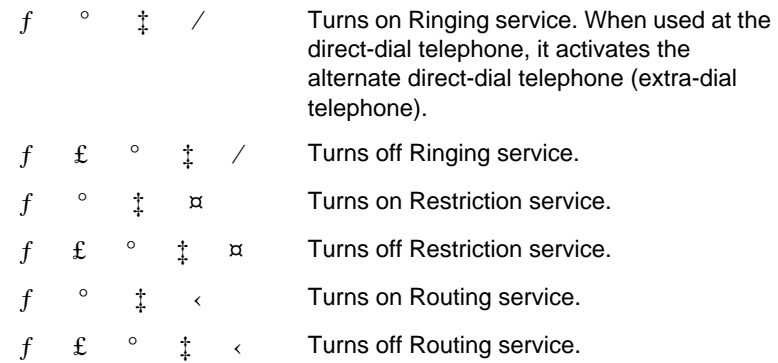

To turn a Service on:

- 1. Enter the appropriate feature code from a control telephone.
- 2. For Restriction and Routing service you have to enter the System Coordinator or Basic password.
- 3. Press NEXT to move through the schedules until the display shows the version of the service you want to be turned on.
- 4. Press OK to select the setting, or press QUIT to exit the feature without making any changes.

To turn a Service off:

- 1. Enter the appropriate feature code from a control telephone.
- 2. For Restriction and Routing service you have to enter the System Coordinator or Basic password.

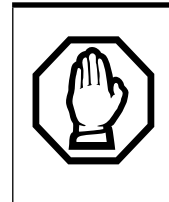

#### **Do not confuse activating Normal service with canceling a Service.**

Setting a Service to Normal is not the same as canceling a Service using a feature code. If you set the Service to Normal, the normal version of a Service overrides any automatic schedule and remains in effect until you manually cancel it. If you cancel the Service, you return to the automatic schedule.

## **Viewing the active Services from a two-line display telephone**

When a Service is active, the control telephone display reads Services ON.

- 1. Press LIST. The display shows the first active Service and the schedule that is in use.
- 2. If there are several active Services, press NEXT to see them all.
- 3. Press EXIT to exit the feature.

## **Viewing the active Services from a one-line display telephone**

- 1. Press  $f \circ \phi$   $\ddagger$ , The display shows the first active Service.
- 2. Press  $\mathbf{\pounds}$  to move through the active schedule.
- 3. Press ® to exit.

#### **168** / Using System features

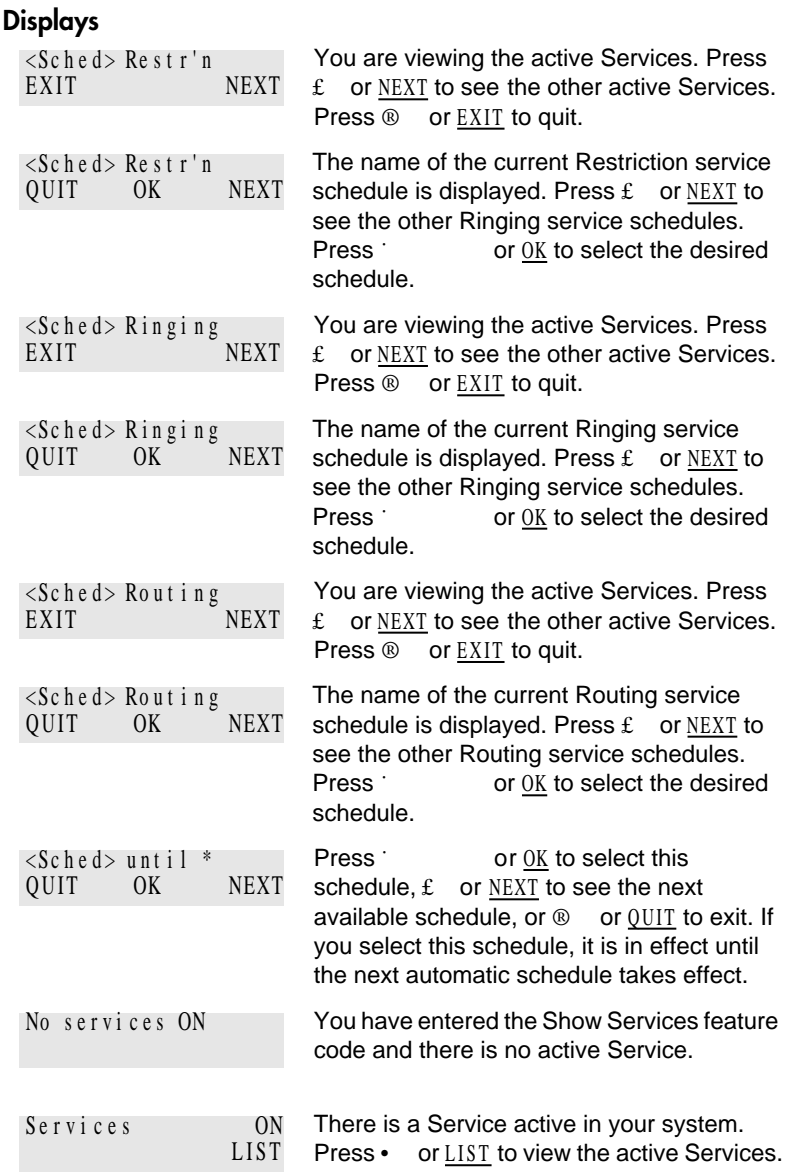

For other displays, see "Common feature displays" on page 201.
Services that have been turned on automatically are indicated by an asterisk (\*) before the name on the display. You can neither manually activate nor cancel scheduled services, although you can override them by manually turning on another schedule.

The control telephone can override Services that are turned on and off according to a schedule at any time by entering a Services feature code, and selecting a different schedule. This override remains in effect until it is canceled. If you select a schedule with an asterisk (\*), the next automatic service schedule comes into effect at the programmed time.

Direct-dial calls to a direct-dial telephone ring at the extra-dial telephone (the extra-dial telephone is designated by your installer or customer service representative) only when you enter the Ringing service feature code  $(f \circ \dot{f} / \dot{f})$ at that direct-dial telephone. Note that only the extra-dial telephone is activated, not the actual Ringing service (unless that direct-dial telephone is a control telephone).

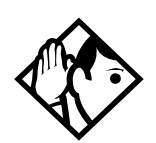

**Tip -** Norstar provides six service schedules named Night, Lunch, Evening, Sched 4, Sched 5, and Sched 6. Your installer or customer service representative can change these names to suit your business.

## **Using passwords**

Your passwords prevent unauthorized or unintentional changes to your Norstar system. To keep your telephone service secure, distribute the password only to selected personnel or make use of the basic password described below. Record your password in a secure place and change it periodically.

If you forget the administration or basic passwords, you cannot do any programming. Call your customer service representative to assign a new password.

The password is a one to six-digit number. It is advised to make your password at least six digits long for security reasons. If you press CHANGE but do not enter a new password, the existing password is erased. Anyone can then access programming without a password.

The default System Coordinator password is  $\AA$   $\hat{I}$   $\tilde{E}$   $\hat{E}$   $\hat{E}$  , which is the same as  $\alpha \leftarrow f \rightarrow f \leftarrow f$ .

One password cannot be a subset of another one. For example, you cannot have 123 and 12345.

### **Using a Basic password**

In addition to a System Coordinator password, there is a Basic password. This allows you to delegate some of the duties of being a system coordinator to someone else without allowing access to sensitive programming.

The default Basic password is  $1 \text{ Å}$   $\acute{1}$   $\acute{E}$   $\acute{C}$  or ¤¤‡›¤.

You can enter the Basic password after the following feature codes:

- $f \bullet \bullet \bullet \bullet \ddot{E} \acute{I} \%$  (User Preferences)
- $f \cdot \vec{E} \cdot \vec{E} \cdot \vec{E}$  % (to change the system time and date)

Because the Basic password can be used to change the time, you should give it out with care and change it when necessary (for example, when an employee leaves the company). If restrictions, routing or other services operate on a schedule, changing the time can allow someone to bypass the programming.

### **Registration password**

The Registration password is used to control the registration of Companion portables to the Norstar system. See the *MICS-XC Norstar-Companion System Coordinator Guide* for more information.

### **Changing passwords**

You need the programming template found at the front of this guide. See "Getting started with Norstar" on page 1 for more information.

- 1. Press  $f \bullet \bullet \bullet \times \text{fl} \quad \text{fl} \quad \longleftrightarrow$
- 2. Press  $\[\mathfrak{a} \to \mathfrak{f} \to \mathfrak{f}\]$  (the default System Coordinator password).
- 3. Press ' four times.
- 4. Press at Passwords .
- 5. Press ' until you see Progrming pswds ˆ.
- 6. Press .
- 7. Press ' until you see the name of the password you want to change.
- 8. Use , CHANGE and the dial pad to enter the new password. Press OK to accept the new password.

You cannot erase or eliminate the ability to program passwords.

### **Clearing a Call Log password**

If an individual has forgotten their Call Log password, you can clear it in programming. The individual can then enter a new password from his or her telephone.

You need the programming template found at the front of this guide. See "Getting started with Norstar" on page 1 for more information.

- 1. Press  $f \bullet \bullet \bullet \times \text{fl} \quad \text{fl} \quad \longleftrightarrow$
- 2. Press  $\alpha \leftarrow f \beta \rightarrow f \beta$  (the default System Coordinator password).
- 3. Press ' four times.
- 4. Press at Passwords .
- 5. Press ' until the display reads Call log pswds.
- 6. Press and enter the internal telephone number of the telephone where you want to clear the Call Log password.
- 7. Press , then press CLR to clear the password.

## **Using special telephones**

### **Direct-dial**

You can reach the direct-dial telephone by dialing a single digit. The direct-dial telephone is usually in a central location, such as a attendant's desk. You can have up to five direct-dial telephones for your Norstar system. It is usually the prime telephone or the central answering position (CAP).

The direct-dial telephone can send up to 30 messages and can invoke Services to activate the extra-dial telephone.

You cannot forward calls to a direct-dial telephone that is outside your Norstar system. See "Making changes to Call Forward No Answer" on page 21.

**Note:** ISDN terminals cannot use the Direct-Dial digit to reach a Direct-Dial set.

### **Changing the direct-dial telephone assignments**

Your installer or customer service representative sets up the direct-dial telephone.

You can change which direct-dial telephone a telephone is assigned to, or assign it no direct-dial telephone.

You need the programming template found at the front of this guide. See "Getting started with Norstar" on page 1 for more information.

- 1. Press  $f \bullet \bullet \bullet \times \text{fl} \quad \text{fl} \quad \longleftrightarrow \rightarrow$
- 2. Press  $\[\mathfrak{a} \to \mathfrak{f} \to \mathfrak{f}\]$  (the default System Coordinator password).
- 3. Press at Terminals&Sets.
- 4. Enter the internal number of the telephone you want to program and press . The display reads Capabilities.
- 5. Press .
- 6. Press ' until the display reads D-Dial .
- 7. Press CHANGE to select Set1, Set2, Set3, Set4, Set5 or None .

Any number of telephones can be assigned to call the direct-dial telephone.

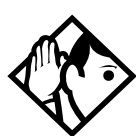

**Tip -** The digit you dial in order to get the direct-dial telephone to ring can be programmed by your installer or customer service representative.

The Norstar system cannot verify that the number you assign as an external direct-dial telephone is valid. Check the number before assigning it as a direct-dial telephone, and call the direct-dial telephone after you've assigned it in order to test it.

## **Hotline**

A hotline telephone calls a preset internal or external telephone number when you pick up the receiver (or press  $\circledcirc$  ).

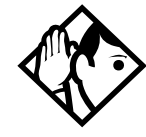

**Tip -** Label the telephone to inform anyone using it that Hotline is active.

## **Bypassing a Hotline**

Press a line button, or use the Pre-Dial or Automatic Dial feature before you pick up the receiver or press  $\circ$  on a hotline telephone. See the Telephone Feature Card or see "Changing how you dial your calls" on page 55.

### **Making a telephone a hotline telephone**

You can set up a telephone as a hotline.

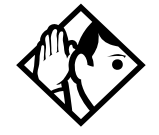

**Tip -** A Hunt Group set DN can be specified as a Hotline telephone. For more information on Hunt Groups see "Programming Hunt Groups" on page 133.

You need the programming template found at the front of this guide. See "Getting started with Norstar" on page 1 for more information.

- 1. Press  $f \cdot \cdot \cdot x$  fl fl  $\leftarrow$  > >
- 2. Press  $\[\mathfrak{a} \to \mathfrak{f} \to \mathfrak{f}\]$  (the default System Coordinator password).
- 3. Press at Terminals&Sets.
- 4. Enter the internal number of the telephone you want to program and press . The display reads Capabilities.
- 5. Press .
- 6. Press ' until the display reads Hotline .
- 7. Press CHANGE to select the type of call the hotline makes: None, Intrnl, or Extrnl.

Internl assigns an internal number.

External assigns an external number. If you select an external number, you can select the line on which the call is made: the prime line, an external line, a line in a line pool, or a line selected by the routing table. If you select a line pool, you must specify the line pool access code. If you select the routing table, the number dialed is treated as a destination code and is routed according to the routing tables.

A telephone's prime line, line pool access codes, and access to a line pool can be programmed by your installer or customer service representative.

### **Control telephone**

The control telephone allows you to place the telephones and external lines for which it has responsibility into and out of service schedules. See "Using alternate or scheduled services" on page 163.

## **Using Set lock**

Set lock limits the ways in which you can customize your telephone. There are three levels of Set Lock: Full, Partial, and None. None allows you to access all features on your telephone.

Partial prevents:

- programming autodial buttons
- programming user speed dial numbers • programming feature buttons
- 
- moving line buttons
- changing the display language
- changing dialing modes (Automatic Dial, Pre-Dial, and Standard Dial)
- using Voice Call Deny
- saving a number with Saved Number Redial

Full, in addition to the restrictions outlined for Partial lock, prevents:

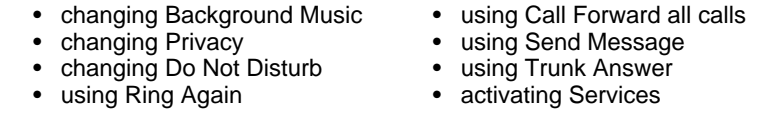

## **Changing Set Lock programming for a telephone**

You need the programming template found at the front of this guide. See "Getting started with Norstar" on page 1 for more information.

- 1. Press  $f \bullet \bullet \bullet \times \text{fl}$   $fl \leftrightarrow \rightarrow$
- 2. Press  $\[\times\]$  + fl (the default System Coordinator password).
- 3. Press at Terminals&Sets and enter the internal number of the telephone you want to program.
- 4. Press
- 5. Press ' until the display reads Restrictions .
- 6. Press twice.
- 7. Press ' until the display reads Set lock.
- 8. Use CHANGE to select one of the three options: None, Partial and Full.

## **Using an auxiliary ringer**

An auxiliary ringer is a separate device that has to be connected to Norstar.

## **Turning the auxiliary ringer for a telephone on or off**

You need the programming template found at the front of this guide. See "Getting started with Norstar" on page 1 for more information.

- 1. Press  $f \bullet \bullet \bullet \times \text{fl} \quad \text{fl} \quad \longleftrightarrow \rightarrow \quad .$
- 2. Press  $\[\mathfrak{a} \to \mathfrak{f} \to \mathfrak{f}\]$  (the default System Coordinator password).
- 3. Press at Terminals&Sets.
- 4. Enter the internal number of the telephone you want to program and press . The display reads Capabilities.
- 5. Press .
- 6. Press ' until the display reads Aux. ringer .
- 7. Use CHANGE to select Y (Yes) or N (No).

Your installer or customer service representative can program the auxiliary ringer to start ringing for incoming lines as part of Ringing Service.

## **Using Host System dialing signals**

You can access host systems, such as private branch exchanges (PBX) from Norstar by using host system signaling features (known as end-to-end signaling). These features either send a special signal to the host system or allow you to program delays required by host systems in external autodial or speed dial sequences.

### **Link**

 $f \quad \dot{\mathbf{t}} \quad /$ 

If your Norstar system is connected to a private branch exchange (PBX), you can use a Link signal to access special features. On some telephones, Link is called FLASH.

The Link signal can be included as part of a longer stored sequence on an external autodial button or in a speed dial code. The Link symbol  $(\alpha)$  uses two of the 24 spaces in a dialing sequence.

### **Preventing a telephone from using Link**

Link can be restricted at individual telephones. You need the programming template found at the front of this guide. See "Getting started with Norstar" on page 1 for more information.

- 1. Press  $f \bullet \bullet \bullet \times \text{fl} \quad \text{fl} \quad \longleftrightarrow \rightarrow$
- 2. Press  $\[\mathfrak{a} \to \mathfrak{f} \to \mathfrak{f}\]$  (the default System Coordinator password).
- 3. Press and enter the internal number of the telephone you want to program.
- 4. Press .
- 5. Press ' three times. The display reads Restrictions .
- 6. Press twice.
- 7. Press ' three times. The display reads Allow link:
- 8. Press CHANGE to choose Y (Yes) or N (No).

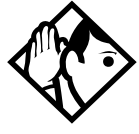

**Tip -** If your Norstar system is connected to a private branch exchange (PBX), program Link onto a memory button for one-touch access.

#### **Pause**

 $f \quad \dot{t} \quad \circ$ 

The Pause feature enters a 1.5 second delay in a dialing sequence on an external line. This is often required for signaling remote devices, such as answering machines, or when reaching through to PBX features or host systems.

You can program more than one pause in an external autodial or speed dial sequence.

The Pause symbol  $(\cdot)$  uses one of the 24 spaces in a dialing sequence.

For pulse dialing, • inserts a 1.5 second pause into the dialing sequence.

### **Long Tones**

 $f \circ$   $\circ$ 

The Long Tones feature allows you to control the length of a tone so that you can signal devices such as fax or answering machines which require tones longer than the standard 120 milliseconds.

- 1. While on a call, press  $f \circ$ ,  $\circ$
- 2. Press the dial pad buttons to produce the appropriate tones. Each tone sounds for as long as you hold down the button.

Long tones can be used on any call except a conference call. You can use internal lines of the Norstar system to activate a device connected to an analog terminal adapter (ATA) in another area of your office, or external lines to access devices outside the Norstar system.

### **Displays**  $L$ ong

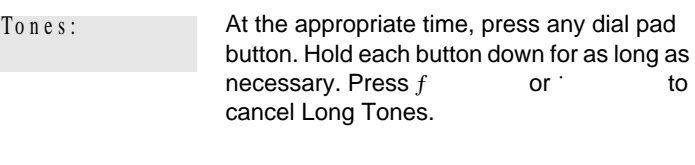

### **Programmed Release**

 $f$   $\bullet$   $\circ$  .

The Programmed Release feature performs same function as ® in a programmed dialing sequence. When the system encounters Programmed Release in a dialing sequence, it stops dialing and hangs up the call.

The Programmed Release symbol (fi) takes up two of the 24 spaces in a programmed dialing sequence.

The system ignores any digits or commands that follow a Programmed Release in a programmed dialing sequence.

### **Run/Stop**

 $f \bullet$ 

Run/Stop inserts a break point into a sequence of dialed numbers or characters used for automatic dialing. This may be necessary when you are connecting to a PBX or similar host system.

For example, you can call a company with an automated attendant that instructs you to dial the internal number you need. You can program the company number, a Run/Stop, then the internal number on one external autodial button. Press the autodial button once to dial the company number. When you hear the automated attendant, press the autodial button again to dial the internal number.

The Run/Stop symbol (fl) uses one of the 24 spaces in an autodial or speed dial sequence.

You can include up to three Run/Stop commands in a dialing string. The system ignores a fourth Run/Stop, and any digits or commands that follow it in a programmed dialing sequence.

### **Wait for Dial Tone**

 $f \circ$ ,  $\rightarrow$ 

Wait for Dial Tone causes a sequence of numbers to pause until dial tone is present on the line before continuing to dial. This is useful if you must dial a remote system and then wait for dial tone from that system before dialing the rest of your number.

The Wait for Dial Tone symbol  $(\ddagger)$  uses two of the 24 spaces in an autodial or speed dial sequence.

#### **Displays**

Invalid code

You have entered a code that can be used only in a programmed autodial or speed dial sequence, not on a call you dial directly. Programmed Release and Run/Stop are for use in programmed dialing sequences only.

### **Using pulse dialing for a call**

If your external telephone lines use pulse dialing, you can temporarily switch to tone dialing by pressing  $\mathbf{\pounds}$  after selecting the line. Tone dialing allows your Norstar telephone communicate with devices and services that respond to tone signals, such as automatic switchboards, and fax or answering machines.

### **Using your Norstar system from an external location**

You can use the lines and some of the features of a Norstar system from outside the system. You can do this over the public telephone network when you are away from the office, or you can call from another system, over a private network.

An example of how remote access works is a sales representative who spends a lot of time out of the office needs to make long distance calls to the European office. Your Norstar system has a leased line to Europe with reduced

transatlantic charges. You provide the sales representative with a Class of Service password that gives access to the transatlantic line. The sales representative can then telephone into the Norstar system from a hotel, enter their Class of Service password, and use the leased transatlantic line to make calls.

Remote users can access Norstar lines, line pools, the page feature, and remote administration (if enabled through Software Keys). The exact facilities available to you through remote access vary depending on how your installer or customer service representative set up your system.

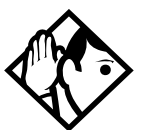

**Tip -** If the loop start line used for remote access is not supervised, auto-answer does not function and the caller hears ringing instead of a stuttered tone or the system dial tone.

## **Controlling access to your Norstar system**

It is important to maintain the security of your Norstar system by limiting access to authorized users and limiting those users to the features they need.

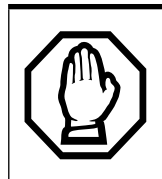

### **Remote users can make long distance calls.**

Remember that a remote user can make long distance calls that are charged to your company and can make page announcements in your office.

## **Direct inward system access (DISA)**

Control access to your Norstar system with direct inward system access (DISA). Access to your Norstar system from the public telephone network should always be controlled with DISA. If your installer or customer service representative programs the line used for remote access to answer a call automatically and wait for a DISA internal number, callers

P0881591 Issue 02 **Modular ICS 4.0 System Coordinator Guide** Modular ICS 4.0 System Coordinator Guide

hear a stuttered dial tone and must enter a Class of Service password before they are allowed into the system.

### **Class of Service (COS)**

To control the level of telephone service a remote user can access, your installer can assign a remote filter and remote package to the line used for remote access. The remote filter restricts the numbers that can be dialed on the line, and the remote package restricts the use of line pools and the page feature. To change the restrictions for the line, the user can enter their Class of Service (COS) password when the system answers with DISA, or can dial the DISA internal number and enter their Class of Service password.

### **Maintaining security**

To maintain the security of your system, the following practices are recommended:

- Warn anyone to whom you give the remote access number, to keep it confidential.
- Change Class of Service passwords often.
- Warn anyone to whom you give a Class of Service password, to remember it and not to write it down.
- Remove the Class of Service password of anyone who leaves your company.

### **Accessing Norstar remotely over the public network**

- 1. Dial the Norstar system's remote access number.
- 2. When you hear a stuttered dial tone, enter your COS password.
- 3. Wait for the system dial tone.

To use the system remotely, you must use a telephone with tone dialing to call the system.

Remote access is possible only on lines that your installer or customer service representative programs to auto-answer calls.

To use features on a remote Norstar system, press • followed by the feature code. Even if you are calling from a Norstar system, press • instead of f

In certain situations, you may experience lower volume levels when using Norstar remotely.

### **Tones**

You may hear some of the following tones while accessing Norstar remotely.

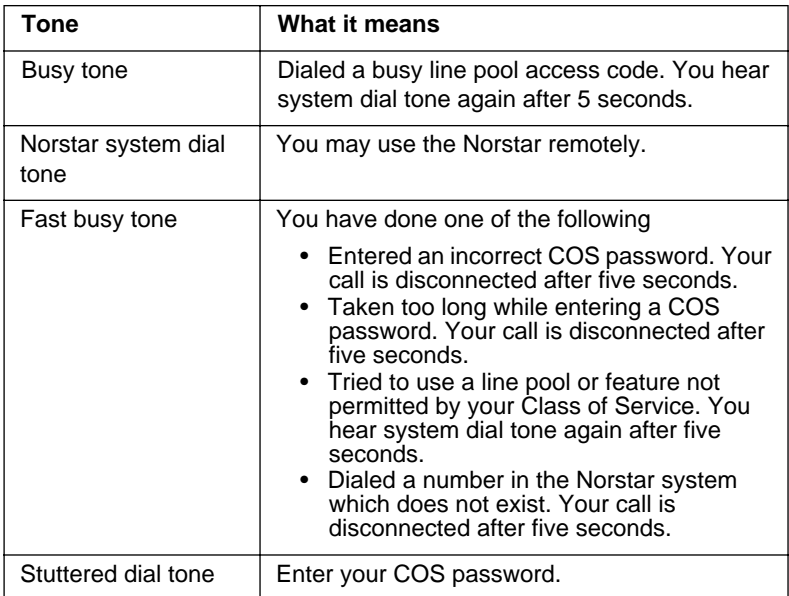

## **Using Class of Service (COS) passwords**

Class of Service passwords permit controlled access to a system's resources both by internal and remote users. When you enter a Class of Service password at a telephone, the restriction filters associated with your Class of Service

password apply, rather than the normal restriction filters. Similarly, when a remote user enters a Class of Service password on an incoming auto-answer line, the restriction filters and remote package associated with their Class of Service password apply, rather than the normal restriction filters and remote package. COS passwords are programmed by either your customer service representative or installer.

Users should memorize their COS passwords instead of writing them down. Employees' COS passwords should be deleted when they leave the company. Typically, each user has a separate password. Several users can share a password or one user can have several passwords.

### **Changing your Class of Service**

 $f$  fl  $\circ$ 

You must enter a Class of Service password each time you want to make a call that is normally restricted on a line or telephone.

To change the restriction filters on a line or telephone:

- 1. Press  $f$  fl  $\circ$
- 2. Enter your six-digit COS password.

COS passwords allow you to define individual passwords and determine the restriction filters, and remote package associated with each.

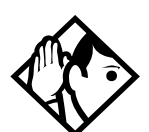

**Tip -** If you use your Norstar system from outside the office, you may have to enter a Class of Service password to gain access to the system. See "Using your Norstar system from an external location" on page 182.

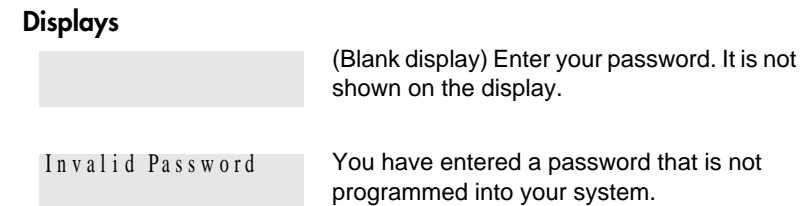

**188** / Using System features

## **General System features**

The following features are available for the entire Norstar system.

## **Set profile**

Set profile allows you to view but not change the programming settings for each Norstar set. You can access Set Profile from any M7310 or M7324 telephone, even while you are on a call.

- 1. Press  $f \cdot \cdot \cdot$   $\mathbf{i} \quad \%$   $\hat{\mathbf{E}}$
- 2. Enter the internal number of the telephone whose programming you want to review.
- 3. Use BACK, SHOW and NEXT to navigate through the settings.

## **Line profile**

Line profile allows you to view but not change the programming settings for each Norstar line. You can access Line Profile from any M7310 or M7324 telephone, even while you are on a call.

- 1. Press  $f \cdot \cdot \cdot \cdot \cdot \cdot$   $\vdots$   $\circ$  %
- 2. Enter the number of the line whose programming you want to review.
- 3. Use BACK, SHOW and NEXT to navigate through the settings.

## **Pulse or tone dialing**

If your external lines use pulse dialing, you can switch temporarily to tone dialing to communicate with devices such as answering machines, to access the features that PBX systems may offer, or to use another Norstar system remotely. Press £ while on an active line. Once you hang up, your telephone returns to pulse dialing.

## **Disconnect supervision**

When Disconnect Supervision is assigned to a line, the Norstar system monitors it to detect if an external caller hangs up. This allows the system to release the line for other uses. Your installer or customer service representative assigns disconnect supervision.

### **Hunt Groups**

Your Norstar system now allows you to establish Hunt Groups in your system. Hunt Groups are a group of Norstar sets that can be called by a single directory number. The Hunt Groups feature ensures calls are easily routed to the appropriate people. For more information on Hunt Groups see "Programming Hunt Groups" on page 133.

## **Internal numbers**

Each telephone in the Norstar system has its own internal number. The length of internal numbers in your system can be from two to seven digits on a non-expanded system, and three to seven digits on an expanded system. All numbers in your system are the same length. Your installer or customer service representative sets the length of internal numbers (called the DN length). The default DN length is three.

To find out your internal number, use the Button Inquiry feature  $(f \cdot \cdot \cdot)$  on an intercom button. On the M7100 telephone, Button Inquiry shows your internal number followed by the function assigned to your single-memory button.

## **Line assignment**

Any of the lines in your system can be assigned to any of your telephones. Your installer or customer service representative assigns lines to telephones in Configuration programming. Lines can be assigned to appear only, appear and ring, or to ring only.

Usually, only the lines that are appropriate for a particular person appear at that person's telephone. When a line is assigned to a telephone it is automatically given a line button on that telephone, if a button is available. The M7100 telephone has no line buttons for its lines.

Calls on lines that ring but do not appear at a telephone are presented at an intercom button.

You may be able to answer a call on a line that does not appear or ring at your telephone. To pick up such a call, use Call Pickup, Call Park, or Trunk Answer.

A telephone may have buttons assigned for lines 001 to 003, but have only lines 001 and 002 programmed to ring as well. An incoming call on any of the three lines causes a line button indicator to flash, and the telephone can be used to answer the call. This is especially useful for people who monitor other telephone lines, but want only their own lines to ring.

## **Target line**

A target line is used to route a call directly to a particular telephone or group of telephones. Target lines are used only for incoming calls. A single incoming line may provide connections to several different target lines. This allows each person or department in the office to have their own number without having a separate external line for each number.

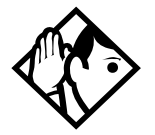

**Tip -** The maximum number of target lines available in the fully expanded XC system is 192, and 128 on a DR 3.0 system.

## **Line pools**

A line pool allows each telephone access to external lines from a group (or pool) of external lines. You can access such lines by pressing an intercom button and entering a line pool access code or by pressing a memory button programmed with the line pool feature code and a line pool access code.

## **Overflow call routing**

If a call comes in for a target line that is busy, Norstar routes the call to the prime telephone for that target line. If there is no prime telephone assigned to the target line or if a call cannot be directed to a target line, the call goes to the prime telephone for the external line used.

Overflow routing for incoming calls is used with the Routing Service programmed by your installer. A Service must be active for overflow routing to be in effect. Overflow routing is not available in normal service.

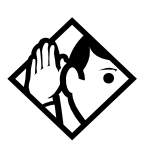

**Tips -** When you make a call and the programmed route is busy, you hear the expensive route warning tone and see a display indicating that an expensive route is being used. To avoid using the normal, expensive route, release your call.

Because overflow routing directs calls using different line pools, a call may be affected by different line filters when it is handled by overflow routing.

## **M7100 telephone**

Because the M7100 telephone does not have line buttons, it sometimes works slightly differently from other Norstar telephones. Where other telephones can require that you select a line button to answer a call, on the M7100 telephone you simply pick up the receiver. Where other telephones require you to select a line button to take a call off hold, you press on the M7100 telephone.

On M7100 telephones, you can answer a second call by pressing ˙ . Your active call is put on hold and you are connected to the waiting call. You can have no more than two calls at a time.

The M7100 telephone cannot have a  $\odot$  button. When applicable, special instructions for the M7100 telephone are included with each feature description.

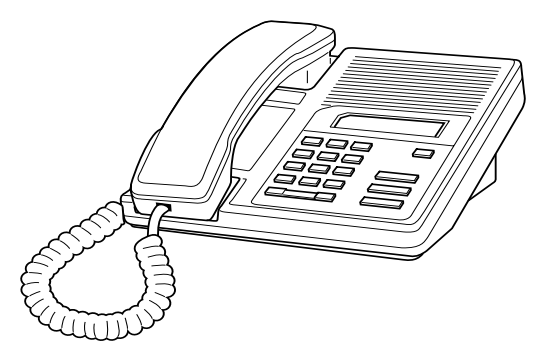

### **Memory buttons**

Memory buttons are the buttons with indicators on the M7208, M7310, and M7324 telephones, and the dual buttons without indicators on the M7310 telephone. There is a single memory button, without an indicator, on the M7100 telephone. Memory buttons can be used as answer, autodial, line, and programmed feature buttons. Line, intercom and answer buttons must have indicators.

### **One-line display**

The M7100 and M7208 telephones have a one-line display. Other Norstar telephones have a second line on the display which shows the functions of the three buttons directly below it.

Some display buttons, such as TRANSFER and ALL, are simply shortcuts which are not available on a one-line display.

Other display buttons, such as OK and SHOW, perform essential functions. For a one-line display telephone, use the following buttons instead of these display buttons.

### **Substitutes for display buttons**

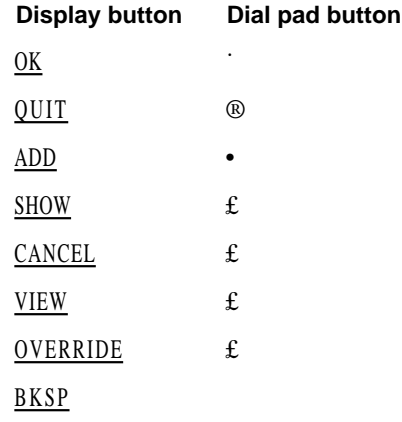

All displays listed in this book are shown as they appear on the two-line display.

### **Prime line**

Your telephone can be programmed to select an internal or external line or a line pool automatically whenever you lift the receiver or press  $\odot$  . This is your prime line.

### **Private lines**

A private line is exclusive to a particular telephone. Calls that are put on hold or left unanswered on a private line cannot be picked up at any telephone except the prime telephone.

### **Volume bar**

The volume bar controls the volume of the receiver, telephone ringer, handsfree speaker, and headset. Press either end of the volume bar to adjust the volume.

## **Wall mounting**

Norstar telephones can be mounted on a wall. Contact the installer or customer service representative if you want to have any telephones in your system wall-mounted.

**196** / General System features

## **Troubleshooting**

## **Using the alarm telephone**

An alarm telephone displays Norstar's system alarm codes, should they occur. It is a Norstar telephone with a two-line display (M7310 or M7324 telephones) that the installer or customer service representative has assigned as an alarm telephone.

## **Reporting and recording alarm codes**

If an alarm message appears on the alarm telephone's display:

- 1. Record the alarm number.
- 2. Press TIME and record the time displayed.
- 3. Call your installer or customer service representative and report the alarm code.
- 4. After speaking to your installer or customer service representative, press CLEAR.

### **Displays**

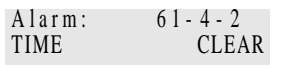

Report this alarm and the time it occurred to your installer or customer service representative.

## **Testing the telephone**

If you suspect something is wrong with a button, the speaker, the displays, or some other part of the Norstar telephone hardware, you can do a quick test to see which part of the telephone is broken.

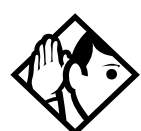

**Tip -** Ensure that the function of a button matches its label by pressing  $f \cdot g$ , and then the button to see its function.

You can end the telephone testing session anytime by pressing ® or f unless you are testing those buttons. The test feature times-out after 30 minutes of no activity.

### **Testing the telephone display**

Use a display test if you suspect that one of the indicators on the telephone is not working.

- 1. Press  $f \circ$ , fi. The display reads Display test .
- 2. Press TEST or ˙ to go ahead with a display test.
- 3. Adjust the contrast for the telephone display so you are able to see the test results clearly. Enter a number to change the contrast or press DOWN and UP.
- 4. Press 0K or  $\cdot$  to go ahead with the test.

During the test, the display should be filled with solid, dark blocks and all the indicators next to the buttons on the telephone should be turned on. Any Busy Lamp Field (BLF) or CAP modules that are attached to the telephone should be completely lit. You lose any information that was showing on the BLF before the test started.

Pressing any button ends the test.

## **Testing the telephone buttons**

- 1. Press  $f \circ$ , fi, then  $f$  or NEXT.
- 2. Press TEST or ˙ to go ahead with a button test.
- 3. Press button to see its function. If the button you pressed uses an indicator, it should turn on when you test the button.
- 4. Pressing the ® button puts Rls button on the display briefly and returns you to the Button test display.

### **Testing the speaker in the telephone handset**

The handset test is not available if you have a headset plugged into the telephone.

- 1. Press  $f \circ$ , fi, then  $f$  or NEXT twice. The display reads H and set test.
- 2. Press TEST or ˙ to go ahead with a handset test.
- 3. Pick up the handset and listen. You should hear dial tone through the handset at a maximum volume. The volume is reset to maximum only while the test is going on.

Pressing any button or hanging up ends the test.

### **Testing the telephone headset**

The headset test is not available to telephones that do not have a headset jack or a headset plugged in.

- 1. Press  $f \circ$ , fi, then  $f$  or NEXT until the display reads Headset test.
- 2. Press TEST or ˙ to go ahead with a headset test.

You should hear dial tone through the headset. The volume is reset to a default level during the test.

Pressing any button ends the test.

### **Testing the telephone speaker**

- 1. Press  $f \circ$ , fi, then  $f$  or NEXT until the display reads  $S$  peaker test.
- 2. Press TEST or ˙ to go ahead with a speaker test.

You should hear page tone through the telephone speaker at the maximum volume. The volume returns to its previous setting when you end the test.

Pressing any button ends the test.

### **Testing the power supply to a telephone**

- 1. Press  $f \circ$ , fi, then  $f$  or NEXT until the display reads Power test.
- 2. Press TEST or ˙ to go ahead with a power supply test.

You should see all the indicators on the telephone go on and hear ringing at maximum volume. When the test has ended, the display should briefly show Power OK.

The test lasts for five seconds or until you press a button.

# **Common feature displays**

You may see the following displays when you use a feature.

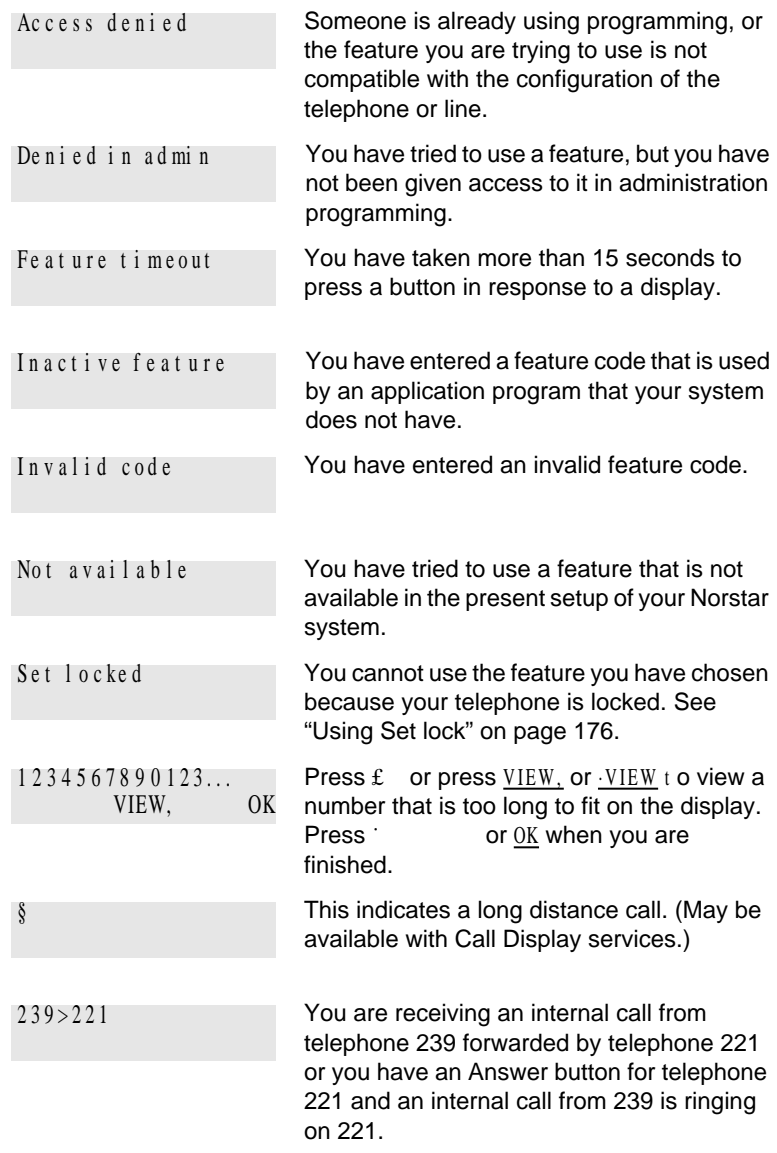

P0881591 Issue 02 Modular ICS 4.0 System Coordinator Guide

### **202** / Common feature displays

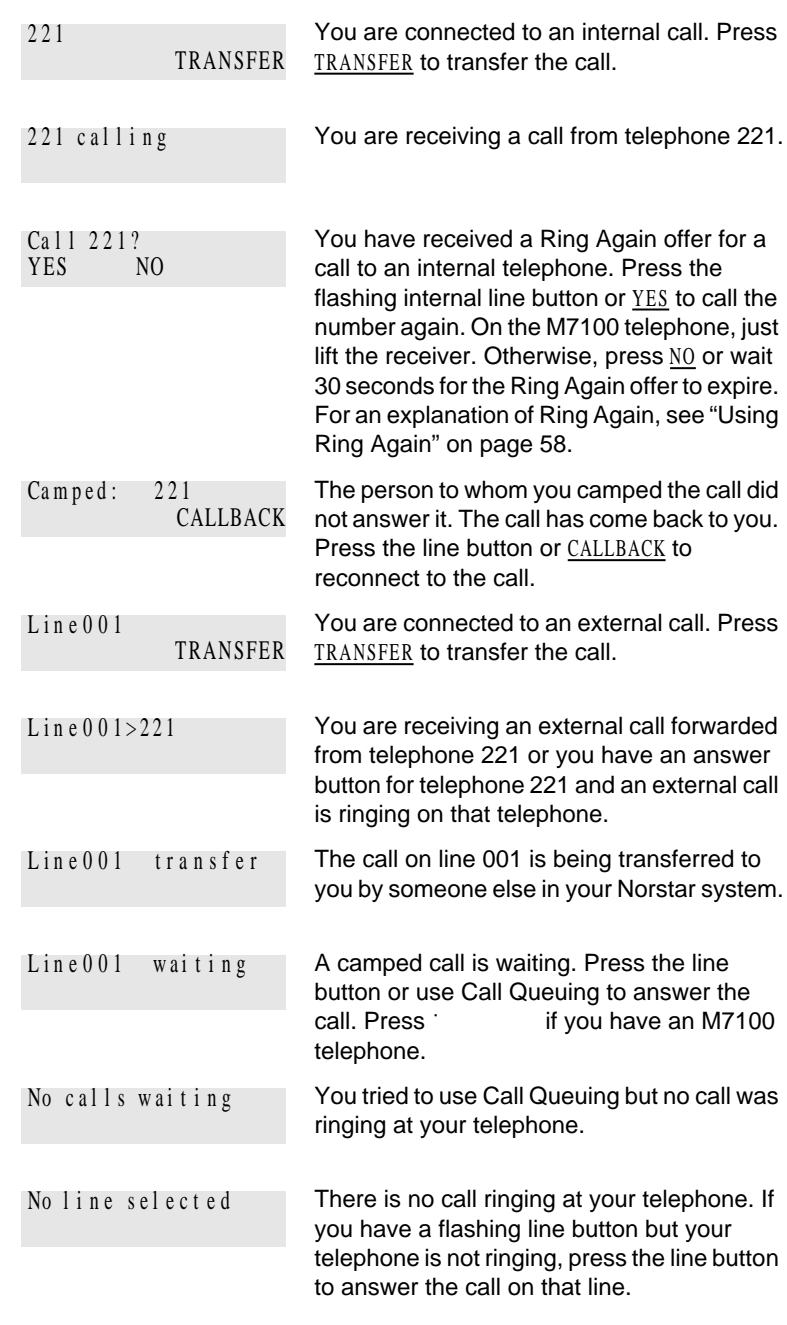

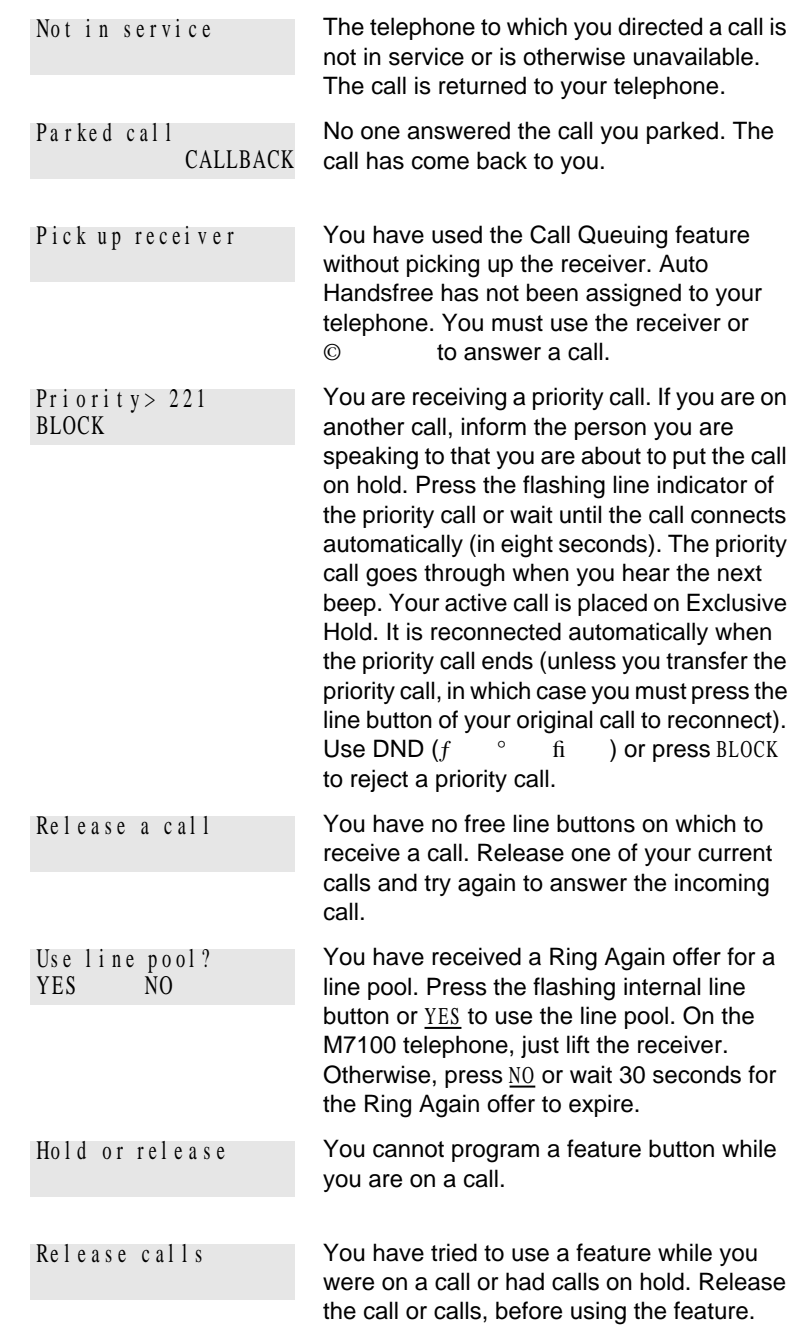

P0881591 Issue 02 Modular ICS 4.0 System Coordinator Guide

### **204** / Common feature displays

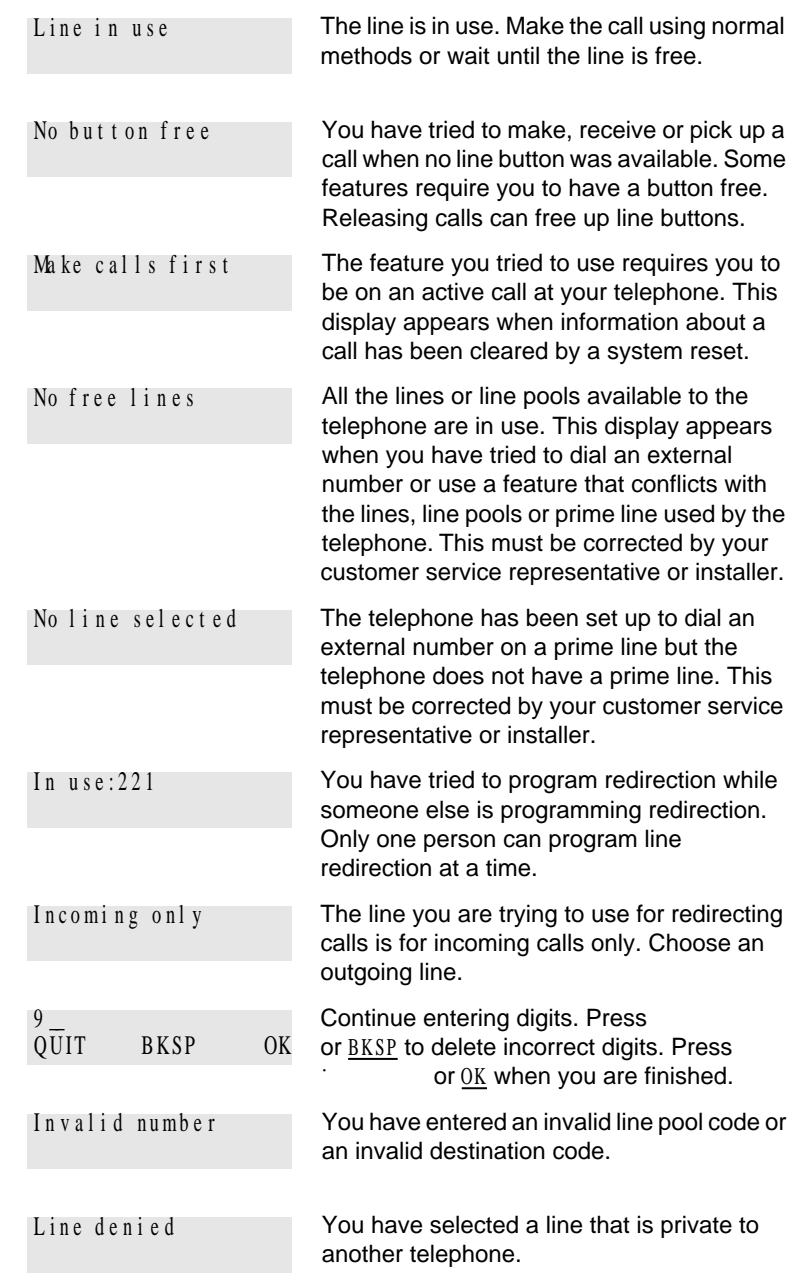
Common feature displays / **205**

Restricted call

The destination you have chosen for line redirection is restricted.

**206** / Common feature displays

# **Index**

# **Symbols**

- § Long Distance symbol 201
- ¤ Link symbol 178
- › Pause symbol 180
- fi Programmed Release symbol 181

fl Run/Stop symbol 181

‡ Wait for Dial Tone symbol 182 2-way DID PRI 153

911 1, 147, 153

# **A**

access Class of Service 185 external lines 192 Norstar from outside the system 182 remote 184 using a COS 184 using a DISA 183 Access denied 201 ADD 194 administration password (see System Coordinator password) administration programming 2 Alarm 61-4-2 197 alarm codes, reporting and recording 197 alarm telephone 197 Allow calls 148 allow redirect

programming 87 Already joined 37, 52 Already parked 79 alternate services 163 analog telephone replying to a message 99, 100 analog telephones sending messages 96 analog terminal adapter (see ATA) announcement paging 93 Voice Call 102 Answer button 38 answering calls Answer button 38 Call Display services 32 Call Duration Timer 48 Call Pickup 35 CAP 29 Conference Calls 39 Group Listening 43 Handsfree 43 hearing aid compatibility 31 prime telephone 29 Privacy 47 Trunk Answer 37 using line buttons 28 using the Release button 31 Voice Call 103 apply button cap labels 116 ATA (analog terminal adapter) dialing signals 180 using dialing modes 56

P0881591 Issue 02 **Modular ICS 4.0 System Coordinator Guide** Modular ICS 4.0 System Coordinator Guide

Auto Call information (see Caller ID set) Autodial for M7100 62 line selection 62 programming 61 storing number on a memory button 61 using intercom line for 62 using Last Number Redial 64 Autodial full 62 automatic Call information 34 Call Log 105 dial 56 Handsfree 46 Hold 71 release of a line (see Disconnect Supervision) Automatic Call Back, ISDN terminal feature 159 Automatic Call Forward changing settings 82 Automatic Recall ISDN terminal feature 159 Automatic Telephone Relocation 147, 190 auxiliary ringer 177

#### **B**

Background Music 149 turning off 149 Basic password 2, 125, 170 BKSP 194 blocking calls (see Do Not Disturb) busy 51, 58 busy tone, fast 185

button cap labels 116 applying 116 button caps 117 button defaults M7100 telephone 122 M7208 telephone 122 M7310 telephone 119 M7324 telephone 121 Button erased 62 Button Inquiry 113 buttons Answer button 38 Button Inquiry 113 changing programming 126 display 5 dual memory 5 erasing programmed features 115 Feature 5 Handsfree/mute 46 Hold 5 Last Number Redial 63 memory 5, 61, 193 moving line 122 numbering on all telephone types 126 programming features on 114 Release 5, 31 Saved Number Redial 68 shift 5 testing 198, 199 using a line button 53 using buttons 4 bypassing a Hotline telephone 174

# **C**

call

overflow 192 ways to make a 51 Call 221? 202 Call blocked 58 Call by Call PRI 154 Call Display information 32 Call Duration Timer 48 Call Forward and Line Redirection, differences 90 automatic, changing settings 82 Call Forward No Answer 22 Call Forward on Busy 23, 83 canceling 81 Forward no answer 82 ISDN terminal feature 158 overriding 82 programming 21, 82, 83 to voice mail 85 using 81 Call information automatic 34 changing what is shown first 34 displaying information 32 getting information for a call on hold 33 getting information for a current call 33 Call Log 105 Autobumping 107 automatic 105 calling from within 108 deleting log items 107 logging a call manually 106 options 106, 129 password 109–110

canceling 110 changing 109 set 105 using 105 Call Park 78 Call Pickup Directed Pickup 35 Group Pickup 36 Call Queuing 72 Call Transfer 73–76 Call(s) bumped 111 Callback 80 Caller ID set 34 Calling 58 Camp denied 77 Camp max 76 Camp to 77 Camped 77, 202 camping calls (see Camp-on) Camp-on 76 Can't ring again 52, 59 CANCEL 194 Cancel denied 101 canceling a transfer 74 Call Forward 81 Do Not Disturb 148 Group Listening 43 Line Redirection 87 CAP (central answering position) answering calls 29 customizing 30 M7324 telephone 29 monitoring calls 31 sending messages 97 telephone 29, 172 using 29 central answering position (see CAP)

Centrex template 122 changing settings automatic Call Forward 82 Class of Service changing 186 using a password 184, 185 Cleared>LINENAM 101 communicating in the office paging 93–96 sending messages using display 96 Voice Call 103 Conf. on hold 42 Conference busy 42 Conference Call by releasing privacy 48 disconnecting from 42 removing yourself from 42 splitting 41 using the Conference feature 39 contrast adjustment 114 control telephone 166, 167, 176 customizing CAP 30 customizing your telephone adjusting ring volume 124 Button Inquiry 113 changing ring type 123 contrast adjustment 114 User Preferences 125

#### **D**

date and time changing 13 displayed instead of messages 124 displaying 49 length of a call 48 defaults

button assignments 118 deleting Call Log items 107 messages from list 100 programmed features 115 Denied in admin 201 desktop conferencing using ISDN 160 dial pad description 5 entering numbers and letters 18 dial tone Norstar system 185 stuttered 185 Dial voice call 103 dialing automatic dial 56 modes 55 options 129 pre-dial 56 saved number 68 signal Link 178 Long Tones 180 Pause 179 Programmed Release 181 run/stop 181 switching from pulse to tone 182 Wait for Dial Tone 182 standard dial 55 switching from pulse to tone 182 Dialing Plan PRI 155 DID (Direct Inward Dial) template 122

digital connections, to ISDN networks and devices 160 direct inward system access (DISA) 183 direct-dial telephone programming 173 Directed Pickup 35 DISA (see direct inward system access) disconnect from conference 42 releasing a call, accidentally 49 Supervision 190 display button equivalents for oneline display 194 buttons 5 Call information 33 changing the language 114, 129 contrast 130 making darker or lighter 113 one-line 194 testing 198 time and date 49 distinctive rings 123 DN (see internal numbers) DND 77 DND from 29 DND transfer 29 DNs 12 Do Not Disturb 148 canceling 148 on Busy 24, 84 using 148 Do not disturb 52, 58, 75 DRT 29 dual memory button 5

### **E**

Emergency 911 1 PRI 153 ending a call 31 Enter code 116 Enter digits 62, 66 Enter zone 95 entering names and numbers 17 erasing Call Log items 108 messages from list 100 programmed features 115 Evening Sched 169 Exchanged 123 Exclusive Hold 57, 72 Expensive route 52 external access to Norstar 182 autodial,programming 61 Call Forward (see Line Redirection) page 93 paging equipment 96 extra-dial telephone 169

# **F**

 $f$ Autobumping canceling  $\epsilon \circ \angle$  fi 107 using<sup>°</sup> / fi 107 autodial button external• ⁄ 61, 63 internal• ¤ 61 Background Music canceling£ ° fl 149 turning on<sup>°</sup> fl 149

P0881591 Issue 02 **Modular ICS 4.0 System Coordinator Guide** Modular ICS 4.0 System Coordinator Guide

Button Inquiry•, 68, 113, 190, 198 Call Duration Timer‡ ‡ 48 Call Forward canceling $£$  > 81 using› 81 Call Information $f$ ⁄ ⁄ 32, 33 Call Log entering °⁄¤ 109 external calls<sup>°</sup> / < 107 options•°› 106 password • <sup>o</sup> fi 110 password• <sup>o</sup> fi 109 viewing<sup>o</sup> / ¤ 107 Call Park‡ › 77 Call Pickup‡ fl 36 Call Queuing°'⁄ 72 Call Transfer canceling $f$   $\ddagger$  , 74, 75 using $\ddagger$  , 42, 73 Camp-on° ¤ 76 Class of Servicefl ° 186 Conference Call M7100 telephone£ < 40, 41 using‹ 39, 41 Contrast Adjustment• ‡ 113 Dialing Modes• ° ¤ 55 Directed Pickup‡ fl 35 Do Not Disturb canceling£ ° fi 148 turning on° fi 56, 148 Exclusive Hold $\ddagger$  · 72 Feature Button programming• ‹ 115 Group Listening

canceling $f \circ$ ,  $\alpha$  43 using $^{\circ}$ ,  $\approx$  43 Hide message display•  $\degree$ , fl 124 Host System Dialing Signals Link‡ ⁄ 178 Long Tones<sup>°</sup>, ° 180 Pause $\ddagger$  <sup>o</sup> 179 Programmed Release• <sup>°</sup> · 181 Run/Stop• · 181 Wait for Dial Tone $^{\circ}$  ,  $\rightarrow$  182 Language English•  $fi$ ,  $\angle$  114 French•  $fi$ ,  $\alpha$  114 Spanish•  $fi \rightarrow \leftarrow 114$ Last Number Redialfi 63 Line Pool Accessfl > 54 Line Redirection canceling $f \circ \rightarrow 87$ using $\degree$  > 86 Message canceling£ ⁄ 98 sending⁄ 97, 100 viewing ones you sent⁄ 101 viewingfl fi 98 Page combined zonefl ‹ 93 external zonefl  $\frac{1}{2}$  93 internal zonefl ⁄ 93 usingfl , 78, 79, 93 Password BasicıÅÍÈÇ 7, 13, 170 Call Log• <sup>o</sup> fi 109, 110 System CoordinatorÅ Î ~ È ˆ 11, 13, 16, 18, 19,

20, 21, 22, 23, 24, 25, 170 Priority Callfl · 57 Privacy<sup>°</sup> < 48 Restriction Service turning off£°‡¤ 166 turning on°‡¤ 166 Ring Again canceling£ ¤ 59 using<sub>¤</sub> 59 Ring Type• fl 123 Ring Volume• <sup>o</sup>, 124 Ringing Service turning off£°‡⁄ 166 turning on $\degree$   $\ddagger$  / 166 Routing Service turning off£ °  $\ddagger \cdot$ 166 turning on $\degree$   $\ddagger$  < 166 Saved Number Redialfl ‡ 67, 68 Services, viewing°  $\ddagger$ , 167 Speed Dial adding user• > 66 making calls, 65 Static Time and Date°, fl 102 **Testing** display<sup>°</sup>, fi 198 power supply°, fi 200 telephone buttons°, fi 199 telephone handset<sup>o</sup>, fi 199 telephone headset<sup>o</sup>, fi 199

telephone speaker $\degree$ , fi 200 Time and Date• • Ê È <sup>∼</sup> ‰ 13,<br>170 Time‡ ‡ 49 Trunk Answer<sup>o</sup>, , 38 User Preferences• •  $E$  1 ‰  $A$  125, 170 Voice Call Deny canceling £ ° ° 103 using° ° 103 Voice Callfl fl 103 fast busy tone 185 Feature button 5 Feature code 116 Feature moved 116 Feature timeout 201 features adjusting ring volume 124 Autobumping 107 autodial 61 auxiliary ringer 177 Background Music 149 Button Inquiry 113 Call Display 32 Call Duration Timer 48 Call Forward 81 Call Information 32 Call Log 105 Call Park 77 Call Pickup 35 Call Queuing 72 Call Transfer 73 Callback 80 Camp-on 76 changing ring type 123 Class of Service password 186

Conference Calls 39 contrast adjustment 114 dialing modes 55 dialing signal Link 178 Long Tones 180 Pause 179 Programmed Release 181 run/stop 181 Wait for Dial Tone 182 Do Not Disturb 148 Do Not Disturb on Busy 84 Exclusive Hold 72 Group Listening 43 Handsfree 43 hiding the message or calls display 124 Hold 71 language choice 114 Last Number Redial 63 line pools 53 Line Redirection 85–91 Messages 96 moving line buttons 122 one button access 31 paging 93–96 priority call 56 Privacy 47 Restriction service 163 Ring Again 58 ring type 123 Ringing service 163 Routing service 163 Saved Number Redial 67 sending messages using analog telephones 96 sending messages using display 96 Set Lock 176

Speed Dial 65 Test a Telephone 197–200 Time and Date 170 Trunk Answer 37 User Preferences 125 Voice Call 103 Voice Call Deny 103 file transfer using ISDN 160 Forward denied 85 Forward> 85 forwarding calls 21 Call Forward 81 Call Forward delay 83 Call Forward No Answer 82 Call Forward on Busy 83 Do Not Disturb on Busy 84 Line Redirection 85–91

# **G**

Group 4 fax using ISDN applications 161 Group Listening 43 canceling 43 Group Pickup 36

# **H**

handling many calls at once Call Queuing 72 Hold 71 handset, speaker testing 200 handset, testing 199 Handsfree making calls 44 muting 44, 46 Handsfree Answerback programming 47 Voice Call 103 headset Handsfree requirement 46

testing 199 hearing aid compatibility 31 Hidden number 64, 68 Hidden number 52 Hold automatic 71 button 5 Conference Call 41 exclusive 72 getting information for a call on 33 listening while on hold 71 retrieving call 71 Hold or release 111, 203 host system signaling Link 178 Pause 179 Programmed Release 181 run/stop 181 Wait for Dial Tone 182 Hotline bypassing 174 setting up the telephone 175 Hunt Groups 23, 24, 26, 27, 36, 38, 57, 59, 71, 79, 81, 82, 83, 84, 94, 102, 133, 149, 175, 190 Adding members 134 Assigning lines 136 Broadcast mode 137 Distribution modes 137 Moving members 135 Programming busy line setting 140 Programming the overflow set 142 Programming the queue time-out 141 Removing members 134

Rotary mode 138 Sequential mode 138 Setting the hunt delay 139 Setting the name 143 Unassigning lines 136 Hybrid template button defaults 122

#### **I**

In use 101, 204 In use SETNAME 111 Inactive feature 201 incoming call indicator 27 Incoming Line Groups (ILG) 133 Incoming only 204 indicator incoming call 27 Installer programming 2, 11 Integrated Services Digital Network (see ISDN) Intercom 88 intercom using as the line for Autodial 62 Intercom # 62 internal numbers length of 190 internal page 93 Internet access using ISDN applications 161 Invalid code 66 Invalid code 182, 201 Invalid location 123 Invalid number 63 Invalid number 75, 79, 204 Invalid zone 95 ISDN (Integrated Services Digital Network)

applications 160–161 connecting to 160 description 151 desktop conferencing using 160 equipment 160–161 file transfer using 160 Group 4 fax using 161 Internet access using 161 LAN access using 161 LAN to LAN bridging using 161 leased line backup using 161 telecommuting using 160 videoconferencing and video telephony using 160 ISDN BRI 156 ISDN PRI 151 2-way DID 153 Call by Call 154 Dialing Plan 155 Emergency 911 153 Name and Number blocking 153 Network Name Display 152

### **L**

LAN access using ISDN applications 161 router 161 to LAN bridging ISDN applications 161 language, changing on the display 114, 129 Last Number Redial programming 64 Last Number Redial, using 63 leased line backup using ISDN applications 161 length of call, timing 48 length of internal numbers 190 letters, entering with dial pad 18 limiting access to Norstar 183 telephone feature use 176 telephone programming 176 using alternate or scheduled services 163 line assignment 191 button moving 28, 122 button, using to choose a line 53 changing the name 20, 147 indicators, description 28 pool 53–55, 192 profile 189 **Redirection** canceling 87 using 85–91 Redirection, and Call Forward, differences 90 target 191 Line 001 waiting 202 Line denied 38, 52, 204 Line hung up 77 Line in use 204 Line Redirection 88 Line001 callback 29 Line001 hung up 75 Line001 to prime 29 Line001 transfer 202 Link using 178

Link, programming 179

LIST 128 listening on hold 71 log space programming 110 logging a call manually 106 Logit (see Call Log) long distance call indicator 201 using COS password 182 Long Tones 180 Lunch Sched 169

#### **M**

M7100 telephone Autodial 62 button defaults 122 Button Inquiry 113 Call Conference 39 Call Park 78 Call Queuing 202 Call Transfer 75 CallBack 77 camping a call 76 Conference Call 41 Conference Call on hold 41 Hold 71 Incoming Line Group button 28, 53 internal numbers 190 line assignment 191 line buttons 193 Line Redirection 86 memory buttons 193 one-line display 194 Ring Again 202, 203 Speed Dial 66 standard dial 55 Transferring a call 75 Voice Call 103

M7208 telephone button defaults 122 Conference Call 40 memory buttons 193 one-line display 194 splitting a Conference Call 41 M7310 telephone 4, 5 button defaults 119 Conference Call 40 memory buttons 193 splitting a Conference Call 41 troubleshooting 197 M7324 telephone 4, 5 button defaults 121 CAP 29 Conference Call 40 memory buttons 193 splitting a Conference Call 41 troubleshooting 197 maintaining security 184 Make calls first 204 making calls dialing modes 55 priority call 56 using a line button 53 using line pools 53 using Ring Again 58 with automatic Handsfree 46 memory buttons 5, 61, 193 Message denied 101 Message list 101 Message to 102 Messages canceling a sent message 98 hiding display 124

removing from list 100 sending, using the display 96 viewing 98 Messages & Calls 102, 111 Microphone muted 103 monitoring calls 38, 191 with CAP 31 line pool status 58 lines (see also Disconnect Supervision) 190 telephone status 58 transferred calls 80 mounting telephones on wall 195 Move line from 123 Move line to 123 moving telephones 147 music, background 149 muting voice call tones 103

### **N**

Name and Number blocking BRI 158 PRI 153 names spelling out 17 Network Name Display BRI 157 PRI 152 New calls begin 111 night control phone (see control telephone) Night Sched 169 Night Service (see services) 9\_ 51, 204 No button free 102, 204

No call on 79 No call to park 79 No calls waiting 202 No free lines 204 No info to log 111 No last number 64 No last number 52 No line selected 52, 202, 204 No line to use 89 No log assigned 112 No number saved 69 No number stored 66, 102 No resume item 112 No services ON 168 No voice call 104 Norstar Programming Report 2 Norstar system dial tone 185 Norstar telephones installing 145 mounting on a wall 146 Not available 201 Not in service 53, 75, 77, 85, 203 numbers, entering with dial pad 18

# **O**

OK 194 On another call 53, 58 On hold 72 one button access to features 31 one button dialing (see Autodial) Outgoing line 89 overflow call routing 192 OVERRIDE 194 overriding Call Forward 82

page external equipment 96 programming 94 shortcut codes 93 types 93 zones, programming 94 Page choice 95 Page timeout 95 Paging ALL 95 Paging busy 96 Park denied 79 Parked call 203 Parked on 79 parking a call retrieving 78 Parking full 79 password Basic 125, 170 Call Log 109–110 canceling 110 changing 109 changing 169 Class of Service 185 clearing Call Log 172 entering 11 System Coordinator 2, 169, 170 user preferences 125 Pause 179 pause in a sequence of numbers (see Wait for Dial Tone) PBX template 122 Pick up receiver 203 Pickup 37 Pickup denied 37, 38 pickup group 36 Please wait 58

**P**

Pool code 89 power off, effect on memory buttons 61 power supply, testing 200 pre-dial 56 Press a button 63, 113, 116 Press a line 123 Press held line 42 prime line 175, 176 telephone 29 prime line 194 priority call (see also Call Queuing) 27, 56 Priority denied 58 Priority>223 203 **Privacy** changing status 47 private branch exchange, accessing from Norstar (see also host system dialing signals) 178 call 48 line 195 Program and HOLD 63, 67, 116 Program and OK 63, 67, 116 Programmed 63 Programmed Release 181 programming basics administration programming 2 Basic password 2 customizing your Norstar 2 entering passwords 11 installer programming 2 personal programming 2

programming indicatorª 7 programming indicatorº 7 programming map 7–11 programming overlay 6 recording changes 2 starting and ending a session 11–12 understanding programming 2 changes, planning 3 features on buttons 114 Installer 11 lines changing the name of a line 147 log space 110 overlay 3, 6 system features Call Forward 21, 24 changing the name of a line 20 changing the name of a telephone 18 Restriction service 163, 164 Ringing service 163 Routing service 163 System Speed Dial 15,<br>65 time and date 13 telephones allowing Line Redirection 87 auxiliary ringer 177 Call Display 34 Call Forward 21, 24 Call Forward delay 83 Call Pickup 35

changing number of rings before forwarding call 22 changing the name of a telephone 18, 147 direct-dial telephones 173 Do Not Disturb 148 Do Not Disturb on Busy 24 external autodial button 61 Forward no answer 82 Forward on busy 83 Handsfree 45 Handsfree Answerback 47 Hotline 175 page zone 94 paging 94 priority call 56 Redirect ring 88 Set lock 176 User Speed Dial 65, 66 using a telephone for 3 programming telephones Last Number Redial 64 Link 179 Saved Number Redial 68

### **Q**

QUIT 194

# **R**

recording programming 2 redialing external number 63 Redir by 89 Redirect ring programming 88

Redirect denied 89 redirection loops, avoiding 91 refusing to answer second call 148 Release a call 77, 203 Release button 5, 31 Release calls 203 releasing accidentally 49 from conference 42 remote access 182–185 remote use Class of Service password 186 security 183 using lines and features from outside the system 182 replying to a message 98 analog telephone 99, 100 reporting and recording alarms 197 Restr'n 168 Restricted call 53, 75, 205 restricting access to Norstar 183 feature use (see Set Lock) telephone feature use 176 telephone programming 176 using alternate or scheduled services 163 Restriction service 163 retrieval codes Call Park 78 retrieving held call 71 parked call 78 ring auxiliary ringer 177

changing ring type 123, 130 changing the number of rings before call is forwarded 22 description of types 28, 123 ring volume 124 Ringing service 165 Ring Again 58 Ring Again? 53, 59 Ringing 168 Ringing service 163 RLS button 31 Routing 168 Routing service 163 run/stop signal 181

#### **S**

Saved Number Redial using 67 Saved Number Redial, programming 68 saving a number (see Saved Number redial) Sched 4 169 Sched 5 169 Sched 6 169 scheduled services 163 security recommendations 184 system 183 Select a line 53, 67 Select line out 89 Select line(s) 89, 90 Send message? 53 Service Modes (see Services) Service Modes ON 168 Service provider features Automatic Call Back 159

Automatic Recall 159 Call Forward 158 calling the number your calls are forwarded to 159 canceling Call Forward 159 Service Schedules Evening Sched 169 Lunch Sched 169 Night Sched 169 Sched 4 169 Sched 5 169 Sched 6 169 Services overriding 169 Restriction service 163 Ringing service 163 Routing service 163 Trunk Answer 37 turning off and on using feature codes 166 viewing active schedules 167 Set Lock 176–177 set lock 177 Set locked 201 Set profile 193 shift button 5 SHOW 194 signal Link 178 Long Tones 180 Pause 179 Programmed Release 181 run/stop 181 Wait for Dial Tone 182 special telephones 172 Speed Dial adding or changing 15

changing User Speed Dial 128 choosing a system code 16 choosing the display 17 host system signaling codes 65 making a call 65 programming 15 programming for User 66 selecting a line 17 splitting a Conference Call 41 Square template button defaults 122 standard dial 55 Start of list 102 Still in trnsfer 75 stopping calls from ringing at your telephone 148 stuttered dial tone 185 suspending a call (see also Call Park and Hold) System Coordinator password 2 system dial tone 185 System Speed Dial 65

### **T**

target line 191 changing the name 147 telecommuting using ISDN applications 160 telephone alarm 197 Call Display information 34 CAP 29, 172 changing the name 147 control 166, 176 difference between M7310 and M7324 telephones 5

direct-dial 172 extra-dial 166, 169, 172 Hotline 174 log calls automatically 105 M7100, illustration 193 M7310, illustration 4 M7324, illustration 4 mounting on wall 195 moving 147 prime 172 prime telephone 29 testing 197–200 testing buttons 198, 199 display 198 ending a session 198 handset 199 headset 199 power supply 200 telephone 197 telephone speaker 200 Their list full 102 3 parties only 42 time and date changing 13 displayed instead of messages and calls 124 displaying 49  $f \longrightarrow \hat{E} \hat{E} \sim \%$ 13, 170  $f$  °, fl 102 length of a call 48 time savers autodial 61 Saved Number Redial 67 Speed Dial 65 tone camped call tones 76 controlling length 180

remote access tones 185 voice call 103 tracking incoming calls Call Log 105 transfer (see Call Transfer) Transfer denied 76 transferring calls 73 Callback 80 parking a call 77 using Camp-on 76 troubleshooting reporting and recording alarms 197 testing the headset 199 the power supply 200 the speaker in the handset 199 the telephone buttons 199 the telephone display 198 the telephone speaker 200 using the alarm telephone 197 Trunk Answer 37 **U**

#### understanding programming 2 Unequipped line 89 Unknown name 110 Unknown number 67 until \* 168 UPDATE 12 Use line pool? 203 User Preferences 125–131  $f \cdot \cdot \cdot \cdot \text{E}$  i ‰  $\hat{A}$ 170 User Speed Dial 65, 128

using Call Forward 81 using Do Not Disturb 148 using Norstar remotely 182–185 using this guide 1

# **V**

videoconferencing and video using ISDN applications 160 VIEW 194 viewing active Services 167 Call Log 107 messages 98, 101 Voice Call 102–104 Voice call 104 voice mail accessing your Norstar system 112 using Call Forward 85 volume bar 195 control 195

#### **W**

Wait for Dial Tone 182 wall mounting telephones 195

# **Y**

Your list full 102

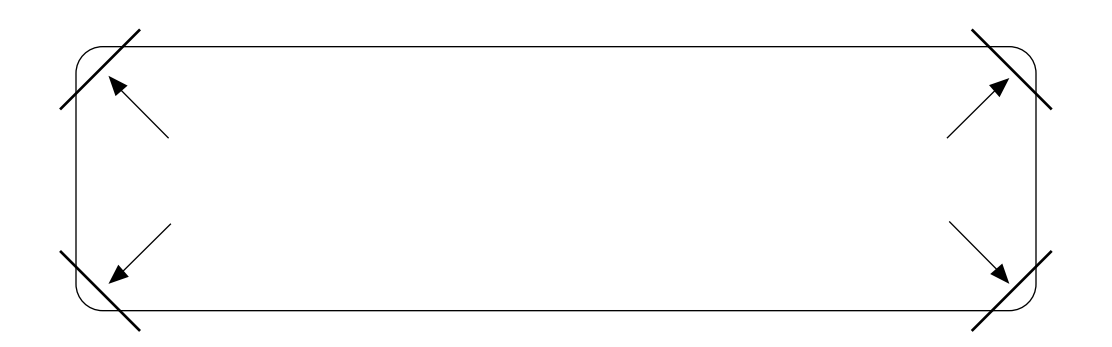

After you have finished programming, store your Norstar Programming Overlay in the slots provided on the back cover.

Après avoir terminé la programmation, rangez la grille Norstar dans les fentes prévues à cet effet à la fin de ce guide.

Cuando haya terminado de programar, inserte en estas ranuras su Plantilla de programación Norstar que se encuentra en la contra tapa.